**Adaco .NET versión 4.6 guía breve**

Copyright © 2012 de Adaco Inc. Todos los derechos reservados. 40 Richards Ave. Norwalk, CT 06854 (Estados Unidos)

#### [www.adaco.com](http://www.adaco.com/)

La presente documentación no puede ser, total ni parcialmente, copiada, reproducida, traducida ni reducida a ningún formato electrónico o forma legible por máquina sin el consentimiento previo por escrito de Adaco Inc. Los productos descritos en este documento se proporcionan conforme al acuerdo de licencia de Adaco Inc. La información contenida en este documento puede ser modificada sin previo aviso. Aunque se trata de actualizar la documentación a su debido tiempo, Adaco Inc. no se hace responsable de la precisión de la información facilitada.

Las empresas, nombres y datos utilizados en las distintas pantallas y datos de muestra son ficticios, a menos que se indique lo contrario. Todas las marcas comerciales pertenecen a sus respectivos propietarios.

Fecha del documento: 2012-04-24

Elaborado por TechScribe® [\(www.techscribe.co.uk\)](http://www.techscribe.co.uk/)

# <span id="page-2-0"></span>**Índice**

<span id="page-2-1"></span>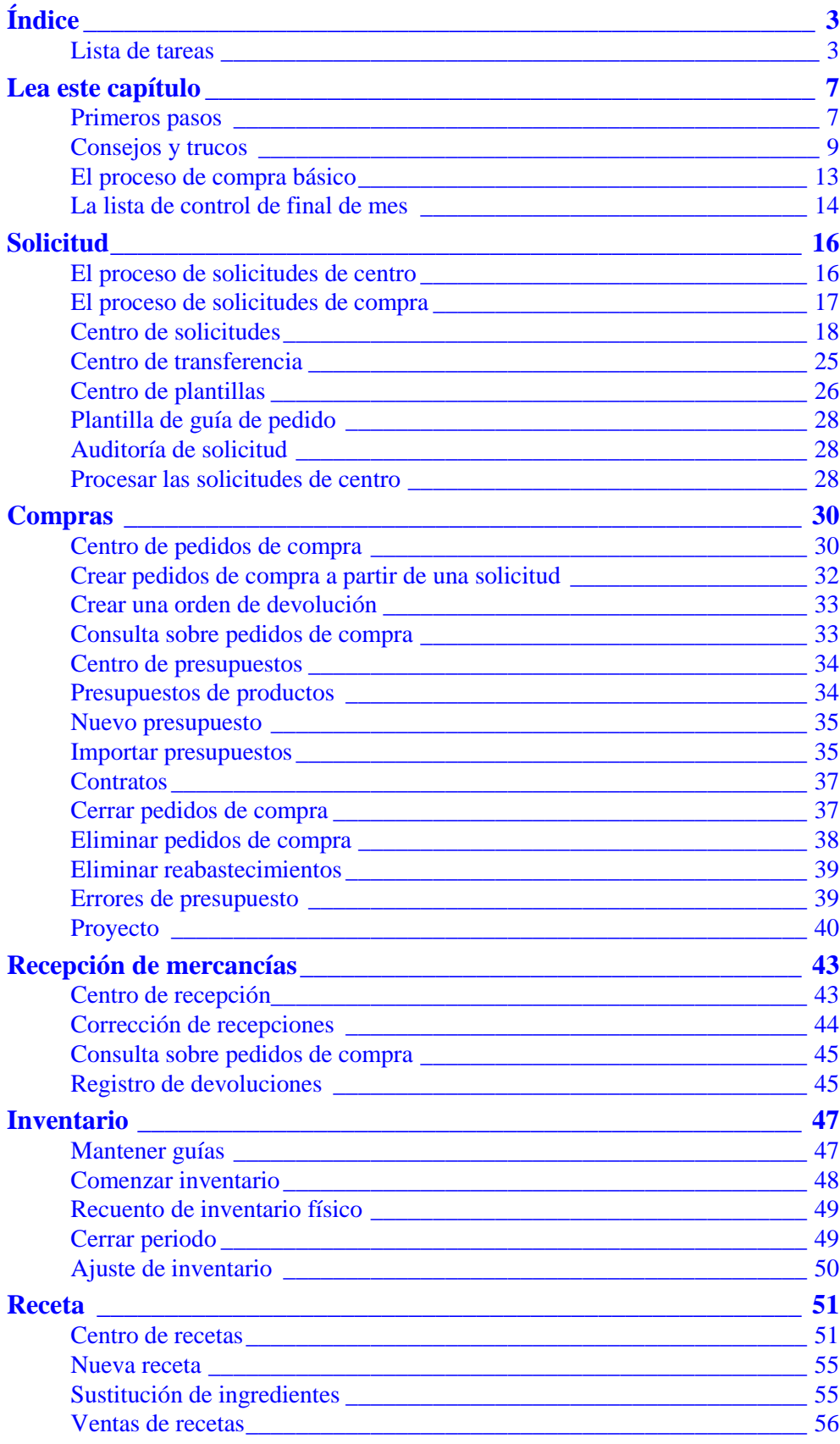

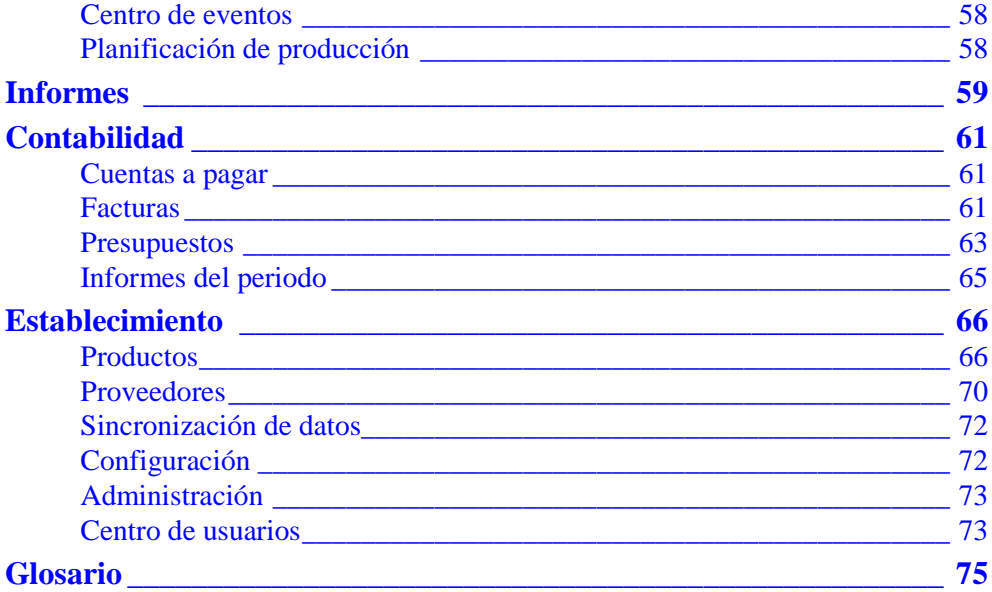

### **Lista de tareas**

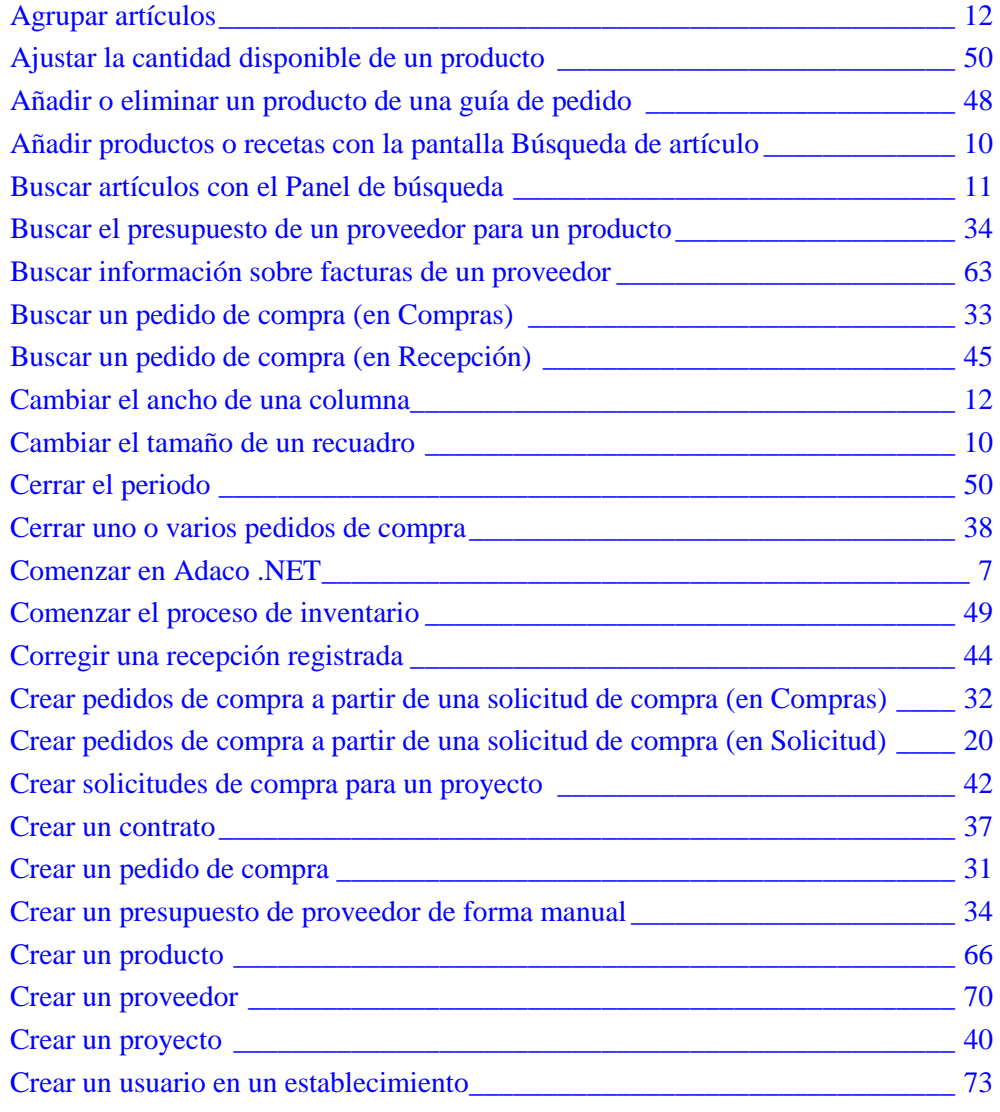

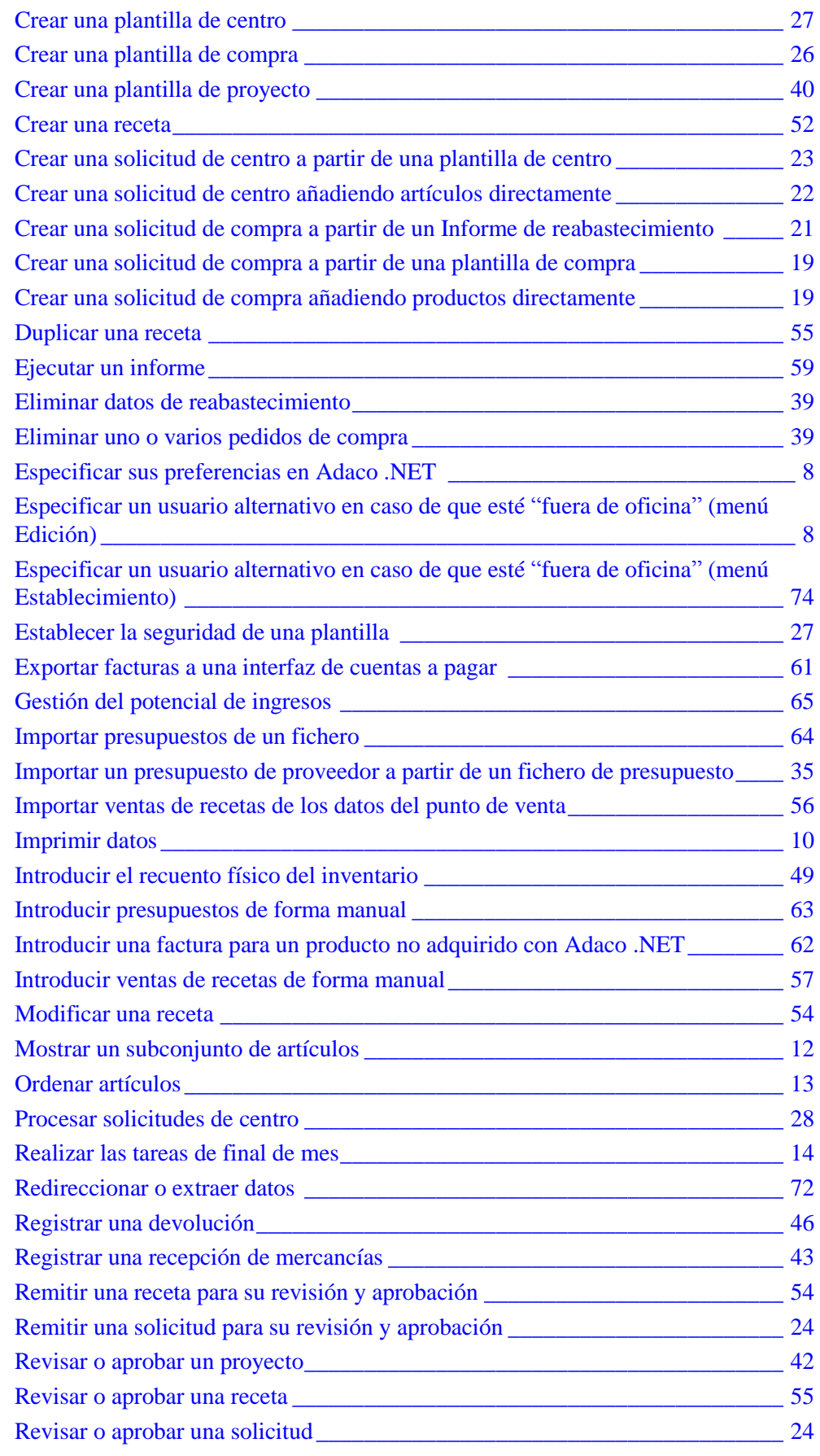

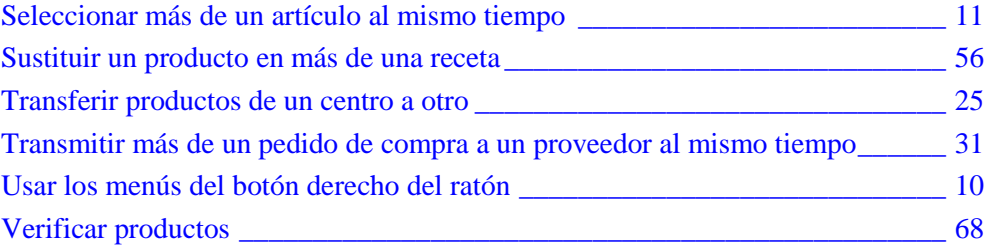

# <span id="page-6-0"></span>**Lea este capítulo**

En el fichero PDF puede hacer clic sobre el texto azul para dirigirse a distintas partes del fichero.

El menú mostrado en Adaco .NET depende de su [grupo de usuarios.](#page-80-0) Por tanto, las tareas de esta guía se organizan según los menús de Adaco .NET. Los menús de un [establecimiento s](#page-77-0)on diferentes a los menús de *[compras del grupo](#page-75-0)*.

Esta guía le informa de las tareas más importantes que realiza, no se trata de una guía detallada. Por ejemplo, si la pantalla le muestra el mensaje "Haga clic en **OK** para continuar", esta guía no recogerá "Haga clic en **OK**" por considerar suficientemente clara la información en pantalla. La presente guía no incluye el funcionamiento de Adaco Mobile.

Debe configurar Adaco .NET antes de utilizarlo. Consulte [Establecimiento](#page-65-0) (página [66\)](#page-65-0).

Si desea consultar una [lista de tareas,](#page-2-1) vaya a la página [3.](#page-2-1)

Para responder a la pregunta "¿Qué es x?" consulte el [Glosario](#page-74-0) (página [75\)](#page-74-0).

# <span id="page-6-1"></span>**Primeros pasos**

#### <span id="page-6-2"></span>**Comenzar en Adaco .NET**

- **1** Abra Internet Explorer. (No puede utilizar Adaco .NET con otros navegadores de Internet).
- **2** Abra Adaco .NET (para ver la dirección del sitio web, consulte su administrador del sistema).
- **3** Seleccione o escriba sus datos de acceso y haga clic en **Entrar**. Se procederá a descargarse el software.
- **4** Se abre la pantalla de *Bienvenida*.

#### *Los menús que ve dependen de*  hat Centre de ption Centre des Recettes Centre de rapports *su [grupo de usuarios.](#page-80-0)*  $\overline{2/2}$  - Actuac du ior In order to expand the diprocedure in the street of unique the *Puede ocultar y mostrar Haga clic para cerrar una pantalla o Herramientas con Ver>Barra de pulse para cerrar desde la última herramientas>Herramientas.* Messages *pantalla a la primera que ha abierto.* No new messages Approbations Aucune demandes ne sont en attente *Accesos directos con el teclado* **2** Tâches *Si tiene solicitudes pendientes F4 es la tecla del Calendario* No sending tasks *de aprobación, aquí F5 es la tecla para actualizar aparecerá un recordatorio.*

### <span id="page-7-2"></span>**La pantalla de Bienvenida**

#### <span id="page-7-1"></span>**Especificar un usuario alternativo en caso de que esté "fuera de oficina" (menú Edición)**

Especifique un usuario alternativo para que Adaco .NET envíe los mensajes a esa persona en lugar de a usted.

También puede hacerse de otra forma: ['Especificar un usuario alternativo en caso](#page-73-0)  [de que esté "fuera de oficina"](#page-73-0) (menú Establecimiento)' (página [74\)](#page-73-0)

**1** Haga clic en **Edición**>**Fuera de oficina**.

Se abre la pantalla *Configuración de fuera de oficina*.

- **2** Seleccione un usuario alternativo.
- **3** Especifique las fechas en las que va a estar fuera de la oficina.
- <span id="page-7-0"></span>**4** Haga clic en **OK**.

#### **Especificar sus preferencias en Adaco .NET**

**1** Haga clic **Edición**>**Preferencias**.

Se abre la pantalla *Preferencias de usuario*.

**2** Especifique sus preferencias. A continuación se indican las opciones más importantes:

Pestaña *General*, campo *Cultura*. Cambie el idioma de los menús y del texto de las pantallas. El idioma cambiará la próxima vez que inicie su sesión.

Pestaña *Seguridad*. Cambie su contraseña.

Pestaña *Impresora*. Especifique la configuración de la página para imprimir.

**3** Haga clic en **OK**.

# <span id="page-8-0"></span>**Consejos y trucos**

### **Introducir, modificar y eliminar datos**

El procedimiento para modificar datos es prácticamente el mismo que para introducirlos. Por tanto, no encontrará normalmente en esta guía explicaciones sobre cómo modificar datos. Las imágenes que aparecen a continuación muestran información importante.

Por lo general, esta guía no contiene explicaciones sobre cómo eliminar datos. Normalmente, para eliminar datos, pulse el botón **Eliminar** o utilice el menú del botón derecho del ratón (véase ["Usar los menús del botón derecho del ratón"](#page-9-3), página [10\)](#page-9-3). Es posible que a veces no pueda eliminar datos si estos se refieren a otros datos. Por ejemplo, si un producto hace referencia a una [categoría,](#page-74-1) no podrá eliminar dicha categoría.

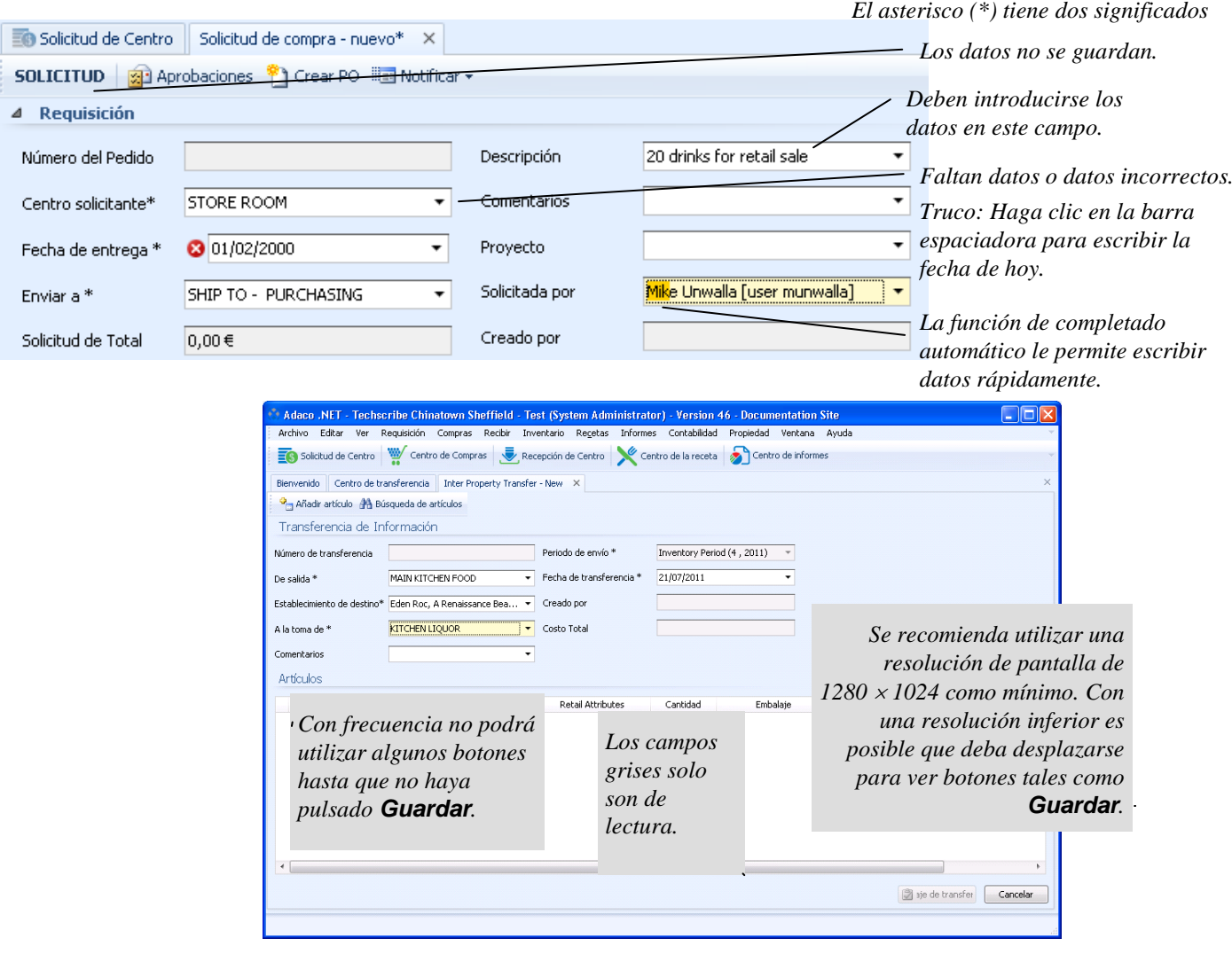

#### <span id="page-9-2"></span>**Imprimir datos**

<span id="page-9-1"></span>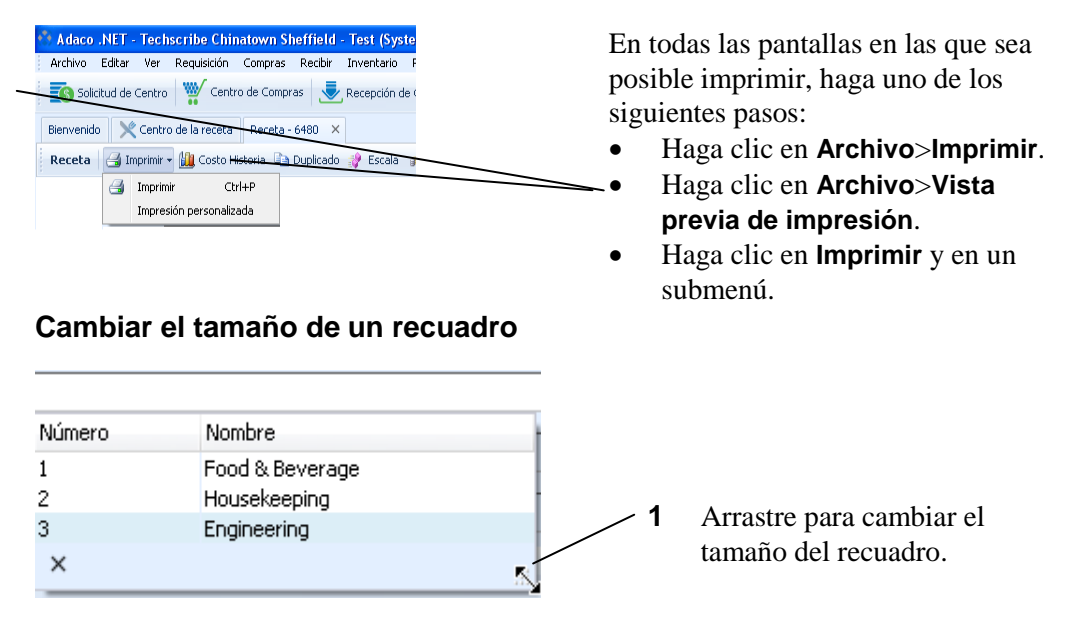

### <span id="page-9-3"></span>**Usar los menús del botón derecho del ratón**

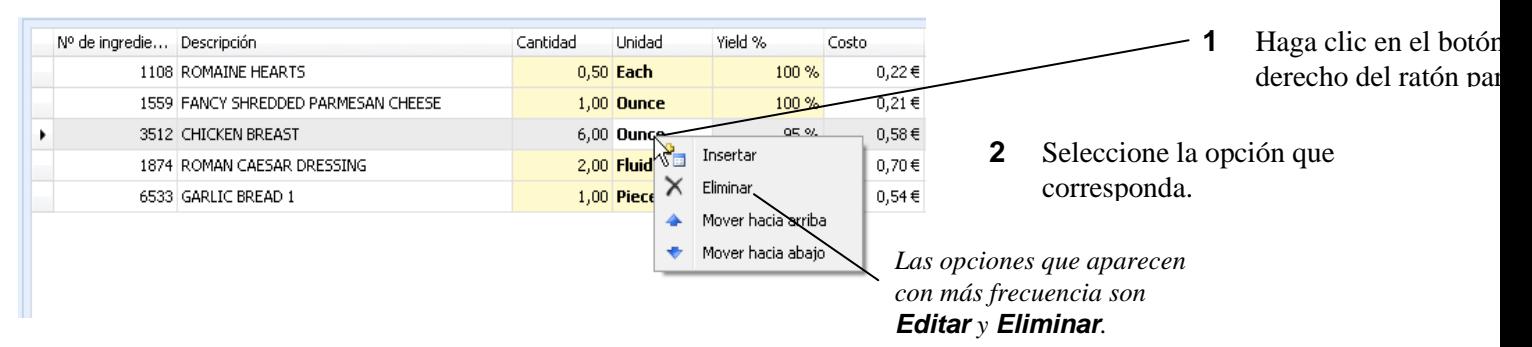

#### <span id="page-9-0"></span>**Añadir productos o recetas con la pantalla Búsqueda de artículo**

Cuando pulsa **Buscar productos**, se abre la pantalla *Búsqueda de producto*. Cuando pulsa **Añadir producto**, se abre la pantalla *Búsqueda de artículo*. Las pantallas *Búsqueda de artículo* y *Búsqueda de producto* funcionan de la misma manera.

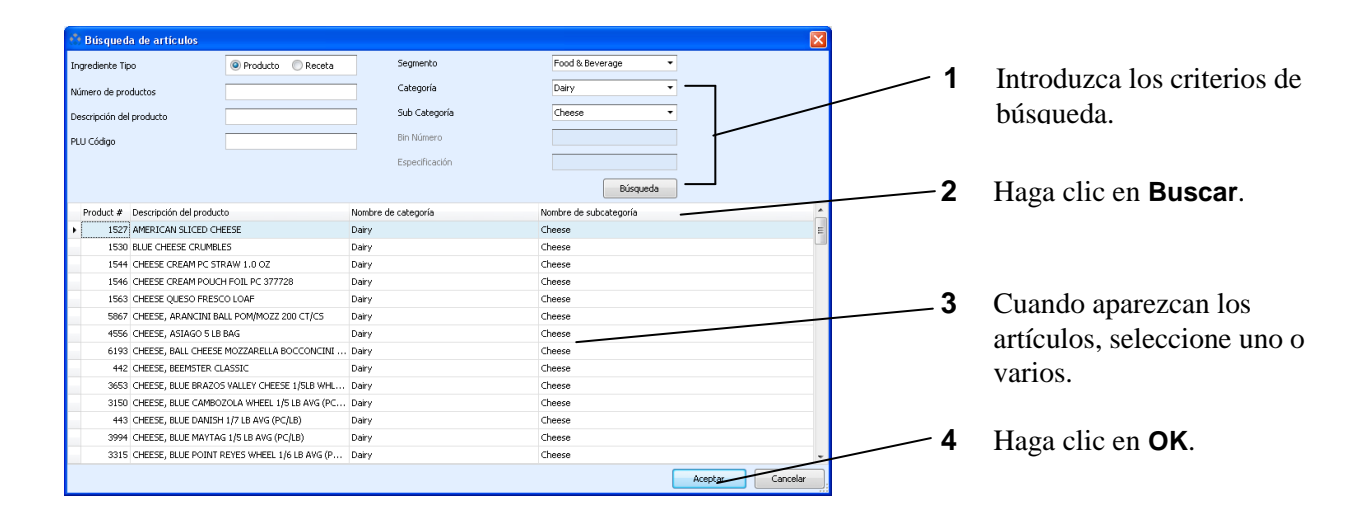

### **Trabajar con listas**

#### <span id="page-10-0"></span>**Buscar artículos con el Panel de búsqueda**

El Panel de búsqueda se encuentra en muchas pantallas.

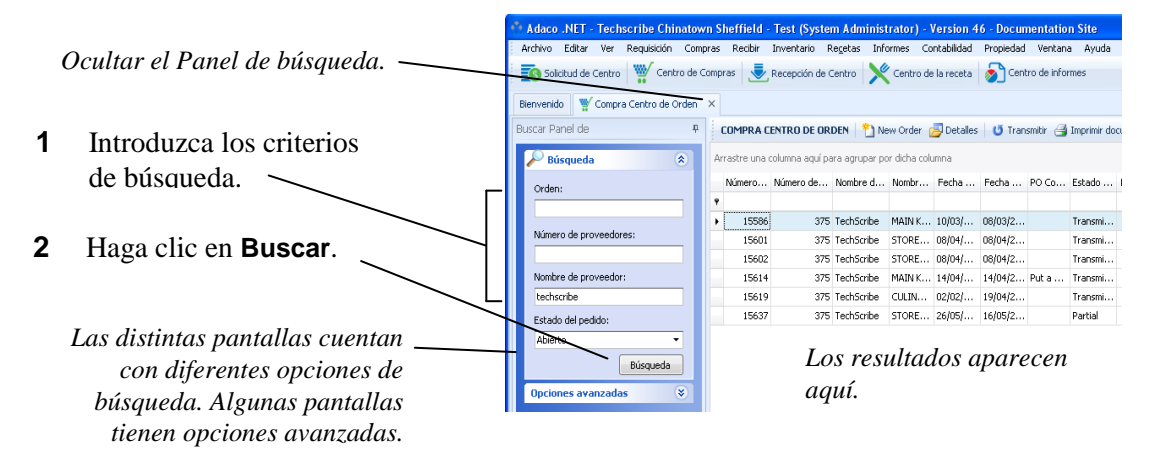

#### <span id="page-10-1"></span>**Seleccionar más de un artículo al mismo tiempo**

 $Para seleccionar un$ *seguido de artículos, haga clic*   $en$  el primero de ellos, pu  $tecla$ *Mayúsculas y, des haga clic en el último ari* 

*Para seleccionar un gru seguido de artículos, haga en el primero de ellos, pu tecla Ctrl y, después, hag en cada uno de los artículos.*

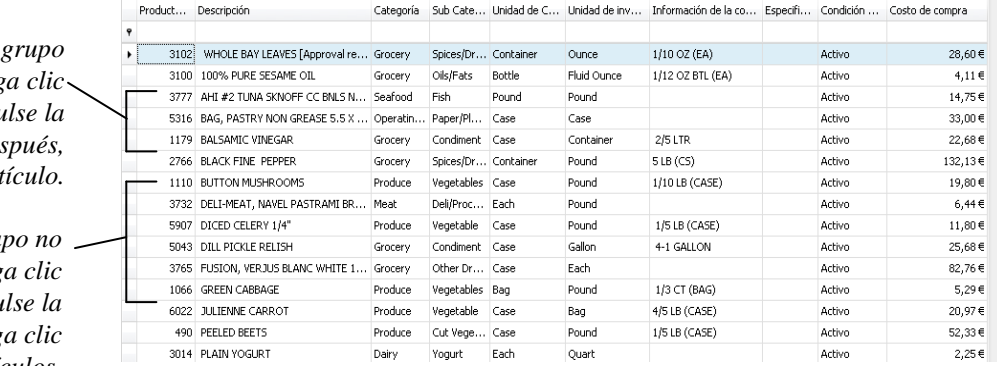

### <span id="page-11-0"></span>**Agrupar artículos**

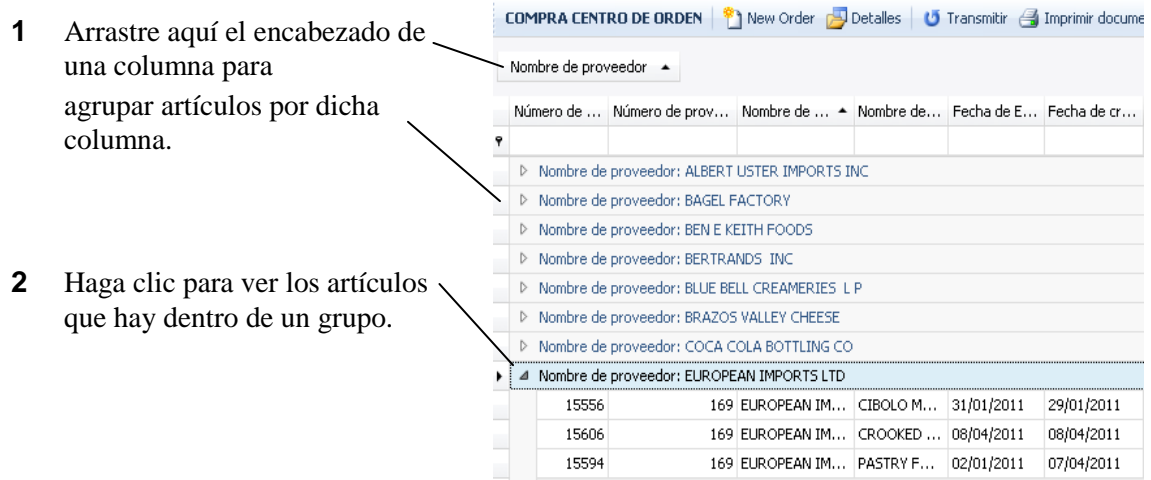

### <span id="page-11-1"></span>**Cambiar el ancho de una columna**

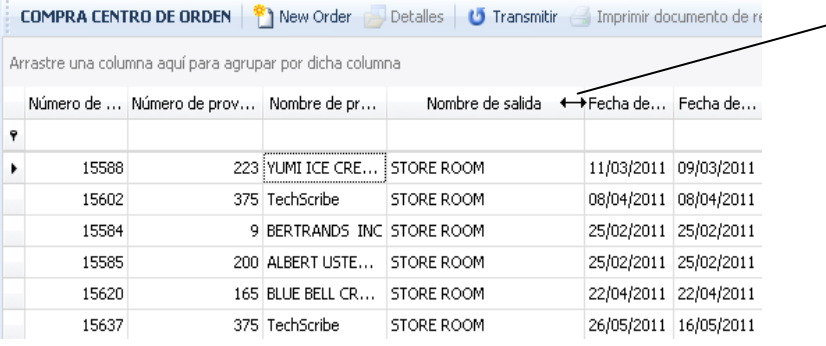

**1** Haga clic en el borde del encabezado de una columna y arrástrelo para cambiar el ancho de la misma.

### <span id="page-11-2"></span>**Mostrar un subconjunto de artículos**

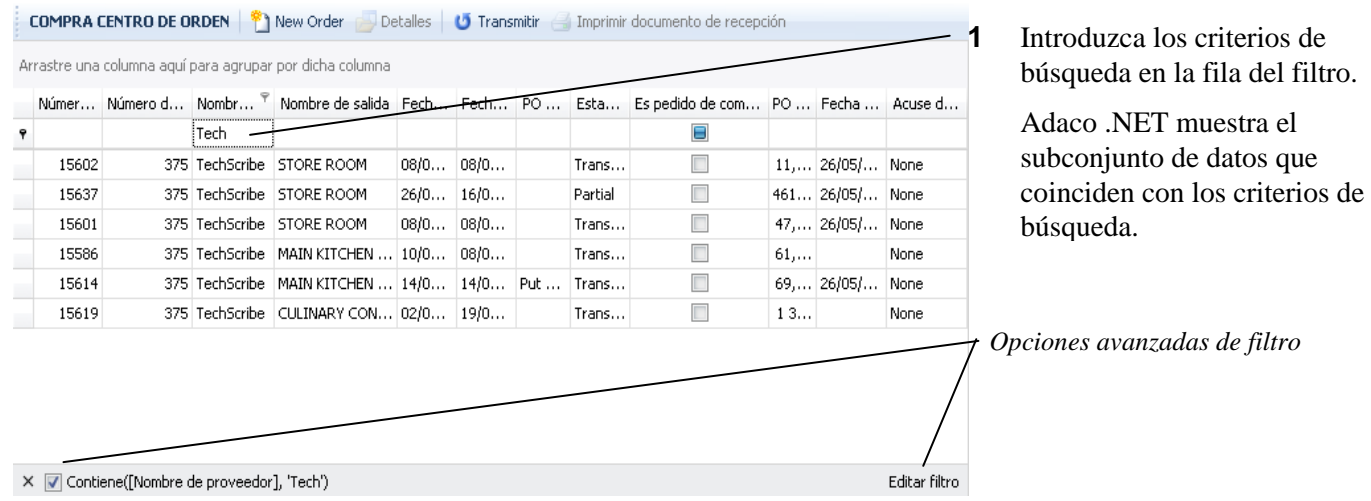

#### <span id="page-12-1"></span>**Ordenar artículos**

- **1** Haga clic aquí en el encabezado de una columna para ordenar los datos por dicha columna.
- **2** Vuelva a hacer clic para ordenarlos en sentido contrario.

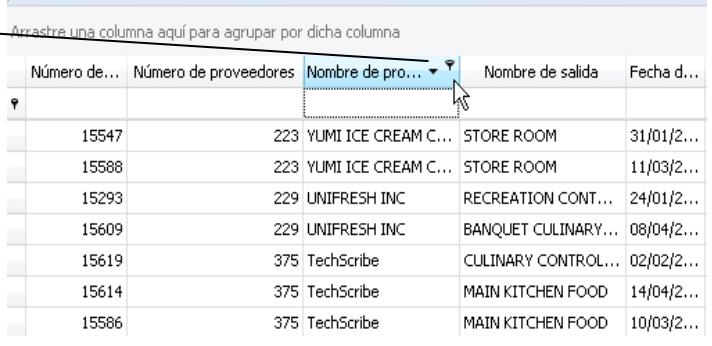

**COMPRA CENTRO DE ORDEN** <sup>8</sup> New Order Detailes **U** Transmitir Imprimir documer

# <span id="page-12-0"></span>**El proceso de compra básico**

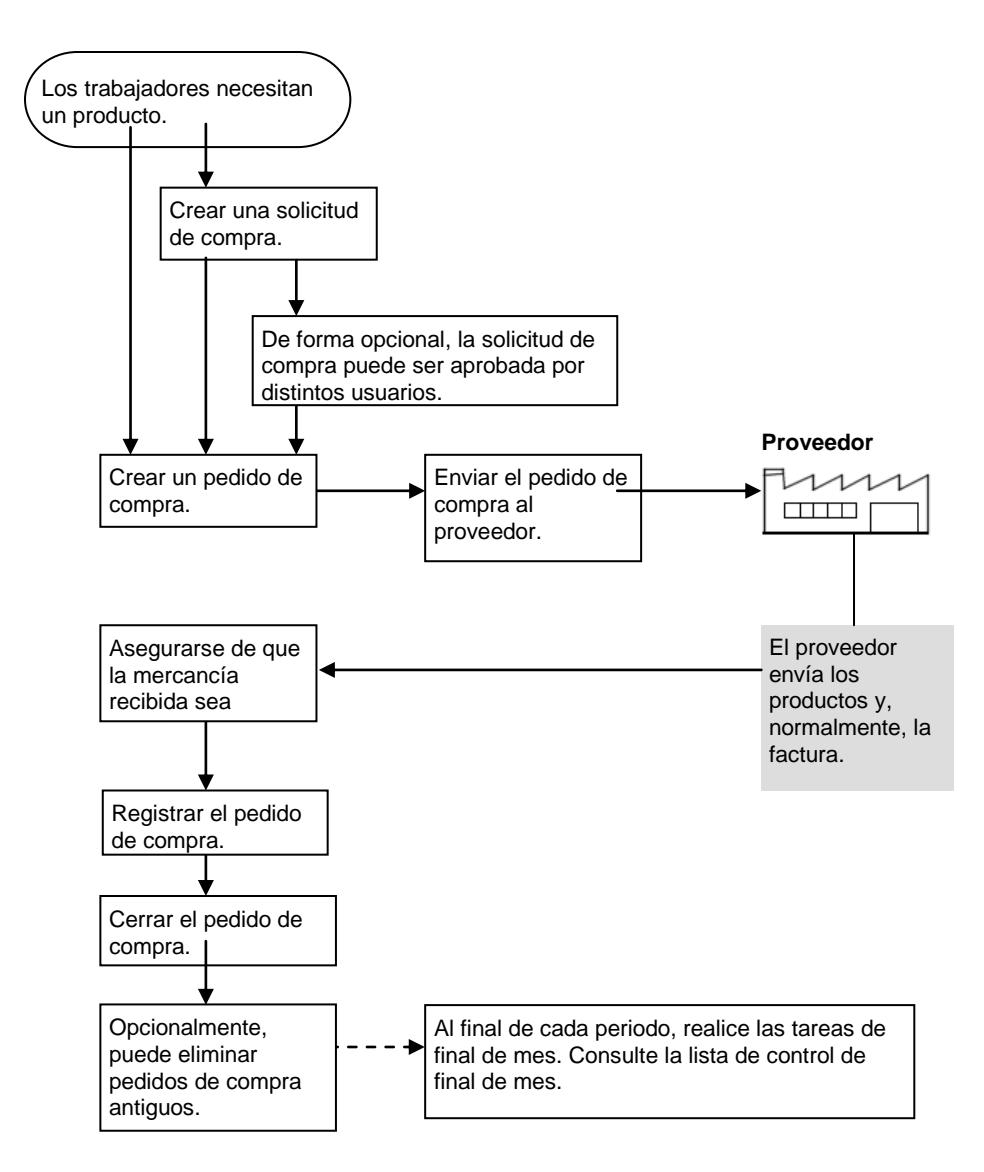

# <span id="page-13-0"></span>**La lista de control de final de mes**

### <span id="page-13-1"></span>**Realizar las tareas de final de mes**

- **1** En **Configuración del establecimiento**, realice las siguientes tareas:
	- **a** Asegurarse de que los [ciclos de inventario](#page-76-0) sean correctos o crear un nuevo ciclo de inventario (**Establecimiento**>**Configuración**>**Contabilidad**>**Configurar ciclos de inventario**).
	- **b** Asegurarse de que el [calendario fiscal](#page-75-1) sea correcto o crear un nuevo calendario fiscal (**Establecimiento**>**Configuración**>**Contabilidad**>**Calendario fiscal**).
	- **c** Para los periodos que no estén cerrados, asegurarse de que el [ciclo de](#page-76-0)  [inventario](#page-76-0) asignado sea correcto (**Establecimiento**>**Configuración**>**Contabilidad**>**Calendario fiscal**>**Detalles**).
- **2** En **Administración del establecimiento**, asegurarse de que la información de *Información relacionada con el inventario* sea correcta (**Establecimiento**>**Administración**>**Preferencias del establecimiento**>**Inventario**).

**Nota**. Si no se selecciona *Avanzar periodo al comienzo del inventario*, al cerrar el periodo, el periodo avanzará al periodo siguiente.

- **3** Para el periodo que desea cerrar, registrar todas las transacciones. En particular, registrar las siguientes transacciones:
	- **a** Registrar todas las [solicitudes de centros.](#page-77-1) Consulte ["Procesar solicitudes](#page-27-3)  [de centro"](#page-27-3) (página [28\)](#page-27-3).
	- **b** Registrar todas las [recepciones de mercancía.](#page-79-0) Consulte "Registrar una [recepción de mercancías"](#page-42-2) (página [43\)](#page-42-2).
- **4** Asegurarse de que las [guías de pedido](#page-76-1) sean correctas. Consulte [Mantener guías](#page-46-1) (págin[a 47\)](#page-46-1).
- **5** Imprimir [hojas de inventario](#page-76-2) (**Informes**>**Informes de inventario**. Nombre del informe: Hoja de inventario de centro). Entregar las hojas de inventario a la persona encargada de contabilizar el inventario.
- **6** Comenzar el proceso de inventario con [Comenzar inventario](#page-47-0) (página [48\)](#page-47-0).
- **7** Introducir el recuento físico del [inventario c](#page-76-3)on [Recuento de inventario físico](#page-48-0) (página [49\)](#page-48-0).

**Nota**. Si su empresa usa Adaco Mobile, en vez de contar físicamente el inventario, el personal puede escanear los códigos de barra de los productos, introducir los recuentos en los dispositivos móviles y, después, sincronizar los datos con Adaco .NET.

**8** De forma opcional, se puede ejecutar el informe de valoración de inventario (periodo actual) en [Informes](#page-58-0) (página [59\)](#page-58-0).

Utilizar el informe para comparar las valoraciones de periodos anteriores.

**9** Ejecutar el informe Variación de centro en [Informes](#page-58-0) (página [59\)](#page-58-0).

Para cada producto, el informe muestra la diferencia entre el recuento físico y la cantidad disponible que Adaco .NET calcula a partir de los registros del periodo. Normalmente la diferencia se debe a transacciones no registradas o errores de recuento.

Corregir tantos errores como sea posible.

**10** [Cerrar el periodo](#page-48-1) (página [49\)](#page-48-1).

# <span id="page-15-0"></span>**Solicitud**

Use la sección **Solicitud** para realizar las siguientes tareas:

- Transferir productos entre centros co[n solicitudes de centros](#page-15-1) (página [16\)](#page-15-1).
- Solicitar la compra de productos con [solicitudes de compra](#page-16-0) (págin[a 17\)](#page-16-0).
- Para realizar de forma rápida una única transferencia de productos entre centros, use el [Centro de transferencia](#page-24-0) (página [25\)](#page-24-0).
- Crear plantillas de compra y plantillas de centros con el [Centro de](#page-25-0)  [plantillas](#page-25-0) (págin[a 26\)](#page-25-0).
- Ver el estado de las solicitudes de compra y los pedidos de compra asociados con [Auditoría de solicitud](#page-27-1) (página [28\)](#page-27-1).

# <span id="page-15-1"></span>**El proceso de solicitudes de centro**

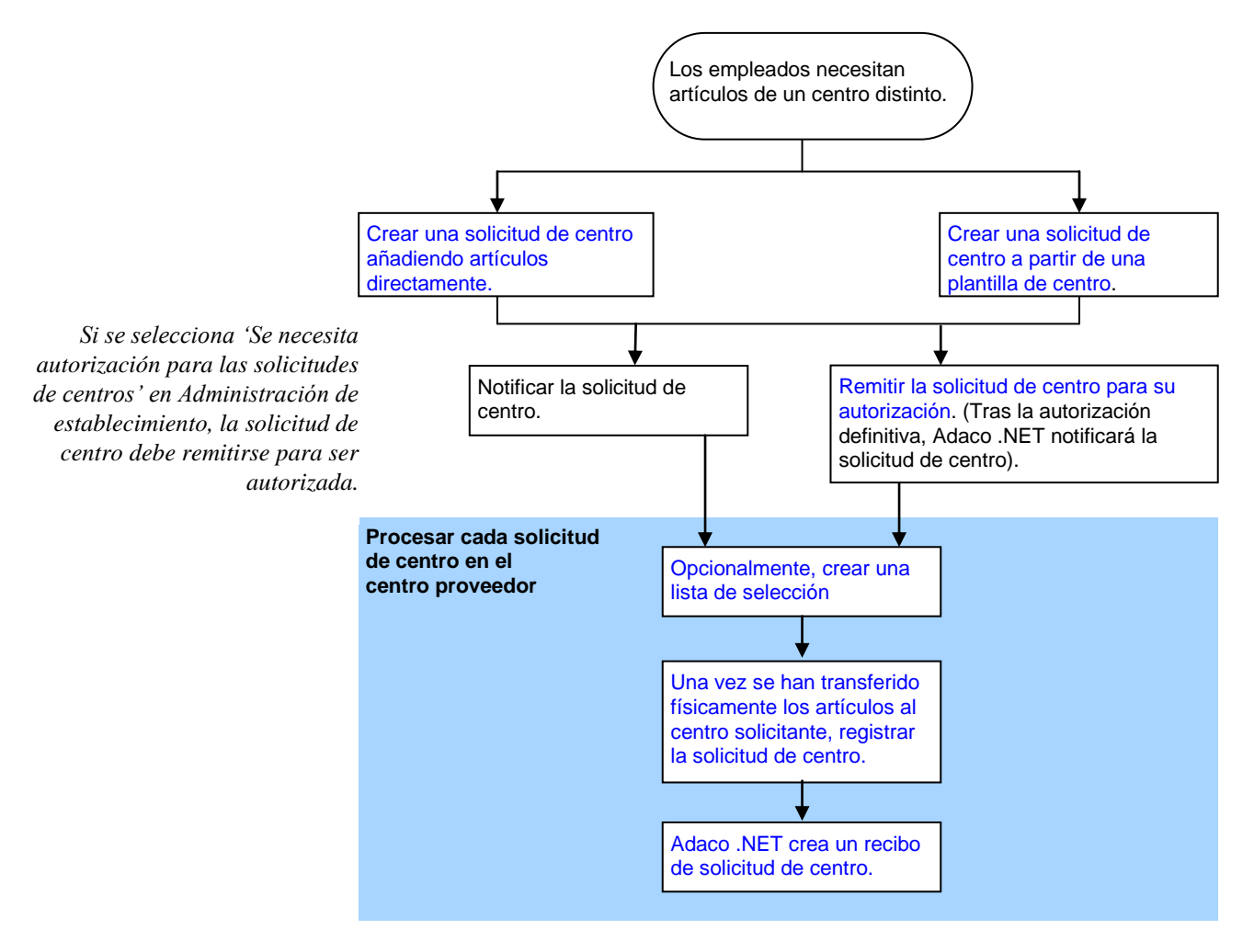

Una *solicitud de centro* es una solicitud utilizada para trasladar productos o [recetas](#page-79-1) de un [centro](#page-77-2) a otro. En algunos establecimientos, para calcular la rentabilidad, se

utilizan solicitudes de centro para registrar las materias primas que entran en el departamento y los productos terminados que salen de él.

Antes de registrar l[a solicitud de centro,](#page-77-1) para cada producto, asegúrese de que el campo *Cantidad emitida* muestre la cantidad que ha sido transferida y no la que se solicitó.

# <span id="page-16-0"></span>**El proceso de solicitudes de compra**

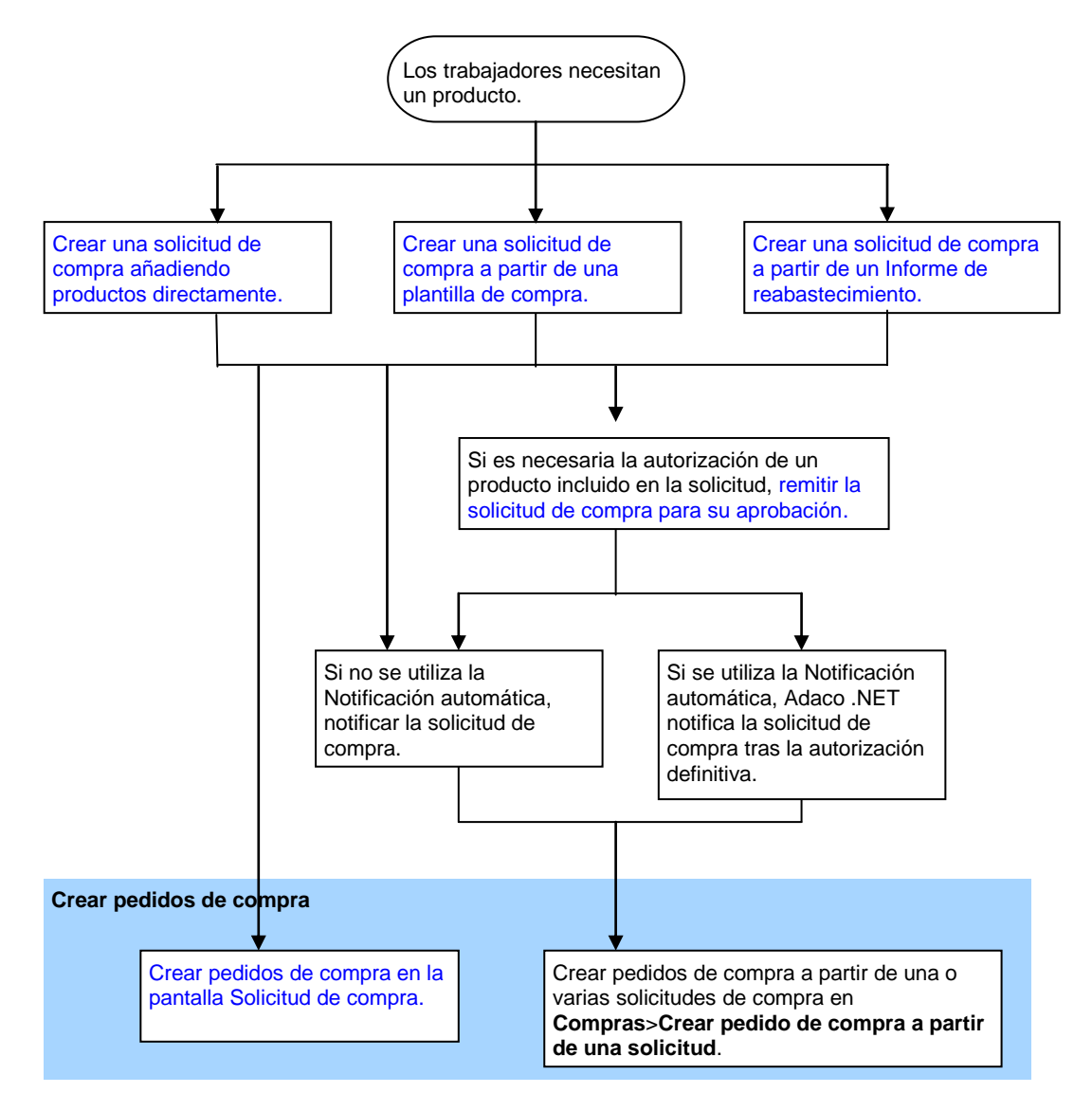

Una *solicitud de compra* es una solicitud para recibir productos en un [establecimiento.](#page-77-0)

Para añadir productos rápidamente a una solicitud de compra, cree la solicitud de compra a partir de una [plantilla de compra.](#page-78-0) Cre[e plantillas c](#page-80-1)on el [Centro de](#page-25-0)  [plantillas](#page-25-0) (página [26\)](#page-25-0).

# <span id="page-17-0"></span>**Centro de solicitudes**

Para abrir el *Centro de solicitudes*, pulse en **Solicitud**>**Centro de solicitudes**.

<span id="page-17-1"></span>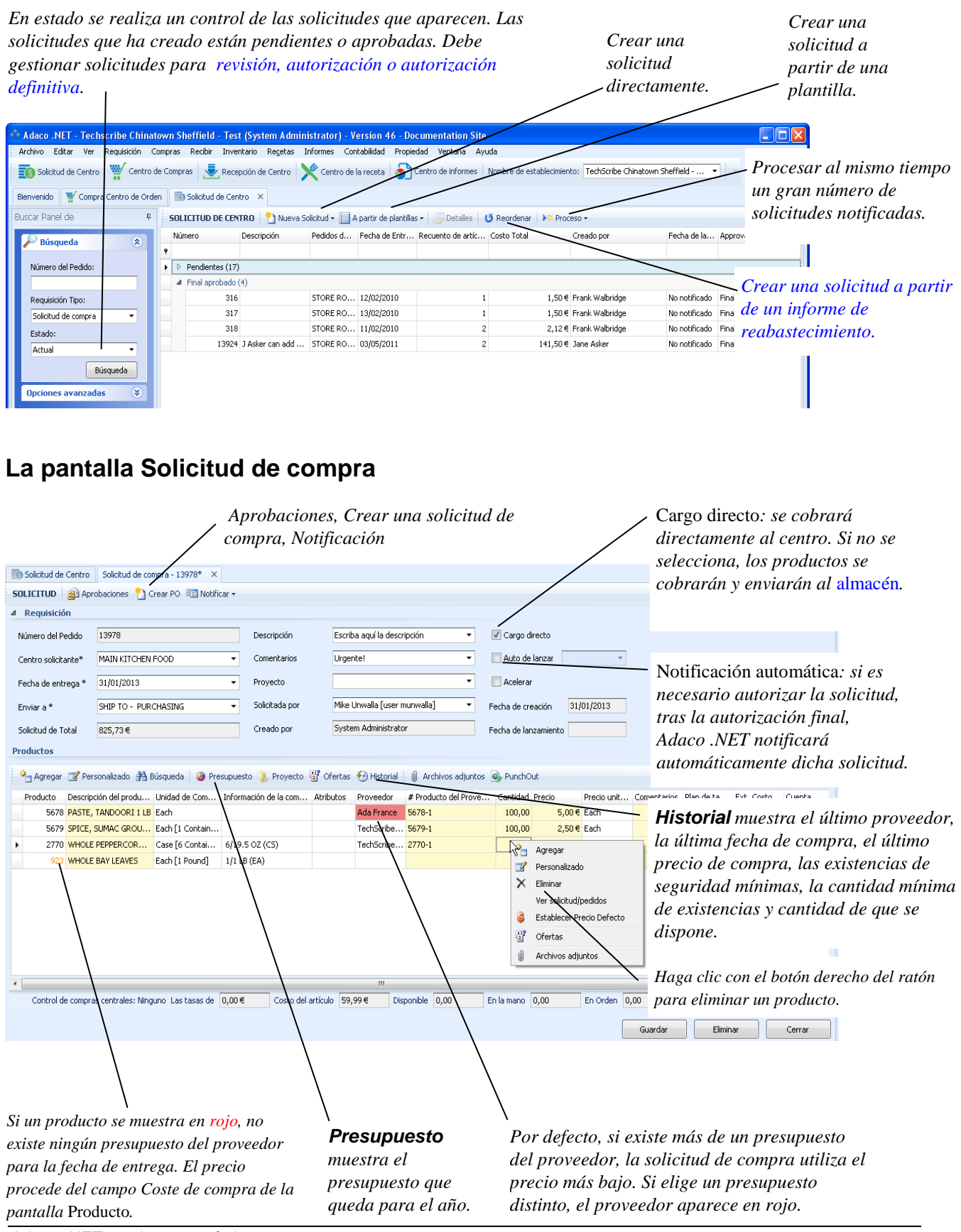

Adaco .NET version 4.6 guía breve

#### <span id="page-18-1"></span>**Crear una solicitud de compra añadiendo productos directamente**

**1** En el *Centro de solicitudes*, haga clic en **Nueva solicitud**>**Solicitud de compra**.

Se abre la pantalla *Solicitud - Nueva*. Para ver una imagen, consulte ['La](#page-17-1)  [pantalla Solicitud de compra'](#page-17-1) (página [18\)](#page-17-1).

- **2** Cumplimente la información de la solicitud en la parte superior de la pantalla.
- **3** Añada productos de una o de las dos maneras siguientes:
	- Haga clic en **Insertar producto** y escriba el número de producto.
	- Haga clic en **Buscar productos**. Consulte ["Añadir productos o recetas](#page-9-0)  [con la pantalla Búsqueda de artículo"](#page-9-0) (página [10\)](#page-9-0).

Al añadir un producto, el nombre de la pantalla cambia a *Solicitud de compra*.

- **4** Haga una de las siguientes cosas:
	- Si es necesario autorizar un producto incluido en una [solicitud de compra,](#page-78-1) remita la solicitud de compra mediante la ruta correspondiente. Consulte ["Remitir una solicitud para su revisión y aprobación"](#page-23-0) (página [24\)](#page-23-0)
	- Cree pedidos de compra a partir de una solicitud de compra. Consulte ["Crear pedidos de compra a partir de una solicitud de compra \(en](#page-19-0)  [Solicitud\)"](#page-19-0) (página [20\)](#page-19-0).
	- Si no se utiliza la Notificación automática, haga clic en **Notificar al establecimiento**. Otros usuarios crearán pedidos de compra a partir de la [solicitud de compra.](#page-78-1)

#### <span id="page-18-0"></span>**Crear una solicitud de compra a partir de una plantilla de compra**

**1** En el *Centro de solicitudes*, haga clic en **A partir de plantilla**>**Solicitud de compra**.

Se abre la pantalla *Seleccionar plantilla*.

- **2** Si no tiene [plantillas,](#page-80-1) aparece un mensaje. Haga una de las siguientes cosas:
	- Si tiene permiso para utilizar plantillas de otros usuarios, haga clic en **Todas las plantillas**.
	- Haga clic en **Cancelar**.

Consulte también ["Establecer la seguridad de una plantilla"](#page-26-1) (página [27\)](#page-26-1).

- **3** Señale la plantilla que desea utilizar y haga clic en **Seleccionar plantilla**. Se abre la pantalla *Crear solicitud a partir de una plantilla*.
- **4** Seleccione la fecha de entrega.
- **5** Para cada producto que desee incluir en la [solicitud de compra,](#page-78-1) especifique la cantidad. (Si el valor es cero, el producto no se incluirá en la solicitud de compra).

**6** Haga clic en **Crear solicitud**.

Se abre la pantalla *Solicitud de compra*. Adaco .NET cumplimenta la información de la solicitud en la parte superior de la pantalla. Para ver una imagen, consulte ['La pantalla Solicitud de compra'](#page-17-1) (página [18\)](#page-17-1).

- **7** De forma opcional, puede añadir productos de una o de las dos maneras siguientes:
	- Haga clic en **Insertar producto** y escriba el número de producto.
	- Haga clic en **Buscar productos**. Consulte ["Añadir productos o recetas](#page-9-0)  [con la pantalla Búsqueda de artículo"](#page-9-0) (página [10\)](#page-9-0).
- **8** De forma opcional, para comparar [presupuestos de proveedores,](#page-80-3) añadir presupuestos de proveedores y seleccionar un presupuesto de un proveedor, haga clic en **Ver ofertas**.
- **9** Haga una de las siguientes cosas:
	- Si es necesario autorizar un producto incluido en la [solicitud de compra](#page-78-1) remita la solicitud de compra mediante la ruta correspondiente. Consulte ["Remitir una solicitud para su revisión y aprobación"](#page-23-0) (página [24\)](#page-23-0)
	- Cree pedidos de compra a partir de la [solicitud de compra](#page-78-1) (véase el procedimiento siguiente).
	- Si no se utiliza la Notificación automática, haga clic en **Notificar al establecimiento**. Otros usuarios crearán pedidos de compra a partir de la [solicitud de compra.](#page-78-1)

#### <span id="page-19-0"></span>**Crear pedidos de compra a partir de una solicitud de compra (en Solicitud)**

(Consulte también ["Crear pedidos de compra a partir de una solicitud de compra](#page-31-1)  [\(en Compras\)"](#page-31-1), página [32\)](#page-31-1).

- **1** Si no está abierta la pantalla *Solicitudes de compra* en el *Centro de solicitudes*, busque la solicitud y consulte los detalles. Consulte ["Buscar artículos con el](#page-10-0)  [Panel de búsqueda"](#page-10-0) (página [11\)](#page-10-0).
- **2** En la pantalla *Solicitudes de compra*, haga clic en **Crear pedido de compra**.

Se abre la pantalla *Selección de proveedores*.

**3** Seleccione el tipo de proveedor.

*Proveedor principal*. El proveedor principal de un producto. (El proveedor principal se especifica en la pantalla *Producto*, página [66\)](#page-65-1).

*Proveedor de la última compra*. El proveedor más reciente de un producto.

*Proveedor con precio bajo*. El proveedor que tiene el [presupuesto de](#page-80-3)  proveedor [más bajo de un producto.](#page-80-3)

*Proveedor*. Un proveedor alternativo a los proveedores que se muestran anteriormente.

**4** Haga clic en **OK**.

Se abre la pantalla *Crear un pedido de compra a partir de una solicitud*.

**5** Haga clic en **Crear pedido de compra**.

Adaco .NET crea uno o varios pedidos de compra.

- **6** Envíe cada pedido de compra al proveedor correspondiente.
	- Si el proveedor está configurado para aceptar pedidos de compra electrónicos, haga clic en **Transmitir**.

**Nota**. Para configurar el proveedor para que acepte pedidos de compra electrónicos, utilice la pestaña *[Interfaz de proveedor](#page-70-0)* de la pantalla *Proveedor* (págin[a 71\)](#page-70-0).

 Para enviar un pedido de compra de forma manual mediante correo electrónico, haga clic en **Imprimir**. Cuando se abra la pantalla *Imprimir pedido de compra*, haga clic en  $\blacksquare$ .

#### <span id="page-20-0"></span>**Crear una solicitud de compra a partir de un Informe de reabastecimiento**

Antes de comenzar, asegúrese de que esté disponible el informe de reabastecimiento correspondiente. (Para ejecutar el informe, haga clic en **Informes**>**Informes de compra** y seleccione el informe de reabastecimiento).

Para usar el informe de reabastecimiento, deben darse las siguientes condiciones:

- En la pantalla *Centro*, debe estar seleccionado *Permanente*.
- Para cada producto, debe especificarse el nivel mínimo de existencias y el nivel de reabastecimiento en la [guía de pedido](#page-76-1) del centro. Consulte ["Mantener guías"](#page-46-1) (página [47\)](#page-46-1).
- **1** En el *Centro de solicitudes*, haga clic en **Reabastecimiento**.

Se abre la pantalla *Seleccionar reabastecimiento para crear una solicitud*.

**2** Seleccione el [centro](#page-77-2) y el informe:

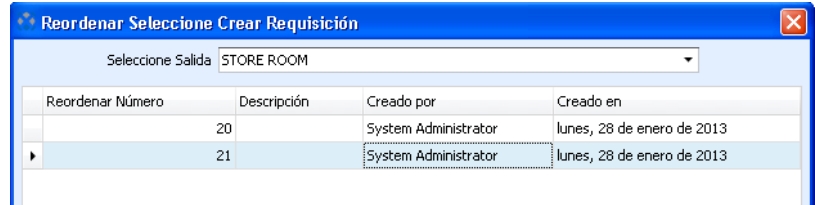

**3** Haga clic en **Seleccionar**.

Se abre la pantalla *Crear solicitud a partir de reabastecimiento*. Para cada producto, Adaco .NET pone la cantidad a partir del informe de reabastecimiento en el campo *Cantidad*.

- **4** Para cada producto que desee incluir en la solicitud, especifique la cantidad. Si no desea un producto, escriba cero en la cantidad.
- **5** Haga clic en **Crear solicitud**.

Se abre la pantalla *Solicitud de compra*. Para ver una imagen, consulte ['La](#page-17-1)  [pantalla Solicitud de compra'](#page-17-1) (página [18\)](#page-17-1).

Adaco .NET elimina el informe de reabastecimiento.

- **6** De forma opcional, puede añadir productos de una o de las dos maneras siguientes:
	- Haga clic en **Insertar producto** y escriba el número de producto.
	- Haga clic en **Buscar productos**. Consulte ["Añadir productos o recetas](#page-9-0)  [con la pantalla Búsqueda de artículo"](#page-9-0) (página [10\)](#page-9-0).
- **7** De forma opcional, para comparar [presupuestos de proveedores,](#page-80-3) añadir presupuestos de proveedores y seleccionar un presupuesto de un proveedor, haga clic en **Ver ofertas**.
- **8** Haga una de las siguientes cosas:
	- Si es necesario autorizar un producto incluido en la [solicitud de compra](#page-78-1) remita la solicitud de compra mediante la ruta correspondiente. Consulte ["Remitir una solicitud para su revisión y aprobación"](#page-23-0) (página [24\)](#page-23-0)
	- Cree pedidos de compra a partir de la [solicitud de compra](#page-78-1) (véase el procedimiento siguiente).
	- Si no se utiliza la Notificación automática, haga clic en **Notificar al establecimiento**. Otros usuarios crearán pedidos de compra a partir de la [solicitud de compra.](#page-78-1)

### <span id="page-21-0"></span>**Crear una solicitud de centro añadiendo artículos directamente**

Un artículo es un producto o una [receta.](#page-79-1)

**1** En el *Centro de solicitudes*, haga clic en **Nueva solicitud**>**Solicitud de centro**.

Se abre la pantalla *Solicitud de centro - Nueva*.

- **2** Cumplimente los datos de la solicitud en la parte superior de la pantalla.
- **3** Añada uno o varios artículos en la [solicitud de centro](#page-77-1) de una o de las dos maneras siguientes.
	- Haga clic en **Añadir artículo** y escriba el número de artículo.
	- Haga clic en **Buscar artículo**. Consulte ["Añadir productos o recetas con](#page-9-0)  [la pantalla Búsqueda de artículo"](#page-9-0) (página [10\)](#page-9-0).
- **4** Haga clic en **Guardar**.
- **5** Haga clic en **Notificar**.

Adaco .NET envía [al centro](#page-77-1) la [solicitud de centro.](#page-77-2) Cuando los productos se trasladen físicamente del centro proveedor al centro solicitante, se registrará la solicitud de centro.

#### <span id="page-22-0"></span>**Crear una solicitud de centro a partir de una plantilla de centro**

**1** En el *Centro de solicitudes*, haga clic en **A partir de plantilla**>**Solicitud de centro**.

Se abre la pantalla *Selección de plantilla de centro*.

- **2** Si no tiene [plantillas,](#page-80-1) aparece un mensaje. Haga una de las siguientes cosas:
	- Si tiene permiso para utilizar plantillas de otros usuarios, haga clic en **Todas las plantillas**.
	- Haga clic en **Cancelar**.

Consulte también ["Establecer la seguridad de una plantilla"](#page-26-1) (página [27\)](#page-26-1).

- **3** Señale la plantilla que desea utilizar y haga clic en **Seleccionar plantilla**. Se abre la pantalla *Crear solicitud de centro*.
- **4** Seleccione la fecha *Necesario antes de*.
- **5** Para cada producto que desee incluir en la solicitud, especifique la cantidad. Si no desea un producto, escriba cero en la cantidad.
- **6** Haga clic en **Crear**.

Se abre la pantalla *Solicitud de centro*.

- **7** Cumplimente los datos de la solicitud en la parte superior de la pantalla.
- **8** De forma opcional, puede añadir o eliminar artículos de una o de las dos maneras siguientes: /Un artículo puede ser un producto o una [receta\)](#page-79-1).
	- Haga clic en **Añadir artículo** y escriba el número de artículo.
	- Haga clic en **Buscar artículo**. Consulte ["Añadir productos o recetas con](#page-9-0)  [la pantalla Búsqueda de artículo"](#page-9-0) (página [10\)](#page-9-0).
- **9** Haga clic en **Guardar**.
- **10** Haga clic en **Notificar**.

Adaco .NET envía [al centro](#page-77-1) la [solicitud de centro.](#page-77-2) Cuando los productos se trasladen físicamente del centro proveedor al centro solicitante, se registrará la solicitud de centro.

#### <span id="page-23-0"></span>**Remitir una solicitud para su revisión y aprobación**

- **1** Si no está abierta la pantalla *Solicitud de centro* o *Solicitud de compra* en el *Centro de solicitudes*, busque la solicitud y consulte los detalles. Consulte ["Buscar artículos con el Panel de búsqueda"](#page-10-0) (página [11\)](#page-10-0).
- **2** En la pantalla *Solicitud de centro* o *Solicitud de compra*, haga clic en **Aprobación**.

Se abre la pantalla *Aprobaciones de solicitud*.

**3** En la pestaña *Ruta*, seleccione [lista de ruta](#page-79-2) o envío a una persona individual.

Vea también [Generador de ruta](#page-72-3) en la pantalla *Configuración de establecimiento* (página [73\)](#page-72-3).

- **4** Opcionalmente, si ha seleccionado una [lista de ruta,](#page-79-2) puede añadir o eliminar usuarios.
- **5** También, si lo desea, puede cambiar la secuencia de usuarios.
- **6** Si ha seleccionado la ruta individual, para cada usuario debe especificar la función:

*Revisión*: Un usuario podrá revisar o rechazar la solicitud.

*Aprobación*: Un usuario con un límite de aprobación superior al valor de la solicitud podrá aprobar o rechazar la solicitud.

*Aprobación final*: Un usuario con un límite de aprobación igual o superior al valor de la solicitud podrá dar la aprobación definitiva o rechazar la solicitud.

**7** Haga clic en **Ruta**.

<span id="page-23-1"></span>Adaco .NET envía un mensaje al primer usuario.

#### **Revisar o aprobar una solicitud**

Revise o apruebe una solicitud cuando vea un mensaje en la *[pantalla de](#page-7-2)* bienvenida o cuando reciba un recordatorio al correo electrónico.

- **1** En el *Centro de solicitud*, haga clic en el enlace del panel de búsqueda para ver una lista de solicitudes que deben ser revisadas o aprobadas. Consulte ["Buscar](#page-10-0)  [artículos con el Panel de búsqueda"](#page-10-0) (página [11\)](#page-10-0).
- **2** Haga una de las siguientes cosas:
	- Haga doble clic para abrir la solicitud. Asegurarse de que la solicitud sea correcta. Después, haga clic en **Aprobaciones**.
	- Haga clic con el botón derecho en la solicitud y, después, en **Aprobaciones**.

Se abre la pantalla *Aprobaciones de solicitud*.

**3** Haga clic en el botón correspondiente para revisar, aprobar o rechazar la solicitud.

# <span id="page-24-0"></span>**Centro de transferencia**

Para abrir el *Centro de transferencias*, pulse en **Solicitud**>**Centro de transferencias**.

Use el *Centro de transferencias* para realizar transferencias únicas de productos o [recetas](#page-79-0) de forma rápida. A diferencia de las [solicitudes de centro,](#page-77-1) no se realiza ninguna aprobación. Es posible realizar dos tipos de transferencia:

- Use **Transferencia de productos** para realizar una transferencia entre [centros](#page-77-2) dentro del mismo [establecimiento.](#page-77-0)
- Use **Transferencias de productos entre establecimientos** para realizar una transferencia entr[e centros](#page-77-2) de distintos [establecimientos.](#page-77-0)

<span id="page-24-1"></span>El procedimiento de ambos tipos de transferencia es el mismo.

#### **Transferir productos de un centro a otro**

- **1** Si el *Centro de transferencias* no está abierto, haga clic en **Solicitud**>**Centro de transferencias**.
- **2** Haga una de las siguientes cosas:
	- Haga clic en **Nueva transferencia**>**Transferencia**.
	- Haga clic en **Nueva transferencia**>**Transferencia de productos entre establecimientos**.

Se abre la pantalla *Transferencia - Nueva*.

- **3** Cumplimente los datos de la transferencia en la parte superior de la pantalla.
- **4** Añada artículos de una o de las dos maneras siguientes:
	- En la zona de Artículos, haga clic con el botón derecho del ratón y seleccione Añadir. Escriba el número de artículo y la cantidad.
	- Haga clic en **Añadir producto** y añada los productos. Para mayor detalle, consulte ["Añadir productos o recetas con la pantalla Búsqueda de](#page-9-0)  [artículo"](#page-9-0) (página [10\)](#page-9-0)

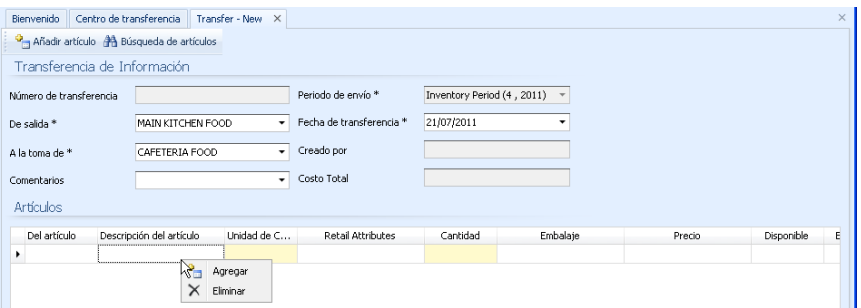

**5** Haga clic en **Registrar transferencia**.

Adaco .NET crea un recibo de transferencia.

- **6** Opcionalmente, para transferir productos entre distintos [centros,](#page-77-2) puede hacer clic en **Crear nuevo** y hacer este procedimiento a partir del paso 2.
- **7** Si lo desea, para ver los detalles de otras transferencias del día en curso, a la izquierda de la pantalla, seleccione la transferencia y haga clic en **Detalles**.

# <span id="page-25-0"></span>**Centro de plantillas**

Si usted pide repetidamente los mismos productos, utilice una plantilla. Cada plantilla cuenta con una lista de los productos que se encuentran habitualmente en las solicitudes. Por tanto, puede crear una solicitud con gran rapidez.

Las plantillas son específicas para cada usuario. Por tanto, puede crear plantillas según sus necesidades.

Por defecto, solo puede usar una plantilla la persona que la haya creado. Para permitir que otras personas utilicen su plantilla, establezca el nivel de seguridad de la misma. Consulte ["Establecer la seguridad de una plantilla"](#page-26-1) (página [27\)](#page-26-1).

Al crear una plantilla, debe seleccionar los productos de la correspondiente [guía de](#page-76-1)  [pedido.](#page-76-1) Por tanto, la guía de pedido debe ser exacta. Consulte ["Mantener guías"](#page-46-1) (página [47\)](#page-46-1).

Puede crear una solicitud en el Centro de plantillas con Crear solicitud. Realice el procedimiento ['Crear una solicitud de compra a partir de una plantilla de compra'](#page-18-0) (página [19\)](#page-18-0) a partir del paso 4.

#### <span id="page-25-1"></span>**Crear una plantilla de compra**

- **1** Haga una de las siguientes cosas:
	- En el Centro de plantillas, haga clic en **Crear plantilla de compra**.
	- Haga clic en **Solicitud**>**Plantilla de guía de pedido**.

Se abre la pantalla *Nueva plantilla*.

**2** Cumplimente la sección Detalles de transferencia. Mire los siguientes campos:

*Pedido permanente.* Al crear una [solicitud de compra](#page-78-1) a partir de una [plantilla](#page-78-0)  [de compra,](#page-78-0) todos los productos tendrán una cantidad por defecto.

*Cargo directo*: Se cobrará directamente al [centro.](#page-77-2) Si no se selecciona, los productos se cobrarán y enviarán al [almacén.](#page-80-2)

**3** Haga clic en **Guardar**.

Los productos de la [guía de pedido](#page-76-1) aparecen la sección Guía de pedido.

- **4** Añada productos en la sección Productos de la plantilla desde la Guía de pedido.
- **5** Si l[a plantilla de compra](#page-78-0) es un [pedido permanente,](#page-79-3) para cada producto especifique la cantidad por defecto y la [cuenta.](#page-74-2)
- **6** Haga clic en **Guardar**.
- **7** Si lo desea, para permitir que otras personas utilicen su plantilla, establezca el nivel de seguridad de la misma. Consulte ["Establecer la seguridad de una](#page-26-1)  [plantilla"](#page-26-1) (página [27\)](#page-26-1).

#### <span id="page-26-0"></span>**Crear una plantilla de centro**

**1** En el Centro de plantillas, haga clic en **Crear plantilla de centro**.

Se abre la pantalla *Nueva plantilla*.

**2** Cumplimente la sección Encabezado de la plantilla. Mire el siguiente campo:

*Pedido permanente.* Al crear una [solicitud de centro](#page-77-1) a partir de una [plantilla de](#page-77-3)  [centro,](#page-77-3) todos los productos tienen una cantidad por defecto.

- **3** Haga clic en **Añadir artículos** y añada productos o [recetas.](#page-79-1) Para mayor detalle, consulte ["Añadir productos o recetas con la pantalla Búsqueda de](#page-9-0)  [artículo"](#page-9-0) (página [10\)](#page-9-0)
- **4** Si l[a plantilla de centro](#page-77-3) es un [pedido permanente,](#page-79-3) para cada producto especifique la cantidad por defecto.
- **5** Haga clic en **Guardar**.
- **6** Si lo desea, para permitir que otras personas utilicen su plantilla, establezca el nivel de seguridad de la misma. Consulte ["Establecer la seguridad de una](#page-26-1)  [plantilla"](#page-26-1) (página [27\)](#page-26-1).

#### <span id="page-26-1"></span>**Establecer la seguridad de una plantilla**

Por defecto, solo la persona que ha creado una plantilla puede usarla o modificarla. Para permitir a otros usuarios crear solicitudes a partir de una plantilla o modificarla, el autor debe dar su permiso.

- **1** Si no está abierta la pantalla *Plantilla*, en el *Centro de plantillas* haga clic en el enlace del panel de búsqueda para ver la lista de plantillas. Consulte ["Buscar](#page-10-0)  [artículos con el Panel de búsqueda"](#page-10-0) (página [11\)](#page-10-0).
- **2** Haga doble clic para abrir la plantilla.
- **3** Haga clic en **Seguridad de plantilla**.

Se abre la pantalla *Administración de seguridad*.

**4** Establezca la seguridad para una o varias de las siguientes opciones:

La **Seguridad de usuario** es aplicable a cada usuario específico.

La **Seguridad de centro** es aplicable a todos los usuarios de un [centro](#page-77-2) específico. (Puede asignar un usuario a un centro en el campo *Centros del usuario* de la pantalla *Configuración de usuario*).

La **Seguridad del establecimiento** es aplicable a todos los usuarios del [establecimiento.](#page-77-0)

**5** Haga clic en **Guardar**.

# <span id="page-27-0"></span>**Plantilla de guía de pedido**

Plantilla de guía de pedido es un nombre alternativo para una [plantilla de compra.](#page-78-0)

Use la **Plantilla de guía de pedido** [para crear una plantilla de compra](#page-25-1) (página [26\)](#page-25-1).

# <span id="page-27-1"></span>**Auditoría de solicitud**

Use la **Auditoría de solicitud** para buscar información sobre [solicitudes de compra](#page-78-1) y pedidos de compra asociados. Puede realizar un seguimiento de una solicitud de compra desde la fase de aprobación hasta la fase de recepción.

Para usar una **Auditoría de solicitud**, Adaco .NET debe conservar las [solicitudes](#page-78-1)  [de compra](#page-78-1) (**Establecimiento**>**Administración**. Compras: Conservar solicitudes de compra).

### <span id="page-27-2"></span>**Procesar las solicitudes de centro**

Tras notificar una [solicitud de centro,](#page-77-1) esta debe procesarse en el [centro](#page-77-2) proveedor.

Después de registrar una [solicitud de centro,](#page-77-1) Adaco .NET imprima un Recibo de solicitud de centro. Los productos se eliminan del [inventario](#page-76-3) del centro proveedor y se cargan al [centro](#page-77-2) solicitante.

#### <span id="page-27-3"></span>**Procesar solicitudes de centro**

- **1** Haga una de las siguientes cosas:
	- Haga clic en **Solicitud**>**Procesar una solicitud de centro**.
	- En el Centro de solicitudes, haga clic en **Procesar>Solicitudes de centro**.

Se abre la pantalla *Procesar solicitud de centro*.

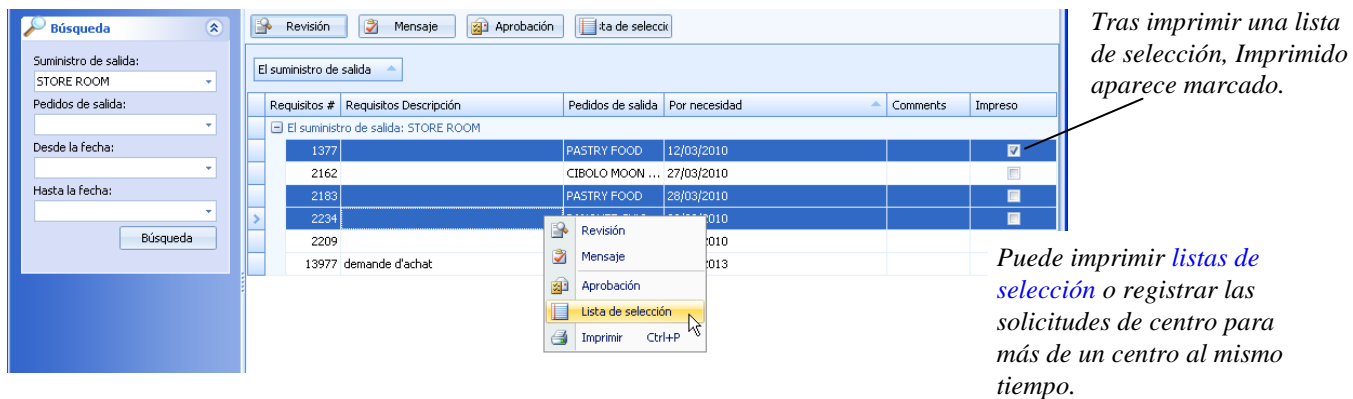

- **2** Si lo desea, puede revisar una [solicitud de centro:](#page-77-1)
	- Si la solicitud de centro no es satisfactoria, devuélvala a su autor.
	- Si es necesario, modifique la cantidad emitida o suministre un producto alternativo.
- **3** Si lo desea, puede imprimir [listas de selección](#page-77-4) para una o más [solicitudes de](#page-77-1)  [centro.](#page-77-1)
- **4** Registrar una o varias [solicitudes de centro.](#page-77-1) Seleccione las solicitudes de centro y haga clic en **Registrar**.

# <span id="page-29-0"></span>**Compras**

Use la sección **Compras** para realizar las siguientes tareas:

- Crear pedidos de compra y enviarlos a los proveedores en e[l Centro de](#page-29-1)  [pedidos de compra](#page-29-1) (página [30\)](#page-29-1).
- Si se devuelve un producto a un proveedor [crear una orden de devolución](#page-32-0) (págin[a 33\)](#page-32-0).
- Buscar pedidos de compra con [Consulta sobre pedidos de compra](#page-32-1) (página [33\)](#page-32-1).
- Crear o ver presupuestos de proveedores con [Centro de presupuestos](#page-33-0) (págin[a 34\)](#page-33-0), o crear un presupuesto de proveedor con [Nuevo presupuesto](#page-34-0) (págin[a 35\)](#page-34-0).
- Buscar presupuestos de proveedores para un producto con [Presupuestos](#page-33-1)  [de productos](#page-33-1) (página [34\)](#page-33-1).
- [Importar presupuestos de proveedores](#page-34-1) que se proporcionan en un fichero (págin[a 35\)](#page-34-1).
- [Crear y ver contratos](#page-36-0) (página [37\)](#page-36-0).
- [Cerrar pedidos de compra](#page-36-1) (página [37\)](#page-36-1).
- [Eliminar pedidos de](#page-37-0) compra (página [38\)](#page-37-0).
- Eliminar datos de reabastecimiento con [Eliminar reabastecimientos](#page-38-0) (págin[a 39\)](#page-38-0).
- Si recibe un presupuesto de un proveedor a través de la interfaz del proveedor, corregir todos los errores con [Errores de presupuesto](#page-38-1) (página [39\)](#page-38-1).
- Crear y ver [proyectos](#page-39-0) y plantillas de proyecto (página [40\)](#page-39-0).

## <span id="page-29-1"></span>**Centro de pedidos de compra**

Use el *Centro de pedidos de compra* para crear pedidos de compra.

Otros métodos de crear pedidos de compra son los siguientes:

- [Crear pedidos de compra a partir de una solicitud de compra \(en](#page-19-0)  [Solicitud\),](#page-19-0) página [20.](#page-19-0)
- [Crear pedidos de compra a partir de una solicitud de compra \(en](#page-31-1)  [Compras\),](#page-31-1) págin[a 32.](#page-31-1)

Tras crear un pedido de compra, este debe enviarse al correspondiente proveedor. Puede enviar el pedido de compra al proveedor como último paso al crear dicho pedido de compra. Si lo desea, puede enviar al mismo tiempo más de un pedido de compra a un proveedor (véase ['Transmitir más de un pedido](#page-30-1) de compra a un [proveedor al mismo tiempo'](#page-30-1), págin[a 31\)](#page-30-1).

#### <span id="page-30-0"></span>**Crear un pedido de compra**

Si el proveedor se encuentra en un país diferente, debe establecerse un tipo de cambio (**Establecimiento**>**Configuración**>**Tarifas**>**Tipo de cambio**). Si no hay ningún tipo de cambio, cuando seleccione al proveedor, aparecerá el siguiente mensaje: No hay ningún tipo de cambio válido entre la divisa del establecimiento y la divisa del proveedor.

**1** Haga clic en **Compras**>**Centro de pedidos de compra**.

Aparece el *Centro de pedidos de compra*.

**2** Haga clic en **Nuevo pedido**.

Se abre la pantalla *Pedido - Nuevo*.

- **3** Cumplimente los datos del pedido de compra en la parte superior de la pantalla.
- **4** Añada productos de una o de las dos maneras siguientes:
	- Haga clic en **Añadir** y escriba el número de producto. Después, escriba la cantidad.
	- Haga clic en **Añadir artículo personalizado** y escriba una descripción, una cantidad y un precio. Después, seleccione la [cuenta.](#page-74-2)
	- Haga clic en **Buscar productos**. Consulte ["Añadir productos o recetas](#page-9-0)  [con la pantalla Búsqueda de artículo"](#page-9-0) (página [10\)](#page-9-0).
- **5** Haga clic en **Guardar**.
- **6** Envíe el pedido de compra al proveedor correspondiente.
	- Si el proveedor está configurado para aceptar pedidos de compra electrónicos y:
		- Si desea enviar el pedido de compra ya, haga clic en **Transmitir**.
		- Si desea enviar el pedido de compra más tarde, consulte ["Transmitir](#page-30-1)  más de un pedido [de compra a un proveedor al mismo tiempo"](#page-30-1) (página [31\)](#page-30-1).

**Nota**. Para configurar el proveedor para que acepte pedidos de compra electrónicos, utilice la pestaña [Interfaz de proveedor](#page-70-0) de la pantalla *Proveedor* (págin[a 71\)](#page-70-0).

 Para enviar un pedido de compra de forma manual mediante correo electrónico, haga clic en **Imprimir**>**Imprimir pedido de compra**. Cuando se abra la pantalla *Imprimir pedido de compra*, haga clic en  $\blacksquare$ .

#### <span id="page-30-1"></span>**Transmitir más de un pedido de compra a un proveedor al mismo tiempo**

**1** Haga clic en **Compras**>**Centro de pedidos de compra**.

Aparece el *Centro de pedidos de compra*.

**2** Haga clic en **Transmitir**.

Se abre la pantalla *Transmitir pedido*.

**3** Seleccione el proveedor.

Se muestra una lista de pedidos de compra.

- **4** Seleccione los pedidos de compra que desee transmitir.
- **5** Haga clic en **Transmitir**.

Se abre la pantalla *Estado de transferencia*.

- **6** Haga clic en **Enviar**.
- **7** Una vez se haya transmitido el pedido de compra, haga clic en **Cerrar**.

# <span id="page-31-0"></span>**Crear pedidos de compra a partir de una solicitud**

Cuando se ha notificado una [solicitud de compra](#page-78-1) a un [establecimiento](#page-77-0) o [a Compras](#page-75-0)  [del grupo,](#page-75-0) debe crearse a partir de la solicitud de compra uno o varios pedidos de compra.

<span id="page-31-1"></span>Consúltese también ["Crear pedidos de compra a partir de una solicitud de compra](#page-19-0)  [\(en Solicitud\)"](#page-19-0) (página [20.](#page-19-0))

### **Crear pedidos de compra a partir de una solicitud de compra (en Compras)**

**1** Haga clic en **Compras**>**Crear pedidos de compra a partir de una solicitud.**

Se abre la pantalla *Procesar pedido de compra*.

**2** Seleccione la fecha de entrega

Se muestra una lista de solicitudes de compra notificadas.

- **3** De forma opcional, si desea revisar una solicitud de compra, seleccione la solicitud de compra y haga clic en **Revisar**.
- **4** Seleccione las solicitudes de compra a partir de las cuales desea crear pedidos de compra.
- **5** Haga clic en **Procesar**.

Se abre la pantalla *Selección de proveedores*.

**6** Seleccione el tipo de proveedor.

*Proveedor principal* es el proveedor principal de un producto. (El proveedor principal se especifica en la pantalla *Producto*, página [66\)](#page-65-1).

*Proveedor de la última compra* es el proveedor más reciente de un producto.

*Proveedor con precio bajo* es el proveedor que tiene el [presupuesto de](#page-80-3)  proveedor [más bajo para un producto.](#page-80-3)

*Proveedor* se refiere a un proveedor alternativo a los proveedores que se muestran anteriormente.

**7** Haga clic en **OK**.

Se abre la pantalla *Crear un pedido de compra a partir de una solicitud*.

**8** Haga clic en **Crear pedido de compra**.

Adaco .NET crea uno o varios pedidos de compra.

# <span id="page-32-0"></span>**Crear una orden de devolución**

Normalmente, si un proveedor suministra un producto que no es satisfactorio, el producto se devuelve al proveedor. Por lo general, un producto no es satisfactorio si está dañado, la calidad no es buena o está caducado.

Una *orden de devolución* es un pedido de compra que se crea para productos devueltos a un proveedor. Como la devolución a un proveedor disminuye el [inventario,](#page-76-3) la orden de devolución contiene cantidades negativas.

Cree una orden de devolución de la misma forma que crea un pedido de compra excepto por las siguientes diferencias:

- En los datos del pedido de compra en la parte superior de la pantalla, introduzca el número RMA si lo conoce. El RMA es el número de autorización de devolución de mercancía.
- Para cada producto devuelto, escriba una cantidad negativa.

Consulte ["Crear un pedido de compra"](#page-30-0) (página [31\)](#page-30-0).

### <span id="page-32-1"></span>**Consulta sobre pedidos de compra**

<span id="page-32-2"></span>Use **Consulta sobre pedidos de compra** para buscar pedidos de compra.

#### **Buscar un pedido de compra (en Compras)**

- **1** Haga clic en **Compras**>**Consulta sobre pedidos de compra**. Se abre la pantalla *Consulta sobre pedidos de compra por producto*.
- **2** Seleccione el tipo de informe, por ejemplo, por proveedor o por producto.
- **3** Seleccione otros criterios de búsqueda y haga clic en **Buscar**.

Para ver un ejemplo, consulte ["Buscar artículos con el Panel de búsqueda"](#page-10-0) (página [11\)](#page-10-0).

# <span id="page-33-0"></span>**Centro de presupuestos**

Un *presupuesto de proveedor* es el presupuesto que un proveedor ofrece para uno o varios productos. El presupuesto de proveedor tiene una fecha de inicio y una fecha de vencimiento.

En Adaco .NET puede introducirse un presupuesto de proveedor de dos formas distintas:

- Un proveedor puede proporcionar un presupuesto en un [fichero de](#page-78-2)  [presupuesto.](#page-78-2) Puede importar el presupuesto de proveedor. Consulte ["Importar presupuestos"](#page-34-1) (página [35\)](#page-34-1).
- Puede crear un presupuesto de proveedor de forma manual. Consulte el procedimiento siguiente.

#### <span id="page-33-3"></span>**Crear un presupuesto de proveedor de forma manual**

**1** Haga clic en **Compras**>**Centro de presupuestos**.

Aparece el *Centro de presupuestos*.

**2** Haga clic en **Nuevo**.

Se abre la pantalla *Presupuesto - Nuevo*.

- **3** Cumplimente la información del presupuesto en la parte superior de la pantalla.
- **4** Añada productos de una o de las dos maneras siguientes:
	- Haga clic en **Añadir productos**. Consulte ["Añadir productos o recetas](#page-9-0)  [con la pantalla Búsqueda de artículo"](#page-9-0) (página [10\)](#page-9-0).
	- Haga clic en **Añadir productos por defecto** y seleccione la secuencia para el producto. (Los productos por defecto son los productos que se encuentran en la pantalla *Proveedor*, pestaña *Productos*).
- **5** Para cada producto, escriba el precio.
- **6** Haga clic en **Guardar**.

### <span id="page-33-1"></span>**Presupuestos de productos**

Presupuesto de producto es un nombre alternativo para [presupuesto de proveedor.](#page-80-3) Use **Presupuestos de productos** para buscar el presupuesto de un proveedor para un producto.

#### <span id="page-33-2"></span>**Buscar el presupuesto de un proveedor para un producto**

**1** Haga clic en **Compras**>**Presupuestos de productos**.

Se abre la pantalla *Presupuestos de productos*.

**2** Cumplimente los criterios de búsqueda de presupuesto en la parte superior de la pantalla.

Para la fecha de entrada en vigor, la Lista de presupuestos muestra todos los [presupuestos de proveedor](#page-80-3) que contengan el producto.

### <span id="page-34-0"></span>**Nuevo presupuesto**

El menú **Nuevo presupuesto** es una alternativa a la opción **Nuevo** del *Centro de presupuestos*. Consulte ["Crear un presupuesto de proveedor de forma manual"](#page-33-3) (página [34\)](#page-33-3).

### <span id="page-34-1"></span>**Importar presupuestos**

**Importar presupuestos** es aplicable si un proveedor no tiene una [interfaz de](#page-80-4)  [proveedor](#page-80-4) para [presupuesto de proveedor.](#page-80-3) Si un proveedor tiene una interfaz de proveedor para presupuestos, consulte ["Errores de presupuesto"](#page-38-1) (página [39\)](#page-38-1).

Un *fichero de presupuesto* es un fichero que contiene un [presupuesto de proveedor.](#page-80-3) Un fichero de presupuesto tiene una de las siguientes extensiones en su nombre: .csv, .txt, .xls.

Si un proveedor no tiene [interfaz de proveedor](#page-80-4) para presupuestos, el proceso que suele utilizarse es el siguiente:

- 1. Exportar un fichero de presupuesto en Adaco .NET. El fichero de presupuesto no contiene precios presupuestados.
	- a. Haga clic en **Establecimiento**>**Proveedores**. Abra la correspondiente pantalla *Proveedor*.
	- b. En la pestaña *Productos*, haga clic en **Exportar**.
- 2. Envíe el fichero de presupuesto por correo electrónico al proveedor.
- 3. El proveedor especifica un precio para cada producto y envía a su empresa por correo electrónico como fichero adjunto el fichero de presupuesto cumplimentado.
- <span id="page-34-2"></span>4. Importe el fichero de presupuesto. Consulte el procedimiento siguiente.

#### **Importar un presupuesto de proveedor a partir de un fichero de presupuesto**

**1** Haga clic en **Compras**>**Importar presupuestos**.

Se abre la pantalla *Importar presupuestos de proveedor*.

**2** Cumplimente los datos en la parte superior de la pantalla.

- **3** Si no se especifica ningún [fichero de presupuesto](#page-78-2) en la pestaña *Datos del presupuesto* correspondiente al vendedor (**Establecimiento**>**Proveedores**), aparece el siguiente mensaje.
	- **a** Haga clic en **OK**.

Aparece el campo *Fichero de presupuesto*.

- **b**. Seleccione el fichero de presupuesto.
- **4** Haga clic en **Importar**.

Los datos se importan en una de las siguientes pestañas.

*Productos coincidentes* muestra los productos que no contienen errores.

*Productos no coincidentes* muestra los productos que no están en la pestaña *Productos* de la pantalla *Proveedor*.

*Productos no presupuestados* muestra los productos que están en la pestaña *Productos* de la pantalla *Proveedor* y que no tiene[n presupuesto de proveedor.](#page-80-3)

*Líneas de error* muestra los productos que contienen errores. Ejemplos:

- El producto tiene el estado de [Inactivo.](#page-75-2)
- El formato de fichero del [fichero de presupuesto](#page-78-2) no es correcto (los campos no se encuentran en la secuencia correcta).
- **5** Si los productos se encuentran en *Productos no coincidentes*, haga lo siguiente:
	- **a** Para cada producto, escriba el número de producto correcto. Para buscar el producto correcto, haga clic en el botón para abrir la pantalla *Búsqueda de producto*. Consulte ["Añadir productos o recetas con la pantalla](#page-9-0)  [Búsqueda de artículo"](#page-9-0) (página [10\)](#page-9-0).
	- **b** Seleccione todos los productos para los que ha encontrado un número de producto.
	- **c** Haga clic en **Hacer coincidir productos**.

Los productos se mueven a *Productos coincidentes*.

- **6** Si los productos se encuentran en *Productos no presupuestados*, haga lo siguiente:
	- **a** Póngase en contacto con el proveedor. Posiblemente el proveedor ha olvidado proporcionar un [presupuesto de proveedor](#page-80-3) para un producto. Solicite el precio al proveedor.
	- **b** Para cada producto que el proveedor puede proporcionar, seleccione el producto e introduzca el precio correcto.
	- **c** Haga clic en **Aceptar presupuesto**.

Los productos se mueven a *Productos coincidentes*.

- **7** Si los productos se encuentran en *Líneas de error*, haga lo siguiente:
	- **a** Si el formato del [fichero de presupuesto](#page-78-2) no es correcto, corrija el fichero de presupuesto. Cuando lo haya corregido, haga clic en **Recargar**.
- **b** En cada línea, escriba los datos correctos.
- **8** En *Productos coincidentes*, haga una de las siguientes cosas:
	- Para finalizar la importación y después importar un [presupuesto de](#page-80-0)  [vendedor](#page-80-0) distinto, haga clic en **Guardar y nuevo**.
	- Para finalizar la importación, haga clic en **Guardar y cerrar**.

# **Contratos**

Un *contrato* es un método para controlar el precio que su empresa paga por los productos.

- Para cada producto de cada vendedor, solo es posible un contrato para una fecha determinada.
- Al Adaco .NET comparar precios para [solicitudes de compra](#page-78-0) y pedidos de compra, el contrato tiene prioridad sobre los [presupuestos de proveedor.](#page-80-0)

### **Crear un contrato**

**1** Haga clic en **Compras**>**Contratos**.

Se abre la pantalla *Contratos*.

**2** Haga clic en **Nuevo contrato**.

Se abre la pantalla *Contrato - Nuevo*.

- **3** Cumplimente los datos en la parte superior de la pantalla.
- **4** Haga clic en **Añadir productos**. Consulte ["Añadir productos o recetas con la](#page-9-0)  [pantalla Búsqueda de artículo"](#page-9-0) (página [10\)](#page-9-0).
- **5** Para cada producto, escriba el precio.

**Nota**. En un [establecimiento,](#page-77-0) no puede modificar el precio de un producto de [Compras del grupo](#page-75-0) a menos que el precio esté controlado por dicho establecimiento.

**6** Haga clic en **Guardar**.

### <span id="page-36-0"></span>**Cerrar pedidos de compra**

Cierre pedidos de compra para dejar d[e recibir p](#page-79-0)roductos en virtud del mismo.

Si trata de cerrar un pedido de compra cuando se da una o las dos condiciones siguientes, Adaco .NET no cierra el pedido de compra:

- El pedido de compra está asignado a un [proyecto.](#page-39-0)
- Si está habilitada la opción de cuentas a pagar (**Establecimiento**>**Administración**>**Interfaces**>**Cuentas a pagar)**, no se ha exportado la factura asociada al pedido de compra utilizando la pantalla *Interfaz de cuentas a pagar* (véase ["Cuentas a pagar"](#page-60-0), página [61\)](#page-60-0).

### **Cerrar uno o varios pedidos de compra**

**1** Haga clic en **Compras**>**Cerrar pedidos de compra**.

Se abre la pantalla *Cerrar pedidos de compra*.

- **2** Cumplimente los datos de Cerrar pedido de compra en la parte superior de la pantalla. El campo *Seleccionar tipo* tiene dos opciones:
	- Cerrar pedidos de compra seleccionados. En el próximo paso se cerrarán todos los pedidos de compra que ha seleccionado.
	- Cierre automático de pedidos de compra. Excepto los artículos con [peso](#page-74-0) variable, los artículos no deben tener una cuenta abierta. Si un producto tiene una cuenta abierta, use Cerrar los pedidos de compra seleccionados.
- **3** Haga clic en **Ir**.

Se muestra una lista de pedidos de compra.

- **4** Seleccione los pedidos de compra que desee cerrar.
- **5** Haga clic en **Cerrar pedido de compra**.

# **Eliminar pedidos de compra**

Elimine un pedido de compra en Adaco .NET.

Solo es posible eliminar un pedido de compra si se dan todas las condiciones siguientes:

- Se ha cerrado el pedido de compra. Consulte ["Cerrar pedidos de compra"](#page-36-0) (página [37\)](#page-36-0).
- El pedido de compra no está asignado a u[n proyecto.](#page-39-0)
- La fecha de factura del pedido de compra es posterior a la fecha de eliminación.
- Si está habilitada la opción de cuentas a pagar (**Establecimiento**>**Administración**>**Interfaces**>**Cuentas a pagar)**, se ha exportado la factura asociada al pedido de compra utilizando la pantalla *Interfaz de cuentas a pagar* (véase ["Cuentas a pagar"](#page-60-0), página [61\)](#page-60-0).

### **Eliminar uno o varios pedidos de compra**

**1** Haga clic en **Compras**>**Eliminar pedidos de compra**.

Se abre la pantalla *Eliminar pedidos de compra*.

**2** Opcionalmente, si desea seleccionar una fecha de eliminación distinta (el campo *Se eliminarán los pedidos de compra anteriores a*), cambie la fecha del campo *Esta fecha*.

**Nota**. La fecha en *Se eliminarán los pedidos de compra anteriores a* se calcula restando la cantidad de días que faltan para la eliminación a la fecha del campo *Esta fecha*. El número de días que faltan para la eliminación en el campo *Días que faltan para eliminar el pedido de compra* en **Establecimiento**>**Administración**>**Preferencias del establecimiento**>**Compras**.

- **3** Seleccione los pedidos de compra que desee eliminar.
- **4** Haga clic en **Eliminar pedido de compra**.

# **Eliminar reabastecimientos**

Puede usarse un informe de reabastecimiento para crear un[a solicitud de compra.](#page-78-0) Consulte ["Crear una solicitud de compra a partir de un Informe de](#page-20-0)  [reabastecimiento"](#page-20-0) (página [21\)](#page-20-0). Use **Eliminar reabastecimientos** para eliminar los datos de reabastecimiento en Adaco .NET.

### **Eliminar datos de reabastecimiento**

**1** Haga clic en **Compras**>**Eliminar reabastecimientos**.

Se abre la pantalla *Eliminar reabastecimientos*.

- **2** Seleccione el [centro.](#page-77-1)
- **3** Seleccione uno o varios informes de reabastecimiento.
- **4** Haga clic en **Eliminar reabastecimientos seleccionados**.

### **Errores de presupuesto**

**Errores de presupuesto** es aplicable si un vendedor tiene una [interfaz de](#page-80-1)  [proveedor](#page-80-1) para [presupuesto](#page-80-0) (véase página [71\)](#page-70-0).

Es posible que los datos de presupuesto que se reciban de un proveedor tengan errores. Los errores más típicos consisten en que un producto no está disponible en el [establecimiento,](#page-77-0) está repetido u[n presupuesto de proveedor](#page-80-0) o los precios no son correctos.

Corrija los errores y guarde los datos para añadirlos a un [presupuesto de proveedor.](#page-80-0)

# <span id="page-39-0"></span>**Proyecto**

En Adaco .NET, un proyecto es una lista de productos e información sobre un proyecto real. Por ejemplo, un proyecto de renovación de hotel tiene productos que se utilizan en la renovación. Cosas tales como costes, contingencias y plazos de entrega se registran en Adaco .NET. Un proyecto puede ser asignado a solicitudes y pedidos de compra.

Una plantilla de proyecto consiste en una lista de productos que puedes utilizar en un proyecto.

Use el siguiente proceso:

- 1. Opcionalmente, si muchos de los proyectos serán parecidos, puede crear una plantilla para proyectos. Consulte ["Crear una plantilla de proyecto"](#page-39-1) (página [40\)](#page-39-1).
- 2. Cree un proyecto y envíelo para su aprobación. Consulte ["Crear un proyecto"](#page-39-2) (página [40\)](#page-39-2).
- 3. Una vez el estado del proyecto haya pasado a Aprobado Final, si el proyecto tiene productos, cree [solicitudes de compra.](#page-78-0) Consulte ["Crear solicitudes de](#page-41-0)  [compra para un proyecto"](#page-41-0) (página [42\)](#page-41-0).

### <span id="page-39-1"></span>**Crear una plantilla de proyecto**

**1** Haga clic en **Compras**>**Proyecto**>**Centro de plantillas**.

Aparece el *Centro de plantillas de proyecto*.

**2** Haga clic en **Nuevo**.

Se abre la pantalla *Detalles de plantilla de proyecto*.

- **3** Cumplimente la información del encabezado de la plantilla de proyecto en la parte superior de la pantalla.
- **4** Haga clic en **Añadir producto**. Consulte ["Añadir productos o recetas con la](#page-9-0)  [pantalla Búsqueda de artículo"](#page-9-0) (página [10\)](#page-9-0).
- **5** Haga clic en **Guardar**.

El nombre de la pantalla cambia a *Plantilla de proyecto*. Puede usarse la plantilla de proyecto para crear un proyecto.

#### <span id="page-39-2"></span>**Crear un proyecto**

**1** Haga clic en **Compras**>**Proyecto**>**Centro de proyectos**.

Aparece el *Centro de proyectos*.

**2** Haga clic en **Nuevo**.

Se abre la pantalla *Proyecto - Nuevo*.

**3** Cumplimente la información del encabezado del proyecto en la parte superior de la pantalla.

Para tener un control completo de un proyecto, asegúrese de que no esté marcado *Permitir todos los productos*. Por ejemplo, es posible que desee unos proveedores determinados. Adaco .NET calculará el presupuesto a partir de la cantidad y el precio de los productos.

Si no conoce todos los datos de un proyecto, seleccione *Permitir todos los productos*. No puede añadir productos o especificar un [centro.](#page-77-1) Sin embargo, puede especificar un presupuesto y una tolerancia de presupuesto. Puede seleccionar el proyecto al crear una [plantilla de compra](#page-78-1) o un[a solicitud de](#page-78-0)  [compra](#page-78-0) (véase ["El proceso de solicitudes de compra'](#page-16-0)", página [17\)](#page-16-0).

Debe introducir datos en los campos Límite de notificación y Persona de contacto para notificaciones, pero Adaco .NET no esa dicha información.

- **4** Si no está seleccionado *Permitir todos los productos*, añada uno o varios productos.
	- Haga clic en **Añadir producto**. Consulte ["Añadir productos o recetas con](#page-9-0)  [la pantalla Búsqueda de artículo"](#page-9-0) (página [10\)](#page-9-0).
	- Haga clic en **Plantilla** y seleccione una plantilla.
- **5** Si conoce información como, por ejemplo, plazos de entrega, introduzca los datos correspondientes.
- **6** Haga clic en **Guardar**.
- **7** Haga clic en **Aprobación**.

Se abre la pantalla *Ruta/Aprobación*.

**8** En la pestaña *Ruta*, seleccione [lista de ruta](#page-79-1) o envío a una persona individual.

Vea también [Generador de ruta](#page-72-0) en la pantalla *Configuración de establecimiento* (página [73\)](#page-72-0).

- **9** Opcionalmente, si ha seleccionado una [lista de ruta,](#page-79-1) puede añadir o eliminar usuarios.
- **10** También, si lo desea, puede cambiar la secuencia de usuarios.
- **11** Si ha seleccionado la ruta individual, para cada usuario debe especificar la función. Ignore el campo *Límite de aprobación*:

*Revisión*: Un usuario podrá revisar o rechazar el proyecto.

*Aprobación*: Un usuario podrá aprobar o rechazar el proyecto.

*Aprobación final*: Un usuario podrá dar la aprobación final o rechazar el proyecto.

**12** Haga clic en **Ruta**.

Tras la aprobación final, Adaco .NET establecerá el estado del proyecto como [Activo.](#page-74-1) Si el proyecto tiene productos, cree [solicitudes de compra.](#page-78-0) Consulte ["Crear solicitudes de compra para un proyecto"](#page-41-0) (página [42\)](#page-41-0).

### **Revisar o aprobar un proyecto**

**1** Haga clic en **Compras**>**Proyecto**>**Centro de plantillas**.

Aparece el *Centro de plantillas de proyecto*.

- **2** Haga clic en **Buscar** para ver una lista de proyectos. Para mayor detalle, consulte ["Buscar artículos con el Panel de búsqueda"](#page-10-0) (página [11\)](#page-10-0).
- **3** Haga doble clic para abrir el proyecto.
- **4** Mire el proyecto para asegurarse de que sea correcto.
- **5** Haga clic en **Aprobaciones**.

Se abre la pantalla *Ruta/Aprobación*.

**6** Haga clic en el botón correspondiente para revisar, aprobar o rechazar el proyecto.

Tras la aprobación final, el estado del proyecto pasa a ser [Activo](#page-74-1) y pueden crearse solicitudes.

### <span id="page-41-0"></span>**Crear solicitudes de compra para un proyecto**

**1** Haga clic en **Compras**>**Proyecto**>**Centro de proyectos**.

Aparece el *Centro de proyectos*.

- **2** Haga clic en **Buscar** para ver una lista de proyectos. Para mayor detalle, consulte ["Buscar artículos con el Panel de búsqueda"](#page-10-0) (página [11\)](#page-10-0).
- **3** Haga doble clic para abrir el proyecto.
- **4** Haga clic en **Crear solicitudes**.

Adaco .NET crea [solicitudes de compra](#page-78-0) en el [Centro de solicitudes](#page-17-0) (página [18\)](#page-17-0).

# <span id="page-42-2"></span>**Recepción de mercancías**

Use la sección **Recepción de mercancías** para realizar las siguientes tareas:

- Registre una recepción de mercancías y, si lo desea, puede asignar una factura con el [Centro de recepción](#page-42-0) (página [43\)](#page-42-0).
- Corrija una recepción de mercancía registrada co[n Corrección de](#page-43-0)  [recepciones](#page-43-0) (página [44\)](#page-43-0).
- Buscar un pedido de compra con [Consulta sobre pedidos de compra](#page-44-0) (págin[a 45\)](#page-44-0).
- Registre una devolución con [Registro de devoluciones](#page-44-1) (página [45\)](#page-44-1).

# <span id="page-42-0"></span>**Centro de recepción**

Cuando reciba productos de un proveedor, registre la [recepción.](#page-79-0) Cuando se trate de un[a recepción múltiple,](#page-76-0) si el vendedor proporciona una factura diferente para cada recepción, registre cada recepción de forma separada.

### <span id="page-42-1"></span>**Registrar una recepción de mercancías**

**1** Haga clic en **Recepción**>**Centro de recepciones**.

Aparece el *Centro de recepción*.

**2** Busque el pedido de compra y mire la información. Consulte "Buscar artículos" [con el Panel de búsqueda"](#page-10-0) (página [11\)](#page-10-0).

Se abre la pantalla *Recepción de pedido*.

- **3** Si es necesario, cambie la fecha de recepción. (Por defecto, la fecha de recepción es la fecha actual).
- **4** Si es necesario, para cada producto, cambie la cantidad o el precio.
- **5** Si es aplicable, abra la pestaña *Tarifas* para añadir una [tarifa o](#page-78-2) un [plan](#page-78-3) de [tarifas.](#page-78-3)
- **6** Si tiene una factura para la recepción de mercancía, abra la pestaña *Factura* para asignarla.

**Nota**. Puede aplicar una factura más tarde [Corrección de recepciones](#page-43-0) (página [44\)](#page-43-0). Por ejemplo, aplique una factura más tarde si el proveedor no le ha proporcionado la factura con la mercancía.

En un pedido de compra, si el proveedor proporciona un producto en varios envíos y cada envío tiene una factura independiente, para la primera [recepción,](#page-79-0) en la pantalla *Recepción de pedido*, seleccione *Múltiples recepciones*. En cada recepción posterior, introduzca los datos correspondientes.

**a** Seleccione **Aplicar factura**.

**b** Seleccione el tipo de factura.

El tipo de factura se refiere al tipo de operación. Los tipos de factura más habituales son sistema de cuentas a pagar, tarjeta de crédito y efectivo. Los tipos de facturas se especifican en

**Establecimiento**>**Configuración**>**Contabilidad**>**Tipos de factura**.

Si la factura debe transmitirse a una interfaz de cuentas a pagar, exporte la factura co[n Cuentas a pagar](#page-60-0) (página [61\)](#page-60-0).

- **c** Introduzca la referencia, la fecha y el importe de la factura.
- **d** Asegúrese de que el campo *Diferencia* sea cero. No puede registrar los datos de una recepción si el importe de la factura es distinto al importe del pedido de compra.

Si los errores de redondeo provocan una pequeña diferencia, abra la pestaña *Tarifas* y añada una [tarifa.](#page-78-2) En el campo *Código de tarifa*, seleccione la tarifa que corresponde a los errores de redondeo. Ajuste el campo *Cantidad de la tarifa* para hacer coincidir los importes de la factura y del pedido de compra.

Si no existe una tarifa aplicable, cree una tarifa llamada Redondeo (página [73\)](#page-72-1).

**7** Haga clic en **Registrar**.

Adaco .NET actualiza el [inventario](#page-76-1) en los [centros](#page-77-1) correspondientes.

# <span id="page-43-0"></span>**Corrección de recepciones**

A veces, después de registrar una [recepción,](#page-79-0) debe corregir los detalles. Por ejemplo:

- Un proveedor no ha proporcionado la factura antes de que usted registrase los detalles de la recepción, pero ahora dispone de la factura.
- Hay un error en una cantidad o un precio de la recepción registrada.

No use la **Corrección de recepciones** para [recepciones múltiples.](#page-76-0) En un pedido de compra, si el proveedor proporciona un producto en varios envíos y cada envío tiene una factura independiente, para la primera [recepción,](#page-79-0) en la pantalla *Recepción de pedido*, seleccione *Múltiples recepciones*. En cada recepción posterior, introduzca los datos correspondientes. Consulte ["Registrar una recepción de](#page-42-1)  [mercancías"](#page-42-1) (página [43\)](#page-42-1).

#### <span id="page-43-1"></span>**Corregir una recepción registrada**

**1** Haga clic en **Recepción**>**Corrección de recepciones**.

Se abre la pantalla *Corrección de recepciones*.

**2** Busque el pedido de compra que sea aplicable a la [recepción.](#page-79-0) Consulte ["Buscar artículos con el Panel de búsqueda"](#page-10-0) (página [11\)](#page-10-0).

**3** Haga clic en **para mostrar todas** las recepciones del pedido de compra. (Un pedido de compra puede tener [múltiples recepciones.](#page-76-0))

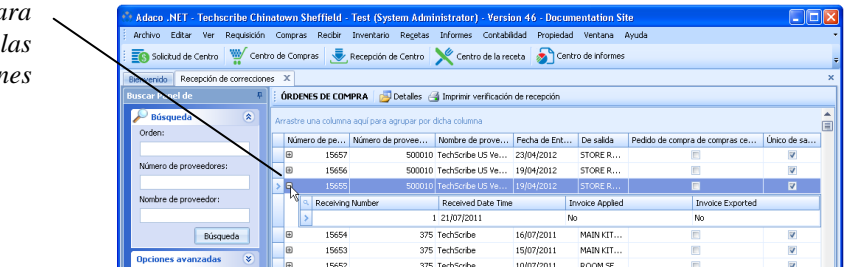

**4** Haga doble clic en la recepción.

Se abre la pantalla *Corrección de recepciones*.

**5** Corrija la información.

Los campos de la pantalla *Corrección de recepciones* son los mismos que los de la pantalla *Recepción de pedido*. Para informarse sobre los campos, consulte ["Registrar una recepción de mercancías"](#page-42-1) (página [43\)](#page-42-1).

**6** Haga clic en **Guardar**.

# <span id="page-44-0"></span>**Consulta sobre pedidos de compra**

Use **Consulta sobre pedidos de compra** para buscar pedidos de compra.

### **Buscar un pedido de compra (en Recepción)**

**1** Haga clic en **Recepción**>**Consulta sobre pedidos de compra**.

Se abre la pantalla *Consulta sobre pedidos de compra por producto*.

- **2** Seleccione el tipo de informe, por ejemplo, por proveedor o por producto.
- **3** Seleccione otros criterios de búsqueda y haga clic en **Buscar**.

Para ver un ejemplo, consulte ["Buscar artículos con el Panel de búsqueda"](#page-10-0) (página [11\)](#page-10-0).

### <span id="page-44-1"></span>**Registro de devoluciones**

Lo habitual es que registre una devolución en **Recepción** cuando devuelva productos a los proveedores, tales como latas o barriles vacíos. Los recipientes retornables suelen ser [subproductos.](#page-80-2) Para más información, consulte ["Productos"](#page-65-0) (página  $66$ ).

Registre una devolución al mismo tiempo que registra la [recepción](#page-79-0) de un proveedor.

*Haga clic en*  $\rightarrow$  *pc mostrar todas las*   $recepciov$  Puede informar a Adaco .NET de las devoluciones realizadas de dos maneras:

- En **Compras**, cree una [orden de devolución](#page-79-2) co[n Crear una orden de](#page-32-0)  [devolución](#page-32-0) (página [33\)](#page-32-0).
- Registre una devolución desde la pantalla *Recepción de pedido*. La opción **Registrar devoluciones** solo está disponible cuando está abierta la pantalla *Recepción de pedido*.

### **Registrar una devolución**

**1** Comience a registrar la [recepción](#page-79-0) de la forma habitual. Consulte ["Registrar](#page-42-1)  [una recepción de mercancías"](#page-42-1) (página [43\)](#page-42-1).

Se abre la pantalla *Recepción de pedido*.

**2** Asegúrese de que la devolución no se encuentra en la lista de productos.

No debe registrar una devolución si el producto se encuentra en la pantalla *Recepción de pedido*, sino que debe registrarla cuando esté registrando una [recepción](#page-79-0) diferente del proveedor.

**3** Haga clic en **Recepción**>**Registrar devoluciones**.

Se abre la pantalla *Búsqueda de productos*.

- **4** Añada uno o varios productos. Consulte ["Añadir productos o recetas con la](#page-9-0)  [pantalla Búsqueda de artículo"](#page-9-0) (página [10\)](#page-9-0).
- **5** Introduzca la cantidad de la devolución. Normalmente la cantidad es negativa.
- **6** Continúe registrando la recepción de la forma habitual.

# <span id="page-46-1"></span>**Inventario**

Use la sección **Inventario** para realizar las siguientes tareas:

- Asegurarse de que las guías de pedido sean correctas con [Mantener guías](#page-46-0) (página [47\)](#page-46-0).
- Comenzar el proceso de inventario con [Comenzar inventario](#page-47-0) (página [48\)](#page-47-0).
- Introducir el recuento físico del inventario con [Recuento de inventario](#page-48-0)  [físico](#page-48-0) (página [49\)](#page-48-0).
- [Cerrar el periodo](#page-48-1) (página [49\)](#page-48-1).
- Ajustar la cantidad disponible de un producto para el periodo actual con [Ajuste de inventario](#page-49-0) (página [50\)](#page-49-0).

**Inventario** le permite realizar algunas tareas de final de mes. Consulte la lista completa de tareas de final de mes en ["Realizar las tareas de final de mes"](#page-13-0) (página [14\)](#page-13-0).

El [calendario fiscal](#page-75-1) especifica los intervalos de fechas de cada periodo. Debe cerrar cada periodo. Al cerrar el periodo, ya no puede registrarse ninguna operación en el mismo. Por ejemplo, el periodo de junio abarca desde el 1 al 30 de junio. Si comienza el proceso de inventario el 27 de junio y cierra el periodo el 28 de junio, el resto de usuarios no pueden registrar operaciones el 29 y 30 de junio. Lo ideal es que comience el proceso de inventario (**Comenzar inventario**) el último día del periodo.

Si comienza el proceso de inventario antes del último día del periodo y si se dan las dos condiciones que se indican a continuación, debe actualizar el recuento de inventario para mostrar la cantidad actual utilizando de nuevo [Recuento de](#page-48-0)  [inventario físico](#page-48-0) (página [49\)](#page-48-0):

- Se han registrado [recepciones,](#page-79-0) [solicitudes de centro](#page-77-2) u otras operaciones entre el momento en el que inició el proceso de inventario y el final del periodo.
- Los registros corresponden a los [centros](#page-77-1) asignados al [ciclo de inventario](#page-76-2) actual.

# <span id="page-46-0"></span>**Mantener guías**

Una guía de pedido consiste en una lista de todos los productos que están disponibles en un [centro.](#page-77-1) Los productos se agrupan po[r categoría](#page-74-2) o [localización,](#page-76-3) dependiendo de la configuración del centro.

Un [centro](#page-77-1) tiene una guía de pedido si se ha habilitado el campo *Inventario* en la pantalla *Detalles del centro*

(**Establecimiento**>**Configuración**>**Localización**>**Centro**).

Antes de comenzar el proceso de inventario con [Comenzar inventario](#page-47-0) (página [48\)](#page-47-0), añada y elimine productos de cad[a guía de pedido](#page-76-4) para que los productos que aparezcan en ellas coincidan con los que están almacenados en el correspondiente

[centro.](#page-77-1) Adaco .NET usa las guías de pedido para crear [hojas de inventario](#page-76-5) y cumplimentar la pantalla *Recuento de inventario físico*.

### **Añadir o eliminar un producto de una guía de pedido**

**1** Haga clic en **Inventario**>**Mantener guías**.

Se abre la pantalla *Mantener guías*.

**2** Busque la [guía de pedido](#page-76-4) y mire la información. Consulte ["Buscar artículos](#page-10-0)  [con el Panel de búsqueda"](#page-10-0) (página [11\)](#page-10-0).

Se abre la pantalla *Detalles de la guía*.

- **3** Para añadir un producto, haga clic en **Añadir producto**. Para mayor detalle, consulte ["Añadir productos o recetas con la pantalla Búsqueda de artículo"](#page-9-0) (página [10\)](#page-9-0)
- **4** Para eliminar un producto, haga clic con el botón derecho del ratón y pulse **Eliminar**.

**Nota**. No puede eliminar un producto si ha comenzado el proceso de inventario o el [centro](#page-77-1) tien[e inventario](#page-76-1) para el producto.

- **5** Opcionalmente, si la [secuencia de guía](#page-75-2) es "Por localización", puede modificar la posición de un producto.
	- **a** Haga clic con el botón derecho del ratón sobre un producto y seleccione **Mover**.
	- **b** Resalte el producto sobre el que desea mover el primer producto.
	- **c** Haga clic en **Insertar**.
- **6** Haga una de las siguientes cosas:
	- Si ha añadido o eliminado un producto, haga clic en **Cerrar**.
	- Si ha movido un producto, haga clic en **Guardar**.

## <span id="page-47-0"></span>**Comenzar inventario**

Cuando comience el proceso de inventario, Adaco .NET use la[s guías de pedido](#page-76-4) para crear [hojas de inventario](#page-76-5) y cumplimentar la pantalla *Recuento físico de inventario*.

Antes de comenzar el proceso de inventario, asegúrese de que ha realizado el resto de tareas anteriores que se encuentran en ["Realizar las tareas de final de mes"](#page-13-0) (página [14\)](#page-13-0).

### **Comenzar el proceso de inventario**

**1** Haga clic en **Inventario**>**Comenzar inventario**.

Se abre la pantalla *Comenzar inventario*.

- **2** Asegúrese de que el periodo de inventario, las fechas y el [ciclo de inventario](#page-76-2) sean correctos.
- **3** Haga clic en **Ejecutar configuración**.

# <span id="page-48-0"></span>**Recuento de inventario físico**

Tras realizar el recuento físico del [inventario,](#page-76-1) introduzca los números de las [hojas](#page-76-5)  [de inventario](#page-76-5) en Adaco .NET.

Puede usar el **Recuento de inventario físico** hasta que cierre el periodo. Por tanto, si encuentra errores de contabilización al analizar el informe de Variación del centro, puede corregir los errores.

### **Introducir el recuento físico del inventario**

**1** Haga clic en **Inventario**>**Recuento de inventario físico**.

Se abre la pantalla *Recuento de inventario físico*.

**2** Busque el [centro](#page-77-1) y mire la información. Consulte ["Buscar artículos con el](#page-10-0)  [Panel de búsqueda"](#page-10-0) (página [11\)](#page-10-0).

Se abre la pantalla *Introducir inventario*.

**3** Seleccione la [localización.](#page-76-3)

Se muestra una lista de productos.

- **4** Para cada producto, introduzca el número de unidades de compra (Cantidad de compra) y el número de productos en l[a localización](#page-76-3) (Cantidad de inventario).
- **5** Haga clic en **Guardar**.
- **6** Para cada localización, repita los pasos del 3 al 5.
- **7** Para cada [centro,](#page-77-1) repita los pasos del 2 al 6.

# <span id="page-48-1"></span>**Cerrar periodo**

Antes de cerrar el periodo, asegúrese de que analiza todas las diferencias del informe de Variación del centro. Corregir tantos errores como sea posible.

### **Cerrar el periodo**

**1** Haga clic en **Inventario**>**Cerrar periodo**.

Se abre la pantalla *Cerrar periodo fiscal*.

**2** Haga clic en  $\boxed{2}$ 

Adaco .NET se asegura de que cuando u[n centro](#page-77-1) se encuentra en el [ciclo de](#page-76-2)  [inventario,](#page-76-2) el recuento para un producto es cero o más. (Un periodo no puede cerrarse si el recuento es negativo).

- **3** Haga una de las siguientes cosas:
	- **a** Si la validación es satisfactoria, haga clic en **OK**.
	- **b** Si la validación no es satisfactoria, haga una o las dos cosas siguientes:
		- Asegúrese de que e[l recuento de inventario físico](#page-48-0) sea correcto (página [49\)](#page-48-0).
		- Contacte con el servicio de ayuda al cliente (**Ayuda**>**Sobre**).
- **4** Haga clic en **Cerrar periodo**.

# <span id="page-49-0"></span>**Ajuste de inventario**

Una vez introducidos los recuentos, si existen errores, corríjalos con **Ajuste de inventario**. Para un producto, si la cantidad disponible es distinta del recuento físico, puede ajustar la cantidad disponible para el periodo actual.

### **Ajustar la cantidad disponible de un producto**

**1** Haga clic en **Inventario**>**Ajuste de inventario**.

Se abre la pantalla *Ajustes de inventario*.

- **2** Introduzca la fecha de entrada en vigor y el nombre del centro.
- **3** Haga clic en **Añadir producto** y añada los productos que correspondan. Para mayor detalle, consulte ["Añadir productos o recetas con la pantalla Búsqueda](#page-9-0)  [de artículo"](#page-9-0) (página [10\)](#page-9-0)
- **4** Para cada producto, realice las siguientes cosas.
	- **a** En el campo *Cantidad de ajuste*, introduzca la cantidad en la que se aumenta o se disminuye la cantidad disponible.
	- **b** Escriba un comentario.
- **5** Haga clic en **Registrar ajuste**.

# **Receta**

Use la sección **Receta** para realizar las siguientes tareas:

- Crear recetas con el [Centro de recetas](#page-50-0) (página [51\)](#page-50-0) o co[n Nueva receta](#page-54-0) (página [55\)](#page-54-0).
- Buscar y revisar recetas con el [Centro de recetas](#page-50-0) (página [51\)](#page-50-0).
- Sustituir un producto en varias recetas con [Sustitución de ingredientes](#page-54-1) (página [55\)](#page-54-1).
- Crear eventos con e[l Centro de eventos](#page-57-0) (página [58\)](#page-57-0).
- Ver y actualizar el historial de ventas de recetas con [Ventas de recetas](#page-55-0) (página [56\)](#page-55-0).
- Gestionar los productos que se usan en los eventos con la [Planificación de](#page-57-1)  [producción](#page-57-1) (página [58\)](#page-57-1).

Una *receta* contiene una lista de ingredientes, un método de preparación, información nutricional e información sobre costes. Una receta puede contener, a su vez, otra receta. Por ejemplo, la Ensalada césar incluye Salsa césar. Por tanto, un *ingrediente* es un producto o una [receta.](#page-79-3) Las recetas se venden en los [centros y](#page-77-1) se solicitan a los centros elaboradores.

Si se selecciona *Habilitar la ruta de aprobación de receta* en la sección Receta de la pantalla *Administración del establecimiento* (página [73\)](#page-72-2), las recetas deben aprobarse antes de poder ser utilizadas. Después de crear o modificar una receta, esta tiene el estado de Borrador. Tras la aprobación final, el estado pasa a ser [Activo](#page-74-1) , por lo que ya puede usarse la receta.

# <span id="page-50-0"></span>**Centro de recetas**

Para abrir el *Centro de recetas*, pulse en **Receta**>**Centro de recetas**.

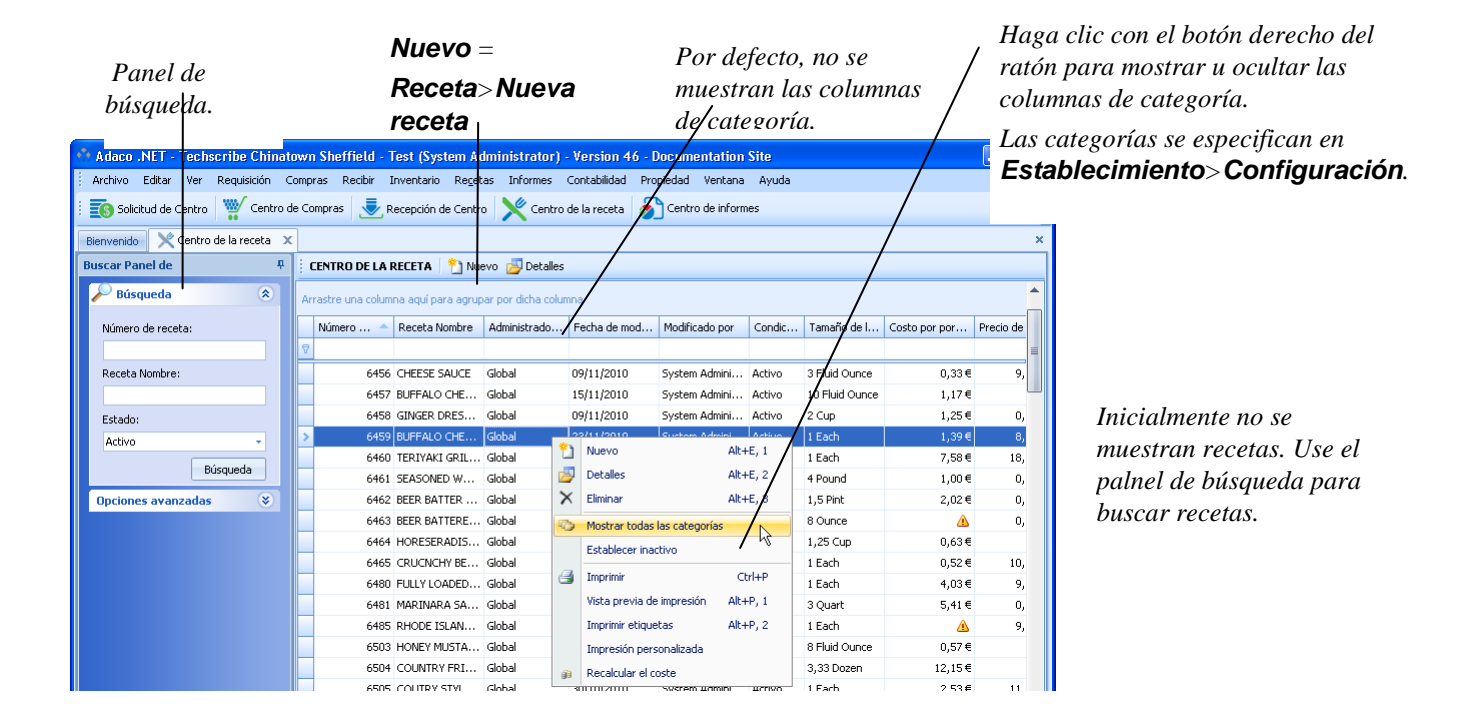

### <span id="page-51-0"></span>**Crear una receta**

- **1** Haga una de las siguientes cosas:
	- Haga clic en **Receta**>**Nueva receta**.
	- En el *Centro de recetas*, haga clic en **Nuevo**.

Se abre la pantalla *Receta - Nuevo*.

**2** Escriba el nombre de la receta, así como la información relativa a la cantidad preparada y el tamaño de las raciones.

**Nota**. No introduzca el precio de venta.

- **3** Añada los [ingredientes](#page-75-3) de una o de las dos maneras siguientes:
	- Haga clic con el botón derecho del ratón en **Insertar**. Escriba el número de ingrediente o selecciónelo en el campo *Descripción*.
	- Haga clic en **Añadir ingrediente**. Consulte ["Añadir productos o recetas](#page-9-0)  [con la pantalla Búsqueda de artículo"](#page-9-0) (página [10\)](#page-9-0).

### **4** Para cada [ingrediente,](#page-75-3) especifique la cantidad, la unidad y el porcentaje utilizado.

*El coste por ración no es correcto porque faltan algunos datos.*

*Para abrir la pantalla*  Producto*, haga doble clic en el número de ingrediente.*

> *Para la* Herramienta de establecimiento del precio de recetas*, haga clic en*

ffield - Test (System Administrator) - Version 46 - Doc Recetas Contabilidad Propie Centro de Compras et de Recepción de Centro de Centro de la receta de informes Mombre de establ **ECA** Solicitud de Centro .<br>TechScribe Chinatown Sheffield - T Receta - Nuevo<sup>\*</sup> Receta | A Agregar los ingr Imprimir - III Costo Historia Dunlicado Escal es v víde *Para aumentar o disminuir la cantidad o el tamaño de*  Milanovo do vocato *la ración y, después,*  Each  $\triangle$  1,01 € ad Preparado  $1,00$ Costo por porción *imprimir fichas de recetas,*   $\sin *$  1.00 Each Precio de venta  $0.005$ Costo Porcentaie *haga clic en Escala.* $\longleftarrow$  Imagen 0 de 0 gred... Descripción<br>1108 ROMAINE HEARTS Cantidad | Unidad Costo Cost % arión de co...  $0,50$  Each  $\frac{100\%}{0,22}$  $\frac{1}{22,03}$ % **1559 FANCY SHREDDED PARMESA**  $1.00$  Ounce 100 % 0.21 € 20.93% Producto *Los datos*  Promedio 3512 CHICKEN BREAST 95 % 0,58 € 57,05 % *nutricionales se*  1874 ROMAN CAESAR DRESSIN lo  $\Lambda$ 6533 GARLIC BREAD 1 100% *mostrarán aquí.*

**Nota**. En el campo *Coste*, si Adaco .NET no puede calcular el coste, aparece . Haga doble clic sobre el número de ingrediente para abrir la pantalla *Producto*. Asegúrese de que la unidad de compra y la unidad de empaquetado sean correctas. Asegúrese de que existe una conversión entre la unidad del ingrediente y las unidades de compra y empaquetado. Para mayor detalle, consulte [Productos](#page-65-0) (página [66\)](#page-65-0).

**5** Haga clic en **Guardar**.

Se muestran los datos nutricionales.

- **6** Escriba el precio de venta o haga clic en **[8]** para utilizar la *Herramienta de establecimiento del precio de recetas* a fin de calcular el precio de venta.
- **7** Haga clic en **Instrucciones** al final de la pantalla e introduzca las instrucciones de preparación.

**Nota**. Las tres pestañas que aparecen en el lateral del recuadro le permiten introducir el método, las instrucciones importantes y las sugerencias para servir.

**8** Si las ventas de recetas van a importarse de la interfaz del punto de venta, en la pestaña *Avanzado* especifique el código de producto (PLU) para la receta.

Consulte también ["Importar ventas de recetas de los datos del punto de venta"](#page-55-1) (página [56\)](#page-55-1).

- **9** Opcionalmente, puede utilizar las pestañas correspondientes para realizar una o varias de las siguientes cosas:
	- Ver la información nutricional detallada.
	- Seleccione las [categorías p](#page-74-2)ara la receta.
	- Especifique alérgenos, intolerancias y otra información avanzada sobre la receta.
- **10** Haga clic en **Guardar**.
- **11** Si las recetas deben ser aprobadas, envíe la receta a través de la ruta correspondiente. Consulte ["Remitir una receta para su revisión y aprobación"](#page-53-0) (página [54\)](#page-53-0).
- **12** Opcionalmente, puede imprimir una Ficha de receta, para ello haga clic en **Imprimir**.

Se abre la pantalla *Ficha de receta*. Muestra los [ingredientes,](#page-75-3) las instrucciones y otra información.

#### <span id="page-53-1"></span>**Modificar una receta**

**1** Si no está abierta la pantalla *Receta* en el *Centro de recetas*, busque la receta y consulte los detalles. Consulte ["Buscar artículos con el Panel de búsqueda"](#page-10-0) (página [11\)](#page-10-0).

Se abre la pantalla *Recetas*.

- **2** Para eliminar un [ingrediente q](#page-75-3)ue no desee, haga clic con el botón derecho del ratón sobre el mismo y pulse **Eliminar**.
- **3** Añada los nuevos ingredientes y especifique las cantidades. Si es necesario, modifique las instrucciones y otra información. Para mayor detalle, consulte ["Crear una receta"](#page-51-0) (página [52\)](#page-51-0).

### <span id="page-53-0"></span>**Remitir una receta para su revisión y aprobación**

- **1** Si no está abierta la pantalla *Receta* en el *Centro de recetas*, busque la receta y consulte los detalles. En el campo *Estado*, seleccione Borrador Consulte ["Buscar artículos con el Panel de búsqueda"](#page-10-0) (página [11\)](#page-10-0).
- **2** En la pantalla *Receta*, haga clic en **Aprobación**.

Se abre la pantalla *Ruta/Aprobación*.

**3** En la pestaña *Ruta*, seleccione [lista de ruta](#page-79-1) o envío a una persona individual.

Vea también [Generador de ruta](#page-72-0) en la pantalla *Configuración de establecimiento* (página [73\)](#page-72-0).

- **4** Opcionalmente, si ha seleccionado una [lista de ruta,](#page-79-1) puede añadir o eliminar usuarios.
- **5** También, si lo desea, puede cambiar la secuencia de usuarios.
- **6** Si ha seleccionado la ruta individual, para cada usuario debe especificar la función. Ignore el campo *Límite de aprobación*:

*Revisión*: Un usuario podrá revisar o rechazar la receta.

*Aprobación*: Un usuario podrá aprobar o rechazar la receta.

*Aprobación final*: Un usuario podrá dar la aprobación final o rechazar la receta.

### **Revisar o aprobar una receta**

- **1** En el *Centro de recetas*, haga clic en el enlace Tareas pendientes del panel de búsqueda para ver una lista de recetas que deben ser revisadas o aprobadas. Consulte ["Buscar artículos con el Panel de búsqueda"](#page-10-0) (página [11\)](#page-10-0).
- **2** Haga doble clic para abrir la receta.
- **3** Mire la receta para asegurarse de que sea correcta.
- **4** Haga clic en **Aprobaciones**.

Se abre la pantalla *Ruta/Aprobación*.

**5** Haga clic en el botón correspondiente para revisar, aprobar o rechazar la receta.

### **Duplicar una receta**

A veces es más rápido duplicar una receta y modificar los [ingredientes q](#page-75-3)ue crear una nueva. A continuación se indican los motivos más habituales para ello:

- Tiene una receta de Ensalada césar. Desea ensalada césar con pollo asado. Por tanto, puede duplicar la receta de Ensalada césar y añadir el ingrediente de pollo asado.
- Desea personalizar una receta d[e Compras del grupo](#page-75-0) para incluir especialidades locales. (Las recetas de Compras del grupo no pueden ser modificadas en un [establecimiento\)](#page-77-0).
- **1** Si no está abierta la pantalla *Receta* en el *Centro de recetas*, busque la receta y consulte los detalles. Consulte ["Buscar artículos con el Panel de búsqueda"](#page-10-0) (página [11\)](#page-10-0).

Se abre la pantalla *Recetas*.

- **2** Haga clic en **Duplicar**.
- **3** Modifique la receta. Consulte ["Modificar una receta"](#page-53-1) (página [54\)](#page-53-1).

### <span id="page-54-0"></span>**Nueva receta**

El menú **Nueva receta** es una alternativa a la opción **Nuevo** del *Centro de recetas*. Consulte ["Crear una receta"](#page-51-0) (página [52\)](#page-51-0).

# <span id="page-54-1"></span>**Sustitución de ingredientes**

Para sustituir a la vez un producto en varias recetas, use **Sustitución de ingredientes**. Aunque una receta puede contener una receta distinta, solo se pueden sustituir los productos.

Para sustituir los [ingredientes e](#page-75-3)n una única receta, consulte ["Modificar una receta"](#page-53-1) (página [54\)](#page-53-1).

### **Sustituir un producto en más de una receta**

**1** Haga clic en **Receta**>**Sustitución de ingredientes**.

Se abre la pantalla *Sustitución de ingredientes*.

**2** Seleccione el producto actual y el nuevo producto.

La parte inferior de la pantalla *Sustitución de ingredientes* muestra todas las recetas que contienen el producto actual.

- **3** Debe seleccionar cada receta donde desee sustituir el producto. (Para mantener el producto actual, no seleccione la receta).
- **4** Haga clic en **Sustituir**.

### <span id="page-55-0"></span>**Ventas de recetas**

Use **Ventas de recetas** para registrar las ventas de [recetas](#page-79-3) y productos en [centros](#page-77-1) tales como restaurantes, bares y tiendas de regalos.

Puede registrar las ventas de recetas de dos maneras distintas:

- Si el [establecimiento u](#page-77-0)sa una interfaz de punto de venta, haga clic en **Receta**>**Interfaz de punto de venta** para importar los datos. Consulte ["Importar ventas de recetas de los datos del punto de venta"](#page-55-1) (página [56\)](#page-55-1).
- Si el establecimiento no usa una interfaz de punto de venta, introduzca manualmente las ventas de recetas. Consulte ["Introducir ventas de recetas](#page-56-0)  [de forma manual"](#page-56-0) (página [57\)](#page-56-0).

Existen dos informes relacionados (**Informes**>**Informes de recetas**):

- Para ver las ventas de recetas, use el Informe de ingeniería de menú.
- Para ver las ventas de las operaciones en el punto de venta, use el Informe de historial de ventas.

### <span id="page-55-1"></span>**Importar ventas de recetas de los datos del punto de venta**

- **1** Haga clic en **Receta**>**Ventas de recetas**>**Interfaz del punto de venta**. Se abre la pantalla *Importar datos del punto de venta*.
- **2** Haga clic en **Importar fichero** y seleccione el fichero de datos de ventas.

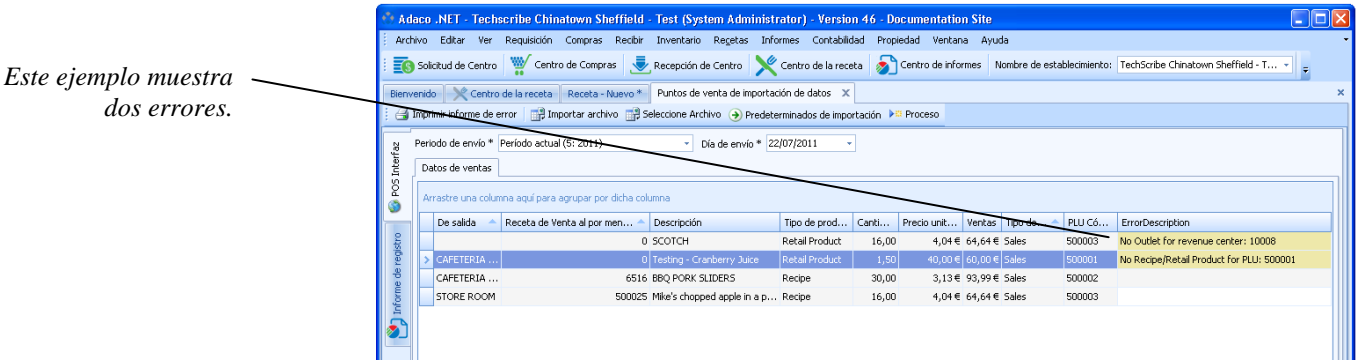

**3** Se importan los datos de ventas. El presente ejemplo muestra dos errores:

Lo habitual es que se den errores si las recetas o los [centros](#page-77-1) no están configurados correctamente. Puede corregir errores ahora o puede continuar con el paso siguiente. Cuando haya corregido los errores, haga clic nuevamente en **Importar fichero**:

Error: No existe ningún Centro para el centro de ingresos.

Corrección. En el [centro](#page-77-1) correspondiente, introduzca un valor en el campo *Centro de ingresos del punto de venta* (**Establecimiento**>**Configuración**. Localización: Centro).

Error: No existe Receta/Producto de venta para el PLU.

Corrección: En la pantalla *Receta*, en la pestaña *Avanzado*, escriba el código PLU para la receta.

<span id="page-56-0"></span>**4** Haga clic en **Cargar**. Solo se cargan en Adaco .NET las líneas que no contengan errores.

### **Introducir ventas de recetas de forma manual**

**1** Haga clic en **Receta**>**Ventas de recetas**>**Introducir/Mantener historial de ventas**.

Se abre la pantalla *Introducir/Mantener historial de ventas*.

- **2** Cumplimente los datos de ventas en la parte superior de la pantalla.
- **3** Añada recetas de una o de las dos maneras siguientes:
	- Haga clic en **Añadir artículo** y escriba el número de receta.
	- Haga clic en **Buscar artículos**. Consulte ["Añadir productos o recetas con](#page-9-0)  [la pantalla Búsqueda de artículo"](#page-9-0) (página [10\)](#page-9-0).
- **4** Para cada receta, introduzca el número que ha sido vendido y el valor total de las ventas.
- **5** Haga clic en **Registrar ventas**.

# <span id="page-57-0"></span>**Centro de eventos**

Use el *Centro de eventos* para crear eventos. Usted introduce información sobre un evento y añade recetas. Adaco .NET calcula el coste total y los porcentajes de coste del evento. Tras crear un evento, use la [Planificación de producción](#page-57-1) (página [58\)](#page-57-1).

Para más información, consulte el documento "Controles de eventos de Adaco .NET".

# <span id="page-57-1"></span>**Planificación de producción**

Esta sección está incompleta.

# **Informes**

Adaco .NET dispone de una gran cantidad de informes. A continuación se ofrece un ejemplo. Para consultar distintos informes, debe seleccionar distintas opciones.

### **Ejecutar un informe**

**1** Haga clic en **Informes**>**Centro de informes**.

Aparece el *Centro de informes*.

**2** Busque el informe. (Este ejemplo usa el informe Estado de existencias).

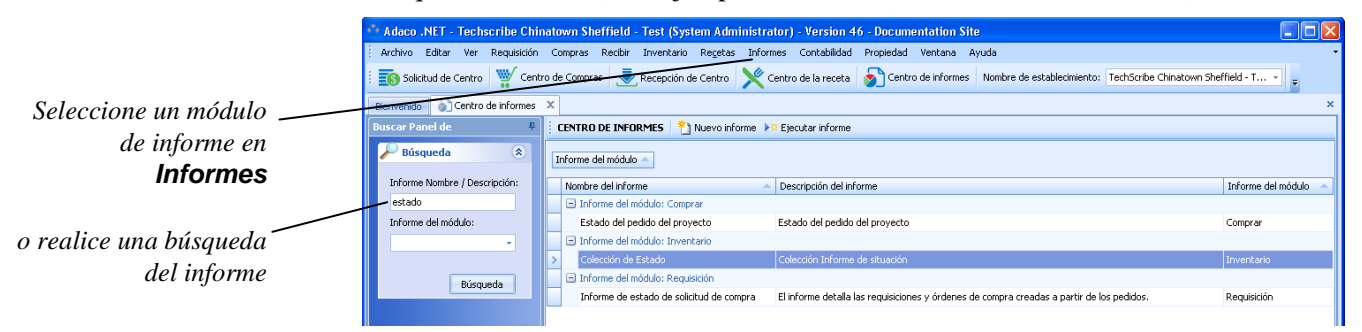

**3** Haga doble clic sobre el informe o pulse **Ejecutar informe**.

Se abre una pantalla de selección. El nombre de la pantalla depende del informe.

**4** Seleccione la información que desea incluir en el informe.

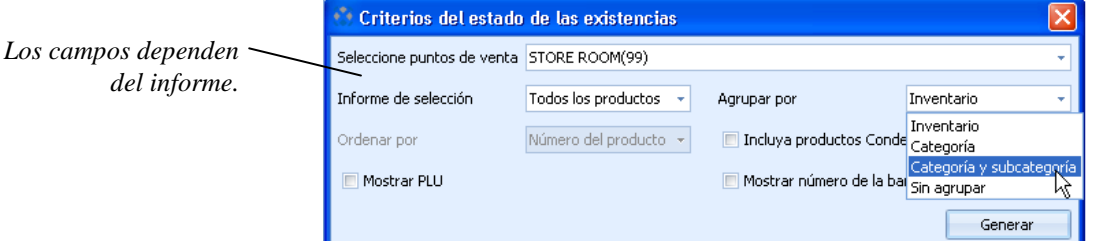

### **5** Haga clic en **Generar**.

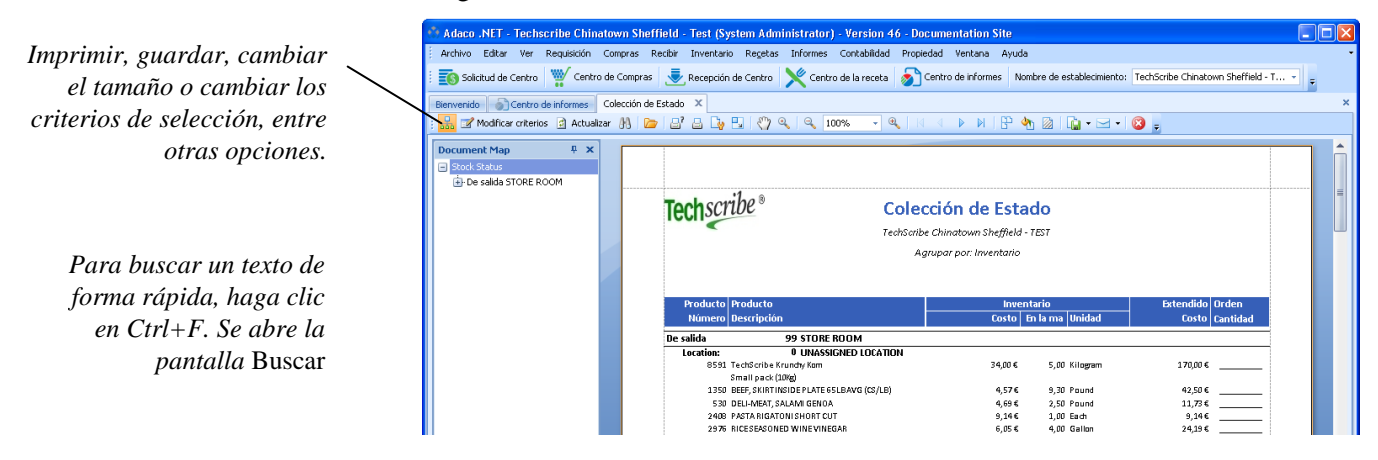

**6** Si lo desea, puede modificar la información incluida en el informe haciendo clic en **Modificar criterios**. Diríjase al paso 4.

Este método es más rápido que cerrar el informe y ejecutar un nuevo informe.

# **Contabilidad**

Use la sección **Contabilidad** para realizar las siguientes tareas:

- Exportar facturas a una interfaz de cuentas a pagar con [Cuentas a pagar](#page-60-0) (página [61\)](#page-60-0).
- Introduzca y busque facturas con [Facturas](#page-60-1) (págin[a 61\)](#page-60-1).
- Introduzca e importe presupuestos e introduzca y ajuste el potencial de ingresos con [Presupuestos](#page-62-0) (página [63\)](#page-62-0).

# <span id="page-60-0"></span>**Cuentas a pagar**

Para transmitir una factura a una interfaz de cuentas a pagar, exporte la factura. Cuando haya exportado la factura ya no podrá modificarla. Por ejemplo, no podrá corregir la factura (**Recepción**>**Correcciones de recepción**).

### **Exportar facturas a una interfaz de cuentas a pagar**

- **1** Haga clic en **Contabilidad**>**Cuentas a pagar**>**Interfaz de cuentas a pagar**. Se abre la pantalla *Interfaz de cuentas a pagar*.
- **2** Cumplimente la información en la parte superior de la pantalla.
- **3** Seleccione las facturas para exportar.

La lista muestra las facturas que están relacionadas con las [recepciones](#page-79-0) que se han registrado (consulte ["Registrar una recepción de mercancías"](#page-42-1), págin[a 43\)](#page-42-1).

**4** Haga clic en **Exportar**.

# <span id="page-60-1"></span>**Facturas**

### **Asiento de facturas**

Si su empresa ha adquirido productos sin utilizar Adaco .NET, introduzca los datos de la factura con **Asiento de facturas**. El proveedor y las cuentas deben estar incluidos en Adaco .NET. Puede repartir los costes entre distintas [cuentas.](#page-74-3)

### **Introducir una factura para un producto no adquirido con Adaco .NET**

**1** Haga clic en **Contabilidad**>**Facturas**>**Asiento de facturas**.

Se abre la pantalla *Asiento de facturas*.

**2** Busque el [proveedor](#page-76-4) y mire la información. Consulte ["Buscar artículos con el](#page-10-0)  [Panel de búsqueda"](#page-10-0) (página [11\)](#page-10-0).

Se abre la pantalla *Asiento de facturas del proveedor*.

- **3** Cumplimente la información en la parte superior de la pantalla.
- **4** Haga clic en **Añadir cuentas**.

Aparece una nueva fila vacía.

- **5** En el campo *Cuenta de cuentas a pagar*, seleccione la [cuenta.](#page-74-3)
- **6** En el campo *Cuenta del libro mayor*, seleccione la cuenta correspondiente. (El nombre del centro se muestra junto a cada cuenta).
- **7** Si los costes de factura deben repartirse entre más de una cuenta, realice los pasos del 4 al 6 tantas veces como sea necesario.
- **8** En el campo *Cantidad de distribución*, introduzca las cantidades para cada cuenta.
- **9** Haga clic en **Calcular antes de registrar**.
- **10** Si el campo *Diferencia* no es cero, corrija los errores.
- **11** Haga clic en **Registrar**.

### **Asiento de facturas - Pedidos de compra/ facturas múltiples**

Para aplicar una factura a más de un pedido de compra o más de una [recepción,](#page-79-0) use **Asiento de facturas - Pedidos de compra/ facturas múltiples**.

Esta sección está incompleta.

### **Consultas de facturas**

Use **Consulta de facturas** para buscar información sobre facturas que han sido aplicadas a las [recepciones](#page-79-0) con los siguientes procedimientos:

- [Registrar una recepción de mercancías](#page-42-1) (página [43\)](#page-42-1).
- [Corregir una recepción registrada](#page-43-1) (página [44\)](#page-43-1).

### **Buscar información sobre facturas de un proveedor**

**1** Haga clic en **Contabilidad**>**Facturas**>**Consulta de facturas**.

Se abre la pantalla *Consulta de facturas*.

**2** Busque el [proveedor](#page-76-4) y mire la información. Consulte ["Buscar artículos con el](#page-10-0)  [Panel de búsqueda"](#page-10-0) (página [11\)](#page-10-0).

Se abre la pantalla *Consulta de facturas de proveedor*. La pantalla muestra los datos de todas las facturas aplicadas del proveedor.

# <span id="page-62-2"></span><span id="page-62-0"></span>**Presupuestos**

### **Gestión financiera**

Para realizar un seguimiento de los [centros,](#page-77-1) use la Gestión financiera para introducir los presupuestos del año de forma manual. Deben configurarse los [Códigos de presupuesto](#page-74-4)

(**Establecimiento**>**Configuración**>**Contabilidad**>**Códigos de presupuesto**).

Como alternativa a Gestión financiera, puede importar los presupuestos desde un fichero co[n Importar presupuesto](#page-62-1) (página [63\)](#page-62-1).

#### **Introducir presupuestos de forma manual**

**1** Haga clic en **Contabilidad**>**Presupuestos**>**Gestión financiera**.

Se abre la pantalla *Gestión financiera*.

- **2** Cumplimente la información en la parte superior de la pantalla.
- **3** Para cada periodo, introduzca el presupuesto.
- **4** Haga clic en **Guardar**.

### <span id="page-62-1"></span>**Importar presupuesto**

En vez de introducir presupuestos de forma manual con [Gestión financiera,](#page-62-2) puede importarlos desde un fichero que contenga valores separados por comas. La extensión del fichero puede ser .csv o .txt. Cada vez que se importa un nuevo fichero los nuevos datos sustituyen los antiguos.

Cada línea del fichero debe tener la siguiente estructura:

Columna 1: número de centro Columna 2: número de cuenta Las otras 12 o 13 columnas: las cantidades de cada periodo

Ejemplo

### 1106,607110,700,700,600,500,500,500,500,500,500,500,150,150,150 99,607110,100,100,100,100,100,100,100,100,150,150,150,150,150

Antes de importar presupuestos, realice los siguientes pasos:

- Asegúrese de que estén configurados los [códigos de presupuesto](#page-74-4) correspondientes (**Establecimiento**>**Configuración**>**Contabilidad**>**Códigos de presupuesto**).
- Asegúrese de que cada [cuenta s](#page-74-3)e refiera al [código de presupuesto](#page-74-4) correspondiente (**Establecimiento**>**Configuración**>**Contabilidad**>**Cuentas**).

### **Importar presupuestos de un fichero**

**1** Haga clic en **Contabilidad**>**Presupuestos**>**Importar presupuestos**.

Se abre la pantalla *Importar presupuestos*.

- **2** Seleccione el fichero que vaya a importar.
- **3** Haga clic en **Importar**.

Los presupuestos se muestran en la pantalla.

- **4** Seleccione el año.
- **5** Haga clic en **Cargar**.

Los presupuestos se importan en Adaco .NET. Para asegurarse de que los presupuestos sean correctos, revíselos con [Gestión financiera](#page-62-2) (págin[a 63\)](#page-62-2).

### **Gestión del potencial de ingresos**

El *potencial de ingresos* se refiere a los ingresos previstos para un producto o [receta v](#page-79-3)endido en un [centro.](#page-77-1)

El potencial de ingresos ayuda a garantizar que la venta de productos y recetas no genere pérdidas.

Puede copiar el potencial de ingresos de un [centro](#page-77-1) a otro. (Para el segundo centro, en la pantalla *Detalles del centro*, el campo *Inventario* debe estar marcado.)

### **Gestión del potencial de ingresos**

**1** Haga clic en **Contabilidad**>**Presupuestos**>**Gestión del potencial de ingresos**.

Se abre la pantalla *Gestión del potencial de ingresos*.

**2** Seleccione el [centro.](#page-77-1)

El campo *Tipo de centro* muestra uno de los siguientes valores: C. La [secuencia de guía](#page-75-2) es categoría. L. La [secuencia de guía](#page-75-2) es localización.

**3** Para cada artículo, introduzca el potencial de ingresos.

**Nota**. Para calcular el potencial de ingresos para el líquido contenido en una botella que se vende en unidades más pequeñas, haga clic en **Calculadora**. (Puede usar la **Calculadora** solo si el tipo de unidad es L.)

Adaco .NET calcula el *% de coste* (= coste de inventario / potencial de ingresos).

**4** Haga clic en **Guardar**.

### **Ajustar potenciales de ingresos**

Esta sección está incompleta.

# **Informes del periodo**

Esta sección está incompleta.

# **Establecimiento**

Use la sección **Establecimiento** para realizar las siguientes tareas:

- Crear, eliminar y verificar [productos \(](#page-65-0)página [66\)](#page-65-0).
- Crear y elimina[r proveedores y](#page-69-0) configurar Adaco .NET para poder operar correctamente con los proveedores (página [70\)](#page-69-0).
- Solo para cadenas de hostelería. Redireccionar y extraer datos entre las Compras del grupo y los establecimientos con [Sincronización de datos](#page-71-0) (página [72\)](#page-71-0).
- Especificar datos sobre un establecimiento co[n Configuración](#page-71-1) (página [72\)](#page-71-1). Por ejemplo, especificar las direcciones de envío, las cuentas y los grupos de usuarios.
- Especifique cómo funciona Adaco .NET con [Administración](#page-72-2) (página [73\)](#page-72-2).
- Crear y eliminar usuarios co[n Centro de usuarios](#page-72-3) (págin[a 73\)](#page-72-3).

Normalmente Adaco configura la mayoría de los datos iniciales:

- Si ha utilizado una versión anterior del software Adaco, puede usar Adaco .NET inmediatamente. Todos los datos se encuentran en la base de datos.
- Si es un nuevo cliente, Adaco importa datos sobre [cuentas,](#page-74-3) productos y proveedores.

Normalmente usted mantiene los datos. Por ejemplo, añadir nuevos productos o eliminar usuarios.

# <span id="page-65-0"></span>**Productos**

### **Crear un producto**

**1**. Haga clic en **Establecimiento**>**Productos**.

Se abre la pantalla *Productos*.

**2** Haga clic en **Nuevo**.

Se abre la pantalla *Producto - Nuevo*.

**3** Cumplimente la información en la parte superior de la pantalla e introduzca los datos del producto.

**Nota 1**. Consulte también "Peso variable" (página 68).

**Nota 2.** *Control compras del grupo*. Si crea un producto en un establecimiento, Adaco .NET establece el valor de *Control compras del grupo* a Ninguno. Usted no puede modificar el valor.

Si usted crea un producto en [Compras del grupo,](#page-75-0) seleccione uno de estos valores:

Ninguno Cuando el producto pasa a un [establecimiento,](#page-77-0) dicho [establecimiento](#page-77-0) tiene control completo.

Parcial.

- Solo [Compras del grupo](#page-75-0) puede añadir [presupuestos de proveedor](#page-80-0) y [contratos](#page-75-4) para el producto.
- El producto no puede añadirse a un pedido de compra sin utilizar los [presupuestos de proveedor](#page-80-0) desde [Compras del grupo.](#page-75-0) Un [establecimiento](#page-77-0) no puede introducir un precio ni crear un pedido de compra.
- Un [establecimiento](#page-77-0) no puede vincular el código de producto del proveedor al producto.

Total.

- Como Parcial.
- Solo [Compras del grupo](#page-75-0) puede crear pedidos de compra para el producto.
- Todas las solicitudes deben remitirse a [Compras del grupo.](#page-75-0)
- **4** Haga clic en **Guardar**.

Se habilitan las pestañas de la parte superior de la pantalla:

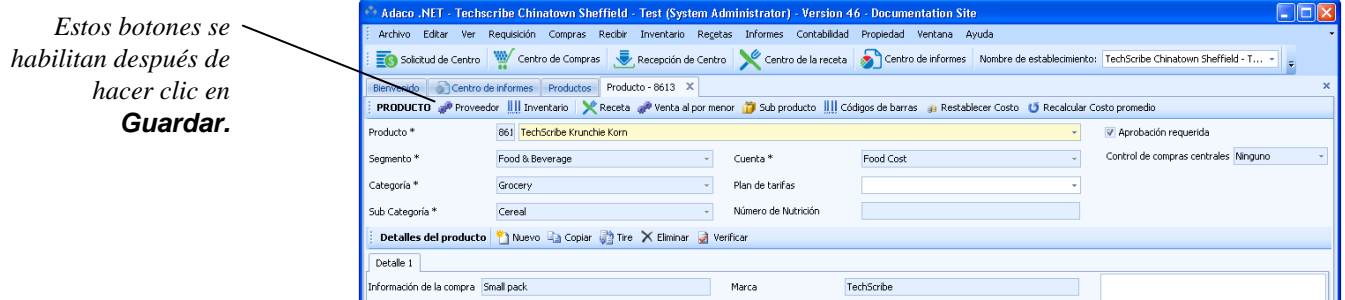

Los botones de un [establecimiento s](#page-77-0)on distintos de los botones d[e Compras del](#page-75-0)  [grupo.](#page-75-0) Consulte [Notas sobre los botones de la pantalla Producto](#page-68-0) (página [69\)](#page-68-0).

**5** Opcionalmente, puede añadir una nueva pestaña Detalles, para ello haca clic en **Nuevo**.

Normalmente debe usar distintas pestañas de Datos para un producto que está disponible en distintos tamaños de empaquetado. (En Adaco .NET 4.4 y versiones anteriores, era necesario un producto distinto para cada tamaño de empaquetado).

- **6** Si lo desea, puede añadir más información sobre el producto.
- **7** Haga clic en **Guardar**.
- **8** Si aparece el botón **Verificar** , haga clic en **Verificar**.

### **Verificar productos**

Consulte la información sobre verificación en [Notas sobre los botones de la](#page-68-0)  [pantalla Producto](#page-68-0) (página [69\)](#page-68-0).

**1**. Haga clic en **Establecimiento**>**Productos**.

Se abre la pantalla *Productos*.

- **2** En el panel de Búsqueda de productos, abra Opciones avanzadas y seleccione Tipo=No verificado. Para ver una imagen, consulte ["Buscar artículos con el](#page-10-0)  [Panel de búsqueda"](#page-10-0) (página [11\)](#page-10-0).
- **3** Para cada producto no verificado de la lista, asegúrese de que la información del producto sea correcta y, después, haga clic en **Verificar**.

### **Peso variable**

Para los artículos [con peso variable,](#page-74-0) lo[s Presupuestos,](#page-33-0) [Recepciones](#page-42-2) [e Inventario](#page-46-1) utilizan peso. Un producto con peso variable puede adquirirse de tres formas distintas, tal y como se muestra en los ejemplos.

El [peso](#page-74-0) medio es la conversión de la *Unidad de compra* a la unidad de *Peso*.

### **Compra por caja y pago por peso**

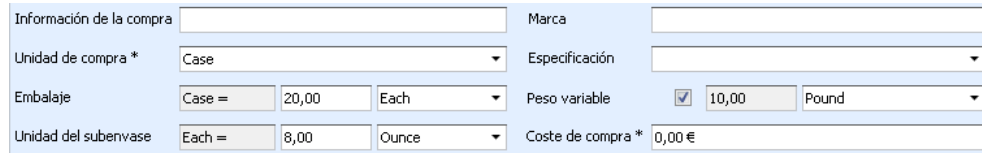

20 artículos de 8 onzas cada uno = peso medio de 10 libras.

### **Compra por artículo (UNITARIO) y pago por peso**

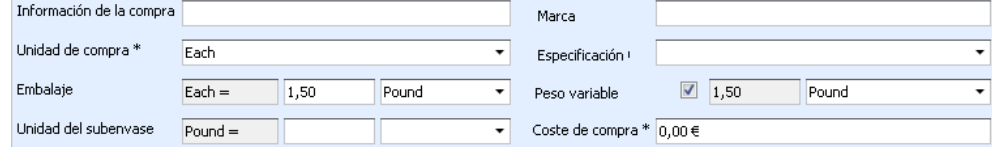

Un artículo de 1,5 libras = Peso medio de 1,5 libras.

### **Compra por peso y pago por peso**

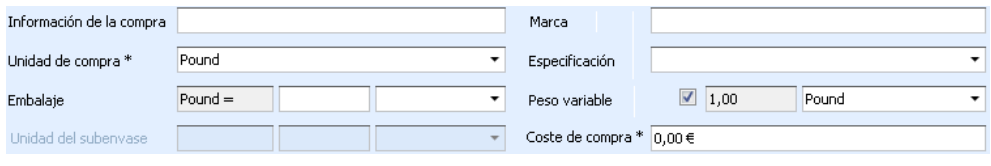

Esta opción no es habitual. Sin embargo, algunos [establecimientos](#page-77-0) desean adquirir por peso y recepcionar por [peso](#page-74-0)

# <span id="page-68-0"></span>**Notas sobre los botones de la pantalla Producto**

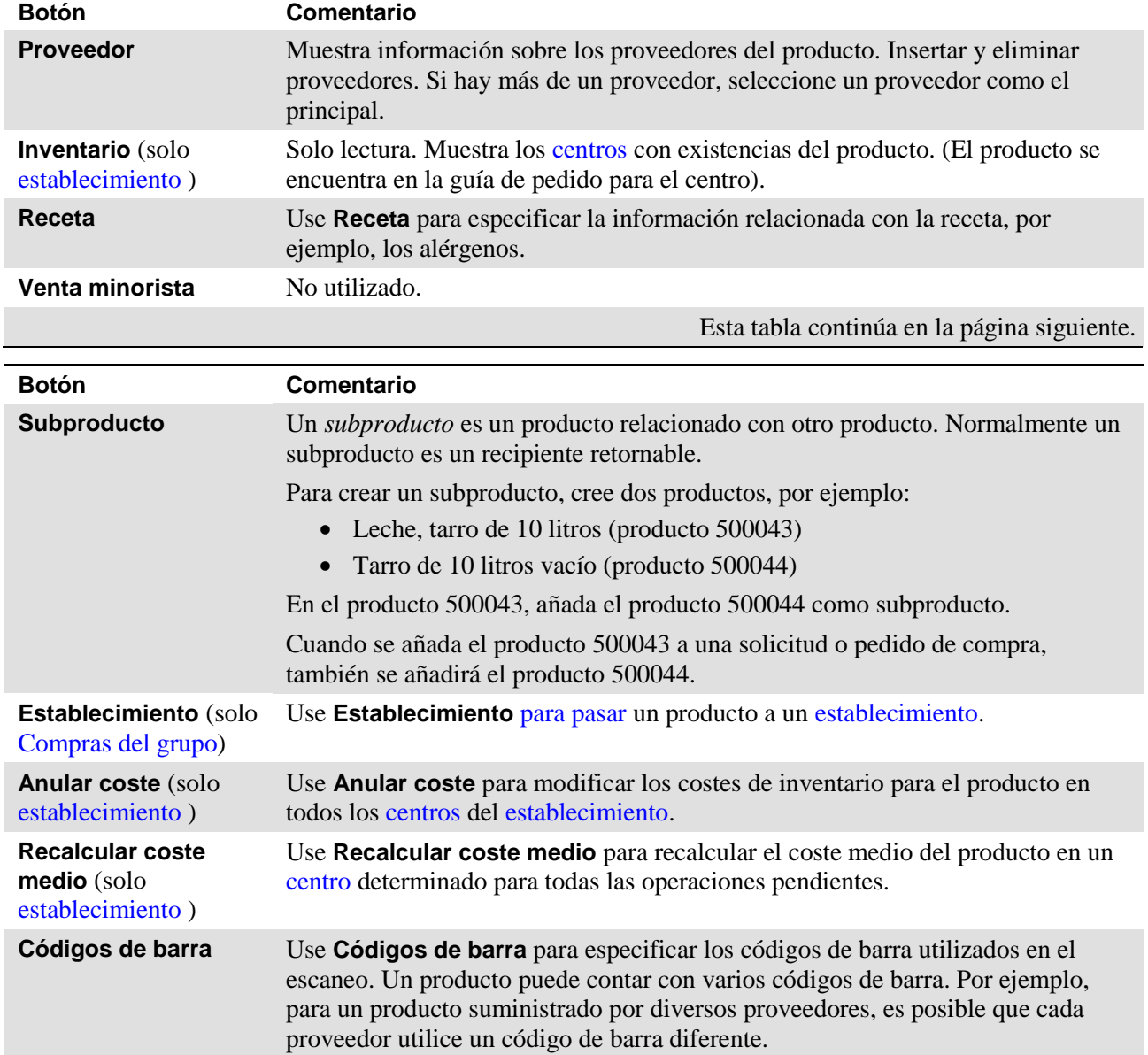

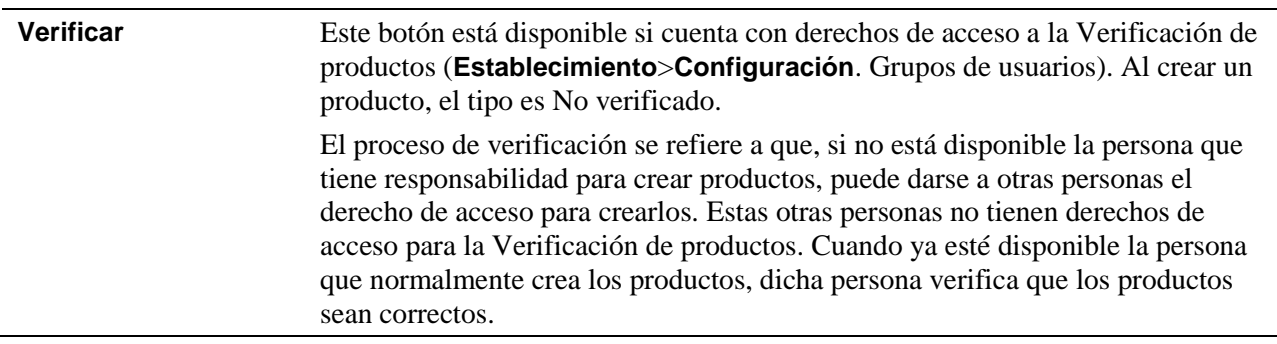

# <span id="page-69-0"></span>**Proveedores**

### **Crear un proveedor**

**1** Haga clic en **Establecimiento**>**Proveedores**.

Se abre la pantalla *Proveedores*.

**2** Haga clic en **Nuevo**.

La pantalla *Proveedor - Nuevo* se abre en la pestaña *Información del proveedor*:

**3** Cumplimente tantos detalles como sea posible. Consulte ["Notas sobre las](#page-70-1)  [Opciones y las pestañas de la pantalla Proveedor"](#page-70-1) (página [71\)](#page-70-1).

**Nota**. Los campos de un [establecimiento s](#page-77-0)on distintos de los de [Compras del](#page-75-0)  [grupo.](#page-75-0)

hivo Editar Ver Requisición Compras Recibir Inventario Regeta TechScribe Chinatown Sheffield - T...  $\left\| \mathbf{r} \right\|_p$ Solicitud de Centro Way Centro de Compras de Centro A Centro de la receta de la receta de informes Nombre de estab edor - Nuevo<sup>+</sup> X Vendor : 500011 田 Número de proveedores Cultura \* English (United Kingdom) Nombre de proveedor \* TechScribe software do AP Cruz de referencia #\*  $ABC123$ *Use estas pestañas para*  Dirección Línea 1 FOB Techscribe<sup>®</sup> 52 Starwood Crescen Dirección Línea 2 Enviarse por *especificar información*  Dirección Línea 3 Condicione  $30\text{ da}$ *adicional.* Cluded Sheffield .<br>Tipo mínimo de Oro Cantidad Estado South Vorkshir .<br>Valor mínimo de pedid  $50,00$ Código Postal 56 538 Segmento de me *Estas opciones controlan*  País **United Kingdon** Referencia del cliente a Active vended Teléfond +44 114 232 677 Web Url *la forma en que funciona*  Correo electrón info@techscribe.co.u *Adaco .NET.*

La pantalla es similar al siguiente ejemplo:

- **4** Haga clic en **Guardar**.
- **5** Si lo desea, puede añadir más información sobre el proveedor.
- **6** Haga clic en **Guardar**.

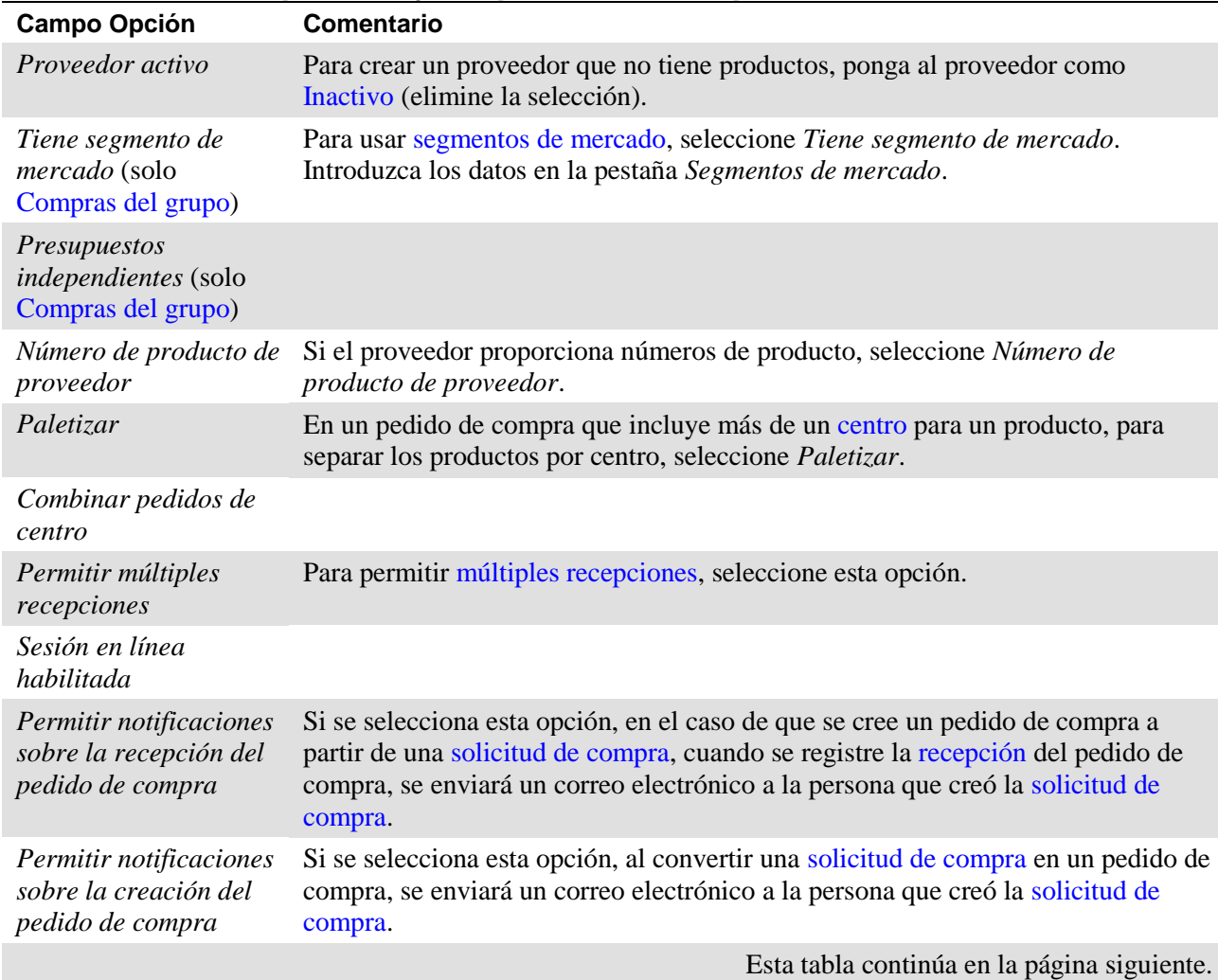

# <span id="page-70-1"></span>**Notas sobre las Opciones y las pestañas de la pantalla Proveedor**

<span id="page-70-2"></span><span id="page-70-0"></span>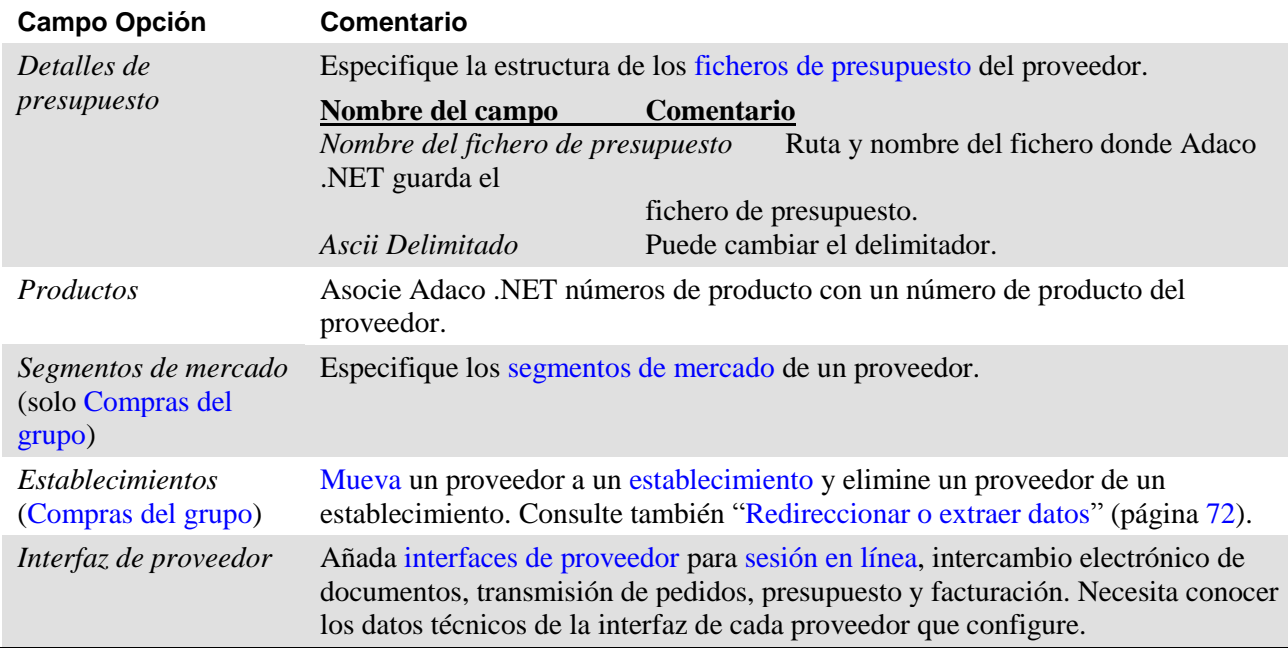

## <span id="page-71-0"></span>**Sincronización de datos**

En la versión para cadenas de hostelería de Adaco .NET, puede redireccionar y extraer datos. *Redireccionar* datos se refiere a enviar datos desd[e Compras del](#page-75-0)  [grupo](#page-75-0) a uno o varios [establecimientos.](#page-77-0) *Extraer* datos consiste en copiar datos de [Compras del grupo](#page-75-0) a u[n establecimiento.](#page-77-0)

<span id="page-71-2"></span>También puede redireccionar un proveedor de [Compras del grupo](#page-75-0) a un [establecimiento c](#page-77-0)on la pestaña *[Establecimientos](#page-70-2)* (página [71\)](#page-70-2).

#### **Redireccionar o extraer datos**

Las pantallas y opciones dependen del tipo de datos que redireccione o extraiga.

**1** Haga clic en **Establecimiento**>**Sincronización de datos**.

Se abre la pantalla *Descarga de datos a establecimientos*.

- **2** Seleccione el tipo de datos que desee redireccionar.
- **3** Haga clic en **Siguiente**.
- **4** Seleccione los artículos que desee redireccionar.

**Nota**. Para algunos tipos de datos está disponible el panel de búsqueda. Consulte ["Buscar artículos con el Panel de búsqueda"](#page-10-0) (página [11\)](#page-10-0).

- **5** Haga clic en **Siguiente**.
- **6** Este paso solo es aplicable si redirecciona datos desde [Compras del centro](#page-75-0) a un [establecimiento.](#page-77-0)
	- **a** Añada uno o varios establecimientos.
	- **b** Haga clic en **Siguiente**.
- **7** Si desea redireccionar o extraer otros tipos de datos, haga clic en **Atrás**. Realice de nuevo el procedimiento a partir del paso 2.
- **8** Haga clic en **Terminar**.

# <span id="page-71-1"></span>**Configuración**

Normalmente Adaco configura la mayoría de los datos iniciales. Usted mantiene los datos en la medida que sea necesaria. Los datos de un [establecimiento s](#page-77-0)on distintos de los de [Compras del grupo.](#page-75-0)

### **Pantalla de configuración de establecimiento**

Esta sección explica algunas cuestiones que causan problemas. La información detallada de los distintos campos se encuentra en la ayuda online. Gran parte de los términos que aparecen en **Configuración** se explican en el [Glosario](#page-74-5) (págin[a 75\)](#page-74-5).
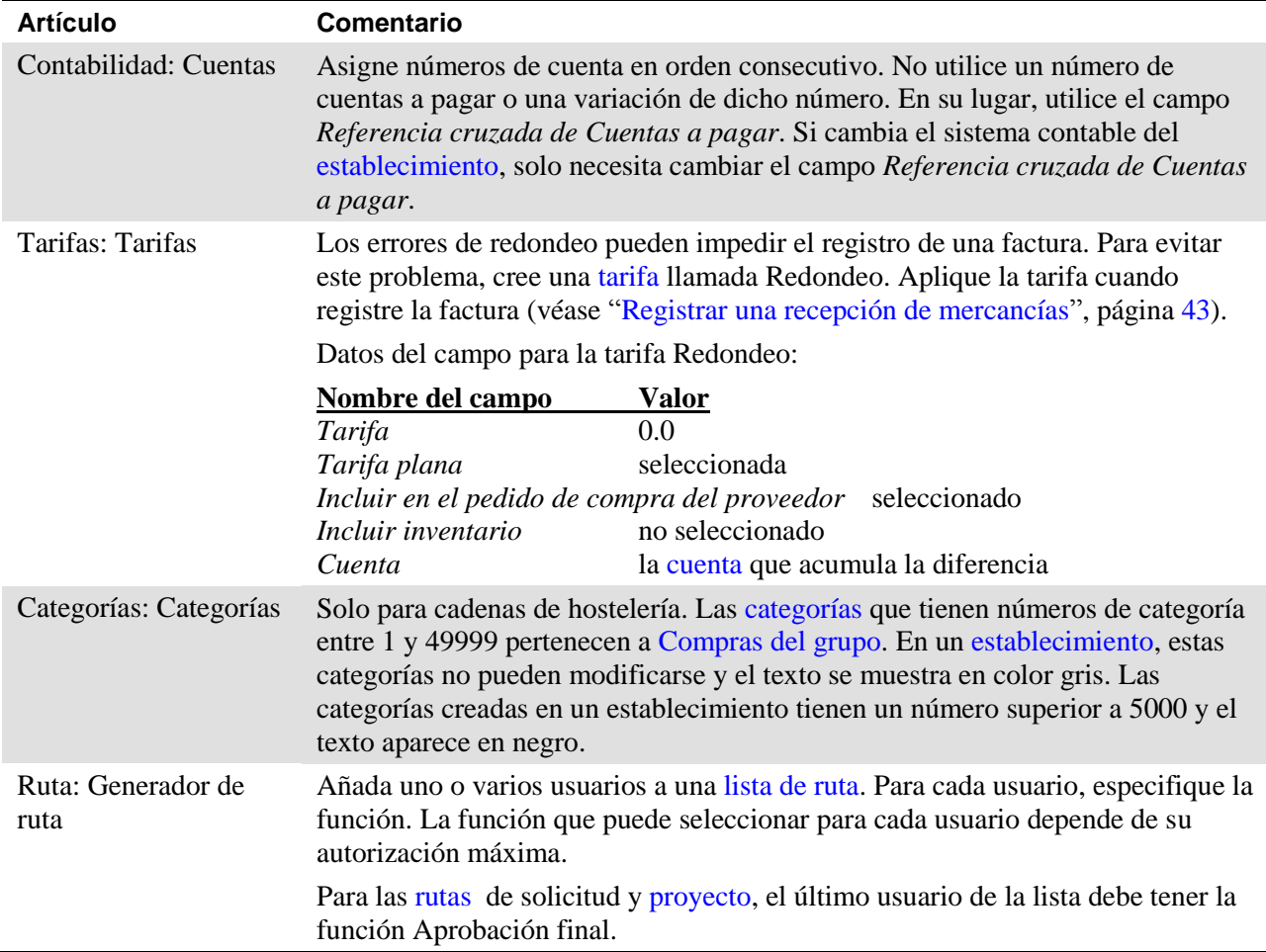

# **Administración**

Administración controla el funcionamiento de Adaco .NET.

Normalmente Adaco configura la mayoría de los datos iniciales. Usted mantiene los datos en la medida que sea necesaria. Los datos de un [establecimiento s](#page-77-0)on distintos de los de [Compras del grupo.](#page-75-0)

La información detallada de los distintos campos se encuentra en la ayuda online. Gran parte de los términos que aparecen en **Administración** se explican en el [Glosario](#page-74-2) (página [75\)](#page-74-2).

# **Centro de usuarios**

## **Crear un usuario en un establecimiento**

**1**. Haga clic en **Establecimiento**>**Centro de usuarios**.

Aparece el *Centro de usuarios*:

*Haga clic con el botón derecho del ratón sobre el menú: Restablecer una* 

*contraseña Eliminar un usuario*

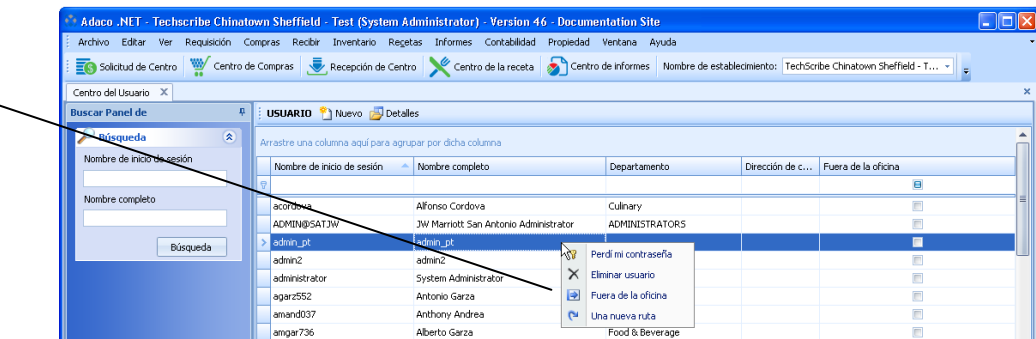

## **2** Haga clic en **Nuevo**.

Se abre la pantalla *Añadir usuario*.

**3** Introducir los datos. Mire los siguientes campos:

*Centros del usuario* especifica los [centros a](#page-77-1) los que un usuario puede acceder en [solicitudes de centro](#page-77-2) y [solicitudes de compra.](#page-78-1)

*Necesita ruta obligatoria* y *Ruta obligatoria*. Para aprobaciones, el usuario puede seleccionar solo la [1ª ruta](#page-79-0) especificada.

- **4** Haga clic en **Guardar**.
	- Si usted ha especificado una dirección de correo electrónico, Adaco .NET crea un mensaje que contiene una contraseña temporal para el usuario.
	- Si no ha especificado ninguna dirección de correo electrónico, la contraseña temporal para el usuario se muestra en una pantalla de confirmación. Asegúrese de facilitar dicha contraseña temporal al usuario.

**Nota**. La primera vez que el usuario inicia sesión debe cambiar la contraseña temporal.

## **Especificar un usuario alternativo en caso de que esté "fuera de oficina" (menú Establecimiento)**

Si un usuario está ausente durante varios días, especifique un usuario alternativo para que Adaco .NET le envíe los mensajes en su ausencia.

También puede hacerse de otra forma en ["Especificar un usuario alternativo en](#page-7-0)  [caso de que esté "fuera de oficina"](#page-7-0) (menú Edición)" (página [8\)](#page-7-0)

**1** Haga clic con el botón derecho del ratón y seleccione **Fuera de oficina**.

Se abre la pantalla *Configuración de fuera de oficina*.

- **2** Seleccione un usuario alternativo.
- **3** Especifique las fechas en las que el usuario va a estar ausente.
- **4** Haga clic en **OK**.

# <span id="page-74-2"></span>**Glosario**

#### <span id="page-74-0"></span>**cuenta**

En Adaco .NET una cuenta suele ser igual a una cuenta en el software de Cuentas a pagar y Libro mayor de su empresa. El software de Cuentas a pagar y Libro mayor registra los costes de las compras y las operaciones internas.

#### <span id="page-74-5"></span>**Activo**

*Activo* es uno de los estados que Adaco .NET utiliza para los productos, *[proyectos](#page-77-3)* y *[recetas](#page-79-2)*, entre otras cosas. Si el estado es Activo, el artículo puede usarse en Adaco .NET. Véase también *[Inactivo](#page-75-1)*.

#### **Agenda de direcciones**

La Agenda de direcciones consiste en una lista de direcciones de envío y facturación en un *[establecimiento](#page-77-0)*. Las direcciones se imprimen en los pedidos de compra. Algunos establecimientos usan la misma dirección de envío y facturación. Otros establecimientos usan distintas direcciones para tales efectos.

#### **producto personalizado**

Un producto personalizado es un producto que se crea en el momento en que se usa en una *[solicitud de compra](#page-78-1)* o pedido de compra. Normalmente un producto personalizado se crea para un único uso.

#### **oferta**

Oferta es otra forma de denominar un *[presupuesto de proveedor](#page-80-0)*.

#### **código de presupuesto**

Un código de presupuesto es un código definido por el usuario y utilizado en Gestión financiera.

#### **peso variable**

El peso variable es el peso medio de un producto de peso variable. Para algunos productos que se adquieren por peso, el peso de cada artículo enviado puede ser distinto. Por ejemplo, las piezas de carne tienen pesos diferentes.

#### <span id="page-74-1"></span>**categoría**

Una categoría es un grupo de *[centros](#page-77-1)*, productos, *[recetas](#page-79-2)* o *[proyectos](#page-77-3)* similares. Las categorías se utilizan como criterios de selección para elaborar informes. Una categoría cuenta con uno o varios *[segmentos](#page-74-3)*, una o varias *[clasificaciones](#page-74-4)* y una o varias *[subcategorías](#page-80-1)*.

#### <span id="page-74-3"></span>**segmento de categoría**

Un segmento de categoría es la parte de un *[establecimiento](#page-77-0)* a la que se aplica una *[categoría](#page-74-1)*. Un segmento de categoría puede tener más de una categoría. Normalmente Adaco .NET tiene segmentos de categoría tales como Comida y Bebida, Gestión y Mantenimiento.

#### <span id="page-74-4"></span>**clasificación de categoría**

La clasificación de categoría se refiere al tipo de datos al que se aplica una *[categoría](#page-74-1)*. Adaco .NET cuenta con las siguientes cinco clasificaciones de categoría: *[centro](#page-77-1)*, producto, *[proyecto](#page-77-3)*, *[receta](#page-79-2)* y sistema.

#### <span id="page-75-0"></span>**Compras del grupo**

Solo para cadenas de hostelería. Compras del grupo es una unidad de negocio que se encarga de comprar para otros *[establecimientos](#page-77-0)* dentro de una cadena de hostelería. Véase también *[Empresa](#page-75-2)*.

#### <span id="page-75-5"></span>**cerrar (verbo)**

Cerrar un pedido de compra se refiere a detener *[recepciones](#page-79-3)* posteriores en virtud de dicho pedido.

#### **contrato**

Un contrato es un método para controlar el precio que su empresa paga por los productos.

- Para cada producto de cada vendedor, solo es posible un contrato para una fecha determinada.
- Al Adaco .NET comparar precios para *[solicitudes de compra](#page-78-1)* y pedidos de compra, el contrato tiene prioridad sobre los *[presupuestos de proveedor](#page-80-0)*.

#### <span id="page-75-4"></span>**división**

Una división es un grupo de *[centros](#page-77-1)*. Un centro solo puede estar en una única división. Las divisiones se utilizan en Gestión financiera para especificar un presupuesto.

#### <span id="page-75-2"></span>**Empresa**

Solo para cadenas de hostelería. La empresa es una unidad de negocio que se encarga de cuestiones tales como informes y recetas de marca. Las funciones de compra no están disponibles en Empresa. Las cadenas de hostelería pueden tener distintas estructuras. La empresa siempre se encuentra a un nivel superior a *[Compras del grupo,](#page-75-0)* que a su vez está por encima de los *[establecimientos](#page-77-0)*.

#### **calendario fiscal**

Para un determinado año, el calendario fiscal especifica los periodos contables de un *[establecimiento](#page-77-0)*.

#### <span id="page-75-3"></span>**secuencia de guía**

En cada *[guía de pedido](#page-76-0)*, una secuencia de guía es la secuencia en la que se imprimen los productos de las *[hojas de inventario](#page-76-1)* y las *[listas de selección](#page-77-4)*. Los productos pueden agruparse por *[categoría](#page-74-1)* o por *[localización](#page-76-2)*.

- Por categoría. Los productos se ordenan por categoría, de más baja a más alta. En cada categoría, los productos se ordenan alfabéticamente.
- Por localización. En cada localización, la secuencia de las hojas de inventario y las listas de selección es la misma que la secuencia de guía. Una secuencia de guía puede modificarse para que coincida con la secuencia física de los productos en una localización.

## <span id="page-75-1"></span>**Inactivo**

*Inactivo* es uno de los estados que Adaco .NET utiliza para los productos, *[proyectos](#page-77-3)* y *[recetas](#page-79-2)*, entre otras cosas. Si el estado es Inactivo, el artículo no puede usarse en las operaciones. Véase también *[Activo](#page-74-5)*.

## <span id="page-75-6"></span>**ingrediente**

Un ingrediente es un producto o una *[receta](#page-79-2)*.

## <span id="page-76-4"></span>**inventario**

En Adaco .NET inventario tiene dos significados:

- Un inventario consiste en todos los productos (todas las existencias) de un *[centro](#page-77-1)*.
- Un inventario es una lista de productos de cada *[centro](#page-77-1)*. El inventario contiene la cantidad de cada producto. Los productos pueden agruparse por *[categoría](#page-74-1)* o por *[localización](#page-76-2)*.

Véase también *[ciclo de inventario](#page-76-3)*; *[hoja de inventario](#page-76-1)*.

#### <span id="page-76-3"></span>**ciclo de inventario**

Un ciclo de inventario es una lista de *[centros](#page-77-1)* donde se recuenta el *[inventario](#page-76-4)*. Un *[establecimiento](#page-77-0)* suele tener más de un ciclo de inventario. Por ejemplo, algunos establecimientos tienen ciclos de inventario para recuentos mensuales y para recuentos a final de año. Antes de contar el inventario, los centros de un ciclo de inventario se imprimen en *[hojas de inventario](#page-76-1)*.

#### <span id="page-76-1"></span>**hoja de inventario**

Una hoja de inventario es la hoja de papel que utilizan los empleados para contar productos. Los empleados cuentan cada tipo de producto y escriben la cantidad en las hojas de inventario. Véase también *[inventario](#page-76-4)*; *[ciclo de](#page-76-3)  [inventario](#page-76-3)*.

## <span id="page-76-6"></span>**unidad de inventario**

Una unidad de inventario es la unidad en la que se registra un producto en el *[inventario](#page-76-4)*. Algunos ejemplos de unidades de inventario son latas, cajas, gramos y kilogramos. Véase también *[unidad de venta](#page-79-4)*.

#### <span id="page-76-2"></span>**localización**

Una localización es una parte de un *[centro](#page-77-1)* donde se almacenan productos. Ejemplos:

- Un almacén cuenta con múltiples pasillos. Cada pasillo es una localización.
- Un bar dispone de diversos refrigeradores y un congelador. Cada uno de los refrigeradores y el congelador es una localización.

#### **segmento de mercado**

Solo *[Compras del grupo](#page-75-0)*. Los segmentos de mercado constituyen una forma de especificar los proveedores que operan con cada *[establecimiento](#page-77-0)*.

#### <span id="page-76-5"></span>**múltiples recepciones**

Múltiple recepciones consiste en una *[recepción](#page-79-3)* que se produce en varias fases. En este caso, el pedido de compra permanece abierto tras la recepción parcial de los productos incluidos en él. Por ejemplo, hay un pedido de compra de 100 copas de vino. El viernes se reciben 50 copas. El miércoles siguiente se reciben las 50 copas restantes.

#### <span id="page-76-0"></span>**guía de pedido**

Una guía de pedido consiste en una lista de todos los productos que están disponibles en un *[centro](#page-77-1)*. Dependiendo de la configuración del centro, la *[secuencia de guía](#page-75-3)* especifica si los productos se agrupan por *[categoría](#page-74-1)* o por *[localización](#page-76-2)*. Al crear un centro, Adaco .NET crea automáticamente una guía de pedido vacía para dicho centro.

#### <span id="page-77-1"></span>**centro**

Un centro se refiere a un centro de costes. Con frecuencia un centro es una parte física de un *[establecimiento](#page-77-0)*, como un restaurante, un bar, un almacén o un departamento operativo. Véase también *[división](#page-75-4)*; *[localización](#page-76-2)*; *[Centro de](#page-80-2)  [almacén](#page-80-2)*.

#### <span id="page-77-2"></span>**solicitud de centro**

Una solicitud de centro es una solicitud utilizada para trasladar productos o *[recetas](#page-79-2)* de un *[centro](#page-77-1)* a otro. Véase también *[lista de selección](#page-77-4)*; *[solicitud de](#page-78-1)  [compra](#page-78-1)*.

#### <span id="page-77-5"></span>**plantilla de centro**

Una plantilla de centro consiste en una *[plantilla](#page-80-3)* que se utiliza para crear *[solicitudes de centro](#page-77-2)*. Cada plantilla de centro cuenta con una lista de los productos que se encuentran habitualmente en ella. De esta forma, puede crearse rápidamente una solicitud de centro. Véase también *[plantilla de](#page-78-2)  [compra](#page-78-2)*.

#### **inventario permanente**

En el entorno de la empresa o la producción, un inventario permanente es un sistema de inventario que actualiza constantemente las cantidades de los productos cuando estos se usan o se venden. En Adaco .NET inventario permanente es una configuración del *[centro](#page-77-1)* . Si un centro usa un inventario permanente, el *[inventario](#page-76-4)* es exacto en todo momento.

#### <span id="page-77-4"></span>**lista de selección**

Una lista de selección es una lista de productos que se encuentran en una *[solicitud de centro](#page-77-2)*. Para cada producto, la lista de selección contiene información sobre el *[inventario](#page-76-4)* y espacios para indicar la cantidad suministrada.

#### **presupuesto de producto**

Presupuesto de producto es un nombre alternativo para *[presupuesto de](#page-80-0)  [proveedor](#page-80-0)*.

#### <span id="page-77-3"></span>**proyecto**

En Adaco .NET, un proyecto es una lista de productos e información sobre un proyecto real. Por ejemplo, un proyecto de renovación de hotel tiene productos que se utilizan en la renovación. Cosas tales como costes, contingencias y plazos de entrega se registran en Adaco .NET.

#### <span id="page-77-0"></span>**establecimiento**

Un establecimiento es un hotel o complejo turístico que opera como una unidad empresarial independiente. Véase también *[Compras del grupo](#page-75-0)*.

#### <span id="page-77-6"></span>**extraer (verbo)**

Solo para cadenas de hostelería. Extraer datos consiste en copiar datos de *[Compras del grupo](#page-75-0)* a un *[establecimiento](#page-77-0)*. Pueden extraerse los siguientes tipos de datos: *[cuentas](#page-74-0)*, *[categorías](#page-74-1)*, productos, *[recetas](#page-79-2)*, unidades y proveedores. Véase *[redireccionar](#page-78-3)*.

## **sesión en línea**

Una sesión en línea es una conexión al almacén online del proveedor. Permite a los usuarios adquirir productos directamente del almacén online del proveedor. Con la sesión en línea, los usuarios pueden realizar un seguimiento del *[inventario](#page-76-4)* y gestionar las aprobaciones a la vez que adquieren productos.

#### <span id="page-78-1"></span>**solicitud de compra**

Una solicitud de compra es una solicitud para recibir productos en un *[establecimiento](#page-77-0)*. Habitualmente se usa una *[ruta](#page-79-1)* para enviar una solicitud de compra a distintos usuarios de un establecimiento para su aprobación. Tras la aprobación final la solicitud de compra puede transformarse en pedido de compra. Véase también *[solicitud de centro](#page-77-2)*; *[plantilla de compra](#page-78-2)*.

#### <span id="page-78-2"></span>**plantilla de compra**

Una plantilla de compra es una *[plantilla](#page-80-3)* que se utiliza para crear una *[solicitud](#page-78-1)  [de compra](#page-78-1)*. Cada plantilla de compra cuenta con una lista de los productos que se encuentran habitualmente en ella. De esta forma, puede crearse rápidamente una solicitud de compra. Véase también *[plantilla de centro](#page-77-5)*.

#### **eliminar (verbo)**

Eliminar un pedido de compra o reabastecimiento consiste en eliminar los datos de Adaco .NET. Véase también *[cerrar](#page-75-5)*.

#### <span id="page-78-3"></span>**redireccionar (verbo)**

Solo para cadenas de hostelería. Redireccionar datos se refiere a enviar datos desde *[Compras del grupo](#page-75-0)* a uno o varios *[establecimientos](#page-77-0)*. Pueden redireccionarse los siguientes tipos de datos: *[cuentas](#page-74-0)*, *[categorías](#page-74-1)*, productos, *[recetas](#page-79-2)*, unidades y proveedores. Véase *[extraer](#page-77-6)*.

## **fichero de presupuesto**

Un fichero de presupuesto es un fichero que contiene un *[presupuesto de](#page-80-0)  [proveedor](#page-80-0)*. Un fichero de presupuesto tiene una de las siguientes extensiones en su nombre: .csv, .txt, .xls. El proveedor envía un correo electrónico a su empresa como un fichero de presupuesto adjunto.

#### <span id="page-78-0"></span>**tarifa**

Una tarifa es un coste adicional de un producto. (El coste adicional se aplica al producto en un *[plan de tarifas](#page-78-4)*). Son ejemplos de tarifa el impuesto sobre valor añadido (IVA), gastos de transporte, impuestos sobre bebidas alcohólicas y comisiones de tarjeta de crédito.

## <span id="page-78-4"></span>**plan de tarifas**

Un plan de tarifas es el coste adicional que se añade al coste básico de un producto. Un plan de tarifas es un grupo de una o varias *[tarifas](#page-78-0)*. Las empresas utilizan los planes de tarifas de distintas formas. Ejemplos:

- Algunas empresas usan un plan de tarifas solo para el impuesto sobre valor añadido (IVA).
- Algunas empresas usan un plan de tarifas para el impuesto sobre valor añadido (IVA), gastos de transporte y comisiones de tarjeta de crédito

#### <span id="page-79-3"></span>**recepción**

En Adaco .NET recepción tiene tres significados:

- Una recepción es un producto que se recibe en un *[establecimiento](#page-77-0)*.
- Una recepción es el acto de recibir un producto en un *[establecimiento](#page-77-0)*.
- En la frase "registrar una recepción", una recepción consiste en los detalles de los productos que se han recibido.

Véase también *[múltiples recepciones](#page-76-5)*; *[recepción de pedido](#page-79-5)*.

#### <span id="page-79-5"></span>**recepción de pedido**

Una recepción de pedido es la parte de Adaco .NET donde se registran las cantidades y los precios de las *[recepciones](#page-79-3)*.

#### <span id="page-79-2"></span>**receta**

Una receta contiene una lista de *[ingredientes](#page-75-6)*, un método de preparación, información nutricional e información sobre costes. Una receta puede venderse en *[establecimientos](#page-77-1)* y solicitarse a los centros elaboradores.

#### **notificar (verbo)**

Notificar se refiere a confirmar que una *[solicitud de compra](#page-78-1)* o una *[solicitud de](#page-77-2)  [centro](#page-77-2)* es correcta y enviar la solicitud a la fase siguiente del proceso.

## <span id="page-79-4"></span>**unidad de venta**

Una unidad de venta es la unidad en la que se vende un producto. Para un producto la unidad de venta puede ser diferente de la *[unidad de inventario](#page-76-6)*. Por ejemplo, el inventario del agua se realiza en cajas, pero se vende en botellas.

#### **orden de devolución**

Una orden de devolución es un pedido de compra que se crea para productos devueltos a un proveedor. Como la devolución a un proveedor disminuye el *[inventario](#page-76-4)*, la orden de devolución contiene cantidades negativas.

#### **potencial de ingresos**

El potencial de ingresos se refiere a los ingresos previstos para un producto o *[receta](#page-79-2)* que se vende en un *[centro](#page-77-1)*.

#### <span id="page-79-1"></span>**ruta**

- Una ruta consiste en una lista de usuarios que revisan y aprueban *[solicitudes de compra](#page-78-1)*, *[solicitudes de centro](#page-77-2)* y *[recetas](#page-79-2)*. En cada ruta, un usuario individual tiene una de tres funciones (revisión, aprobación y aprobación final). Un usuario puede tener funciones diferentes en distintas rutas.
- Remitir a la ruta correspondiente se refiere a enviar a los usuarios una *[solicitud de compra](#page-78-1)*, una *[solicitud de centro](#page-77-2)* o una *[receta](#page-79-2)* para su revisión o aprobación.

#### <span id="page-79-0"></span>**lista de ruta**

Una lista de ruta es una *[ruta](#page-79-1)* predefinida.

#### **pedido permanente**

Un pedido permanente es una *[plantilla de centro](#page-77-5)* o una *[plantilla de compra](#page-78-2)* que especifique las cantidades por defecto de los productos. Al crear una *[solicitud de centro](#page-77-2)* o una *[solicitud de compra](#page-78-1)* a partir de un pedido permanente, las cantidades pueden modificarse.

## <span id="page-80-2"></span>**Centro de almacén**

El Centro de almacén es el *[centro](#page-77-1)* donde suelen almacenarse los productos. En Adaco .NET un *[establecimiento](#page-77-0)* cuenta con un Centro de almacén. En un establecimiento que cuenta con varios almacenes, cada almacén es una *[localización](#page-76-2)* dentro del Centro de almacén.

## <span id="page-80-1"></span>**subcategoría**

Una subcategoría es una subdivisión de una *[categoría](#page-74-1)*. Por ejemplo, un *[establecimiento](#page-77-0)* tiene una categoría denominada Lácteos. La categoría Lácteos tiene subcategorías tales como Mantequilla, Queso, Leche y Yogur.

## **subproducto**

Un subproducto es un producto relacionado con otro producto. Normalmente un subproducto es un recipiente retornable.

## <span id="page-80-3"></span>**plantilla**

Una plantilla consiste en una lista de productos y otra información utilizada para crear rápidamente una *[solicitud de centro](#page-77-2)*, una *[solicitud de compra](#page-78-1)* o un *[proyecto](#page-77-3)*. Véase también *[plantilla de centro](#page-77-5)*; *[plantilla de compra](#page-78-2)*.

## **grupo de usuarios**

Un grupo de usuarios es un conjunto de cosas que pueden hacer los usuarios. Un grupo de usuarios especifica los menús y los derechos de acceso relacionados que están disponibles para un usuario de un grupo de usuarios. Por ejemplo, posiblemente un grupo de usuarios Creación de recetas permite a los jefes de cocina usar el menú **Receta**, pero no los menús de **Compras**, **Contabilidad** o **Establecimiento**. Cada usuario debe estar incluido en uno o varios grupos de usuarios.

## **interfaz de proveedor**

Una interfaz de proveedor es un método para conectar directamente con el sistema informático del proveedor. En Adaco .NET son posibles interfaces de proveedor para intercambio electrónico de documentos, transmisión de pedidos, presupuesto y facturación.

## <span id="page-80-0"></span>**presupuesto de proveedor**

Un presupuesto de proveedor es el presupuesto que un proveedor ofrece para uno o varios productos. El presupuesto de proveedor tiene una fecha de inicio y una fecha de vencimiento.